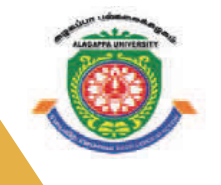

 $\mathbf{u}$  the following as a header in the Cover Page. 2.2.  $\mathbf{v}$ 

# **ALAGAPPA UNIVERSITY ALAGAPPA UNIVERSITY**

**[Accredited with 'A+' Grade by NAAC (CGPA:3.64) in the Third Cycle and Graded as Category–I University by MHRD-UGC] EXAMPLE 18 ACCREDITED MAP (Accredited with 'A+' Grade by NAAC (CGPA:3.64) and Graded as Category–I University by MHRD-UGC 2018** 

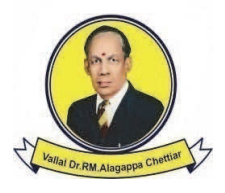

### **KARAIKUDI – 630 003 KARAIKUDI – 630 003**  *DIRECTORATE OF DISTANCE EDUCATION*

# M.Sc. [Computer Science] 341 24

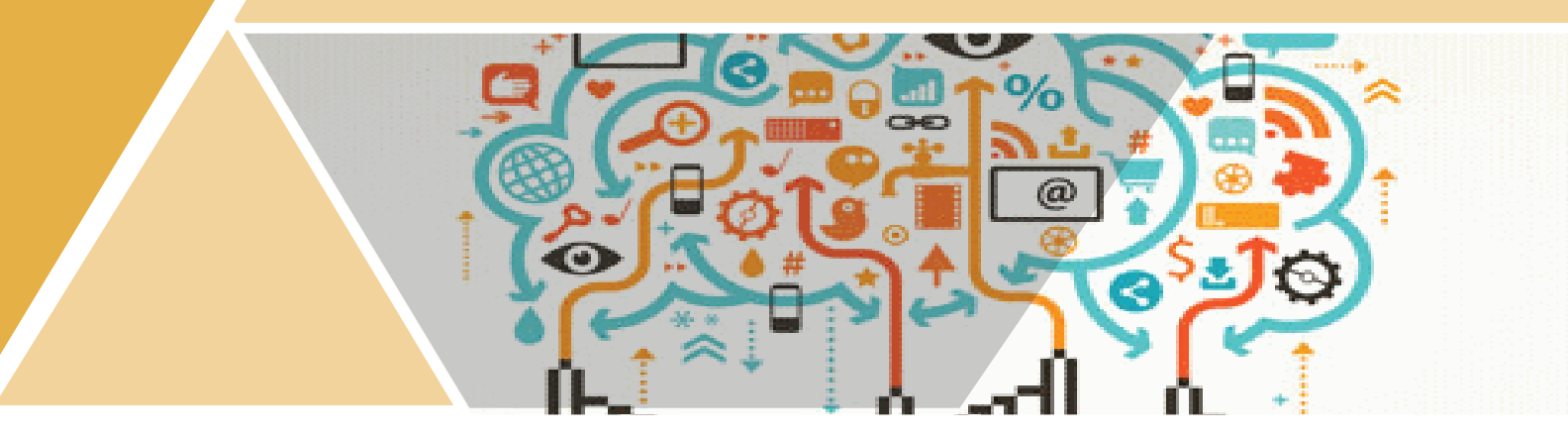

# **LAB – . NET PROGRAMMING II - Semester**

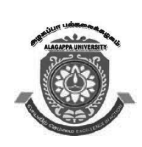

## **ALAGAPPA UNIVERSITY**

**[Accredited with 'A+' Grade by NAAC (CGPA:3.64) in the Third Cycle and Graded as Category–I University by MHRD-UGC] (A State University Established by the Government of Tamil Nadu)**

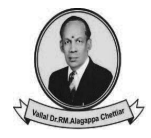

**KARAIKUDI – 630 003**

### **Directorate of Distance Education**

## **M.Sc. [Computer Science] II - Semester 341 24**

# **LAB – .NET PROGRAMMING**

#### *Authors*

**Dr Syed Mohsin Saif Andrabi,** *Assistant Professor, Islamic University of Science & Technology, Awantipora, Jammu and Kashmir*

**Dr Mudasir M Kirmani,** *Assistant Professor-cum-Junior Scientist, Sher-e-Kashmir University of Sciences and Technology of Kashmir*

"The copyright shall be vested with Alagappa University"

All rights reserved. No part of this publication which is material protected by this copyright notice may be reproduced or transmitted or utilized or stored in any form or by any means now known or hereinafter invented, electronic, digital or mechanical, including photocopying, scanning, recording or by any information storage or retrieval system, without prior written permission from the Alagappa University, Karaikudi, Tamil Nadu.

Information contained in this book has been published by VIKAS® Publishing House Pvt. Ltd. and has been obtained by its Authors from sources believed to be reliable and are correct to the best of their knowledge. However, the Alagappa University, Publisher and its Authors shall in no event be liable for any errors, omissions or damages arising out of use of this information and specifically disclaim any implied warranties or merchantability or fitness for any particular use.

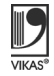

Vikas® is the registered trademark of Vikas® Publishing House Pvt. Ltd.

VIKAS® PUBLISHING HOUSE PVT. LTD. E-28, Sector-8, Noida - 201301 (UP) Phone: 0120-4078900 · Fax: 0120-4078999 Regd. Office: 7361, Ravindra Mansion, Ram Nagar, New Delhi 110 055 • Website: www.vikaspublishing.com • Email: helpline@vikaspublishing.com

**Work Order No. AU/DDE/DE1-291/Preparation and Printing of Course Materials/2018 Dated 19.11.2018 Copies - 500**

### **LAB – .NET PROGRAMMING**

#### **SYLLABI**

#### **BLOCK 1: .NET FRAMEWORK**

- 1. Programs using variables, constants and data types
- 2. Programs using arrays and dynamic arrays
- 3. Program using control flow statement

#### **BLOCK 2 : VISUAL BASIC.NET**

- 4. Programs using functions and procedures, MDI forms, events
- 5. Programs using msgbox, inputbox, dialog boxes, working with multiple forms
- 6. Anchoring and docking controls, event handling, RichTextBoxes

#### **BLOCK 3 : WINDOWS CONTROLS**

- 7. Programs using windows common controls
- 8. Programs using menus, built in dialog boxes, Image lis, tree and list views
- 9. Programs using toolbars, statusbars, progressbars, tab controls, graphics and file handling

#### **BLOCK 4 : ASP.NET**

- 10. Writing ASP programs using HttpRequest and HttpResponse
- 11. Develop an application for ASP web controls, list controls, validation and rich controls, Data controls
- 12. Develop an application for HTML server controls, custom controls, logging and error handling

#### **BLOCK 5 : ADO.NET**

- 13. Database applications using ADO.NET
- 14. Accessing a database using SQL commands, Data binding controls, DataList

#### **INTRODUCTION**

**NOTES**

A programming language is an artificial language specifically designed to communicate instructions to a machine, particularly a computer. Technically, the programming languages are used to create programs that control the behaviour of a machine and/or to express algorithms precisely. The earliest programming languages predate the invention of the computer and were used to direct the behaviour of machines, such as Jacquard looms. Since then thousands of different programming languages have been created, mostly in the computer field, with many more being created every year. The majority programming languages illustrate computation in an imperative style, i.e., as a sequence of commands, while some languages, such as those that support functional programming or logic programming use alternative forms of description. The description of a programming language is usually split into the two components of syntax (form) and semantics (meaning). Visual Basic or VB is considered as a third generation or high level event driven programming language with Integrated Development Environment (IDE) specifically developed by Microsoft for its COM (Component Object Model) programming model and was first released in 1991. Visual Basic is uniquely designed to be relatively easy to learn and use. The term Visual Basic was derived from BASIC (Beginners' All-purpose Symbolic Instruction Code) and enables the Rapid Application Development (RAD) of Graphical User Interface (GUI) applications, access to databases using Data Access Objects, Remote Data Objects or ActiveX Data Objects and creation of ActiveX controls and objects. The final release was version 6 in 1998. Microsoft's extended support ended in March 2008 and the designated successor was Visual Basic .NET or VB.NET. Characteristically, VB.NET is an object-oriented computer programming language and is considered as an evolution of the classic Visual Basic (VB), implemented on the .NET Framework.

This lab manual, *.Net Programming*, contains several programs based on VB, ASP to provide the concept of programming. In addition, it will help students in coding and debugging their programs. The manual provides programs having step by step explanation that can help to write own programs very easily. These exercises shall be taken as the base reference during lab activities for students.

#### **Software Requirements:** *Lab – .Net Programming*

- 1. Microsoft Visual Studio(2012)
- 2. DotNet Framework above 4.0
- 3. MS SQL Server(2008)
- **1. Write a program to demonstrate the implementation of variables in VB.**

**Step 1: Compile** 'ProgVariables.vb

```
'ProgVariables.vb
'Programe to demenstrate the usage of Varibles using VB 
in DOT NET
Module ProgVariables
      Sub Main()
  Dim variable1 As Integer ' decleration of varaibles 
to handle user data
  Dim Variable2 As Integer
  Dim Sum_Variable As Integer
  Console.WriteLine("Enter Value for Variable 1")
' reading data for variable from user
     variable1 = Convert.ToInt32(Console.ReadLine())
     Console.WriteLine("Enter Value for Variable 2")
     Variable2 = Convert.ToInt32(Console.ReadLine())
     Sum Variable = variable1 + Variable2 ' performing
add operation
     Console.WriteLine("the sum of two varaibles is eqaul
to {0}", +Sum_Variable)
      Console.ReadKey()
  End Sub
```
End Module

**Step 2: Output:** Build the program and run it, the following console will be displayed.

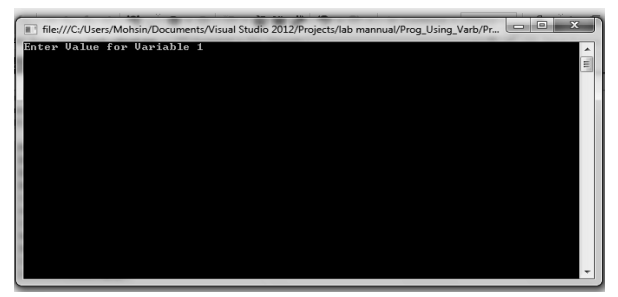

**Step 3:** Enter the value for variables as specified through console and the same is shown in figure below:

**NOTES**

### **NOTES**

```
2. Write a program to manipulate data types in VB.
'Compile DataTypeDemo.vb
'Program to Demonestrate the use of datatypes in VB
'DataTypeDemo.vb
Module Module1
  Sub Main()
     Dim Var1 As Integer = 100 'Declaration of Interger 
type
     Dim Var2 As Single = 30.1 'Declaration of Single 
(float) type
     Const Var3 = 3.14 'Declaration of Constant float
     function_IntegerDemo(Var1) 'function call to
implement integer variables 
      function FloatDemo(Var2, Var3) 'function call to
implement float variables
      function_BoolDemo(Var1, Var2)
      function_DateDemo()
      Console.ReadKey()
  End Sub
  Function function IntegerDemo(ByVal Var1) 'Definition
of function_IntegerDemo(Var1)
     Dim value As Integer = Math.Sqrt(Var1)
     Console.WriteLine("the Square root of {0} is equal 
to {1}", Var1, value)
  End Function
  Function function FloatDemo(ByVal Var2, ByVal Var3)
     Dim Aera_cirlce As Single
     Aera cirlce = Var3 * (Var2 * Var2)
     Console.WriteLine("the Area of the circle with
radius={0} meters is equal to {1} 
         square meters", Var2, Aera_cirlce)
```
o 2012/Projects/lab mannual/Prog\_Using\_Varb/Pr...

**Ualue for Uariable 1**<br>Ualue for Uariable 2

araibles is eqaul to

```
End Function Lab – .Net Programming
   Function function BoolDemo(ByVal Var1, ByVal Var2)
      Dim flag As Boolean
      If (Var1 > Var2) Then
        flag = True Console.WriteLine("The condition is correct
therefore, the flag status=\{0\}", flag)
       Else
        flag = False Console.WriteLine("The condition is correct
therefore, the flag status=\{0\}", flag)
       End If
   End Function
   Function function DateDemo()
      Dim Date1 As Date = Date.Now
      Console.WriteLine("Today's date is={0}", Date1)
      Console.WriteLine("Today's date is={0}", Date.
Today)
   End Function
End Module
Output: Build and run DataTypeDemo.vb
    After starting this program the following will be 
displayed
                             .<br>ters is equal to 28<br>the flag status=Tru
                   is correct therefore, t<br>s=2/11/2019 3:27:55 PM<br>s=2/11/2019 12:00:00 AM
3. Write a program illustrating constant variable declaration.
'Compile the Const_Decl.vb program in VB
'program using constant type to store the value of PI to 
calculate area of circle
Module Module1
   Sub Main()
      Const PI = 3.14 ' declaring PI as Constant
```
**NOTES**

*Material* **3**

*Self-Instructional*

*Lab – .Net Programming* 'Even the constant declaration can be done using "Dim PI As Single = 3.14" statement Dim radius, area As Single radius  $= 7$ **NOTES** area = PI  $*$  radius  $*$  radius ' calculating area of circle Console.WriteLine(" The Area of the circle is = {0}", area) Console.ReadKey() End Sub End Module **Output:** Build and Start the Application Const\_Decl.vb After Starting Const\_Decl.vb the following output console window will be displayed. sual Studio 2012/Projects/lab m

```
4. Write a program to read one dimensional array.
```
the elements specified by array size

```
'Compile Arry_ReadData.vb as shown below
'Arry_ReadData.vb
'Array Operation
' Reading and Displaying array elements
Module Module1
  Sub Main()
     Dim Array1(5) As Integer 'Decleration of an Array 
with size=6 of type Integer
      ' Array decleration can also be done as Dim Array1() 
As Integer = {12, 16, 20, 24, 28, 32}
     Dim i As Integer 'Decleration of Array Index
variable or looping varible
     Console.WriteLine("Reading 1-D Array")
     Console.WriteLine("Enter Ellements for 1-D Array")
     For i = 0 To 5 'to iterate the for loop to accept
```

```
NOTES
         Array1(i) = Console.ReadLine() 'to read elements Lab – .Net Programming
from user
       Next i
      For i = 0 To 5 'to display the array elements
         Console.WriteLine("the elements of an Array1 are 
as \{0\} = \{1\}", i, Array1(i))
       Next i
       Console.ReadKey()
   End Sub
```
End Module

**Output:** After Build and Start the edited Arry\_ReadData.vb the following oupt will get displayed.

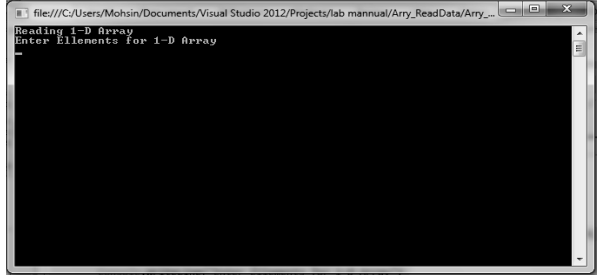

Enter the Elements; once you are done with feeding array elements the following will get displayed.

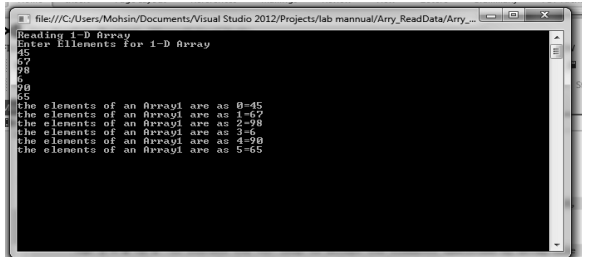

**5. Write a program to perform operations on one dimensional array.**

'Edit OneDArrayOP.vb as shown below

```
'One Dimensional Array Operation
'1 Addition
'2 Subtraction
'3 Multiplication
Module Module1
  Sub Main()
     Dim Array1() As Integer = \{12, 24, 36, 48, 60\}' Declaring Elements for Array one
```

```
Lab – .Net Programming
    NOTES
    Self-Instructional 
                      Dim Array2() As Integer = \{10, 20, 30, 40, 50\}' Declaring Elements for Second Array
                      Dim Array_Add, i, Array_MUL, Array_Sub As Integer
                 'Declare the varaible to hold the sum of two arrays
                      Console.WriteLine("One Dimensional Array Operation")
                       Console.WriteLine("========================")
                      Console.WriteLine("Elements of Array1") 'Displaying
                Elements of Array1
                      For i = 0 To 4
                        Console.WriteLine("Element{0}={1}", i, Array1(i))
                       Next i
                       Console.WriteLine("")
                      Console.WriteLine("Elements of Array2")
                       Console.WriteLine("____________________")
                      For i = 0 To 4 'Displaying Elements of Array2
                        Console.WriteLine("Element{0}={1}", i, Array2(i))
                       Next i
                      Console.WriteLine(" ''For i = 0 To 4
                        Array Add = Array1(i) + Array2(i) 'Performing
                Addition of Array1 and Array2
                       Next i
                      Console.WriteLine("the sum of Array and Array1 is 
                ={0}", Array_Add) ' displaying the sum of arrays
                      For i = 0 To 4
                        Array MUL = Array1(i) * Array2(i) 'Performing
                Multiplication of Array1 and Array2
                       Next i
                      Console.WriteLine("the Multiplication of Array
                and Array1 is =(0)'', Array MUL) ' displaying the
                Multiplication of arrays
                      For i = 0 To 4
                        Array Sub = Array1(i) - Array2(i) 'Performing
                Subtraction of Array1 and Array2
                       Next i
                      Console.WriteLine("the Subtraction of Array and 
                Array1 is =\{0\}", Array_Sub) ' displaying the Subtraction
                of arrays
                       Console.ReadKey()
```
End Module

**Output:** After editing OneDArrayOP.vb, Build and start the program. The following console will get displayed.

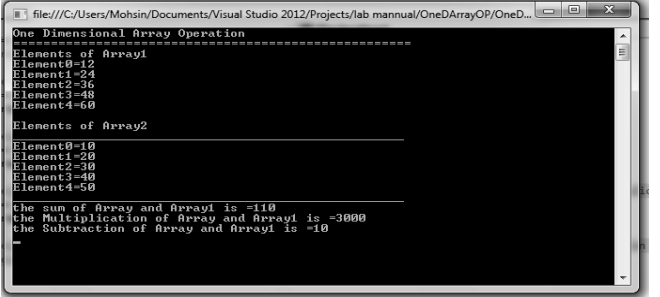

#### **6. Write a program for implementation of dynamic arrays.**

'Edit 'DynARRY.vb as shown below: 'DynARRY.vb 'Implementation of Dynamic Array Module Module1 Sub Main() Dim DynArr() As Integer ' Declaring an array DynArr Dim size As Integer Console.WriteLine("Specify the size of an Array") size = Console.ReadLine() ReDim DynArr(size) 'Dynamic Size allocation by using ReDim Dim i As Integer Console.WriteLine("Enter the elements for an Array") For  $i = 0$  To size  $DynArr(i) = Console.FeadLine()$  Next i Console.WriteLine(" the Elemts of the dynamic array are") For  $i = 0$  To size Console.WriteLine("ELement{0}={1}", i, DynArr(i)) ' Displaying the elments of Dynamic array Next i Console.ReadKey() End Sub End Module

> *Self-Instructional Material* **7**

**NOTES**

**NOTES**

**Output:** After Editing 'DynARRY.vb, Build solution and start 'DynARRY. vb and the following results will be displayed:

File:///C:/Users/Mohsin/Documents/Visual Studio 2012/Projects/lab mannual/DynARRY/DynA Specify the size of an Array r<br>Enter the elements for an Array the Elemts of the dynamic array are ementØ:  $=\bar{6}$  $\epsilon$ ment $\mathtt{i}$  $a$ ment $\overline{2}$ 

After defining the size enter the elements for an array as shown below:

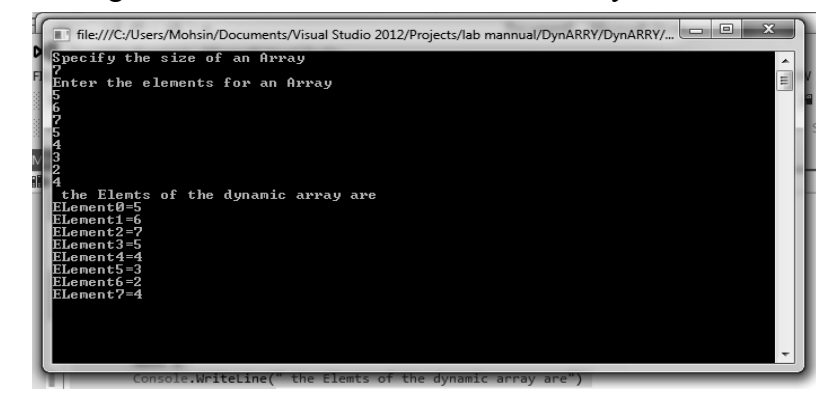

**7. Write a program for reading and displaying two dimensional arrays.**

'Edit TwoDARR.vb as shown below

'Program Reading and displaying two Dimensional Arrays Module Module1

Sub Main()

Dim Array1(2, 3) As Integer 'Declaring Array1 as two dimensional array

Dim Array2(2, 3) As Integer 'Declaring Array2 as two dimensional array

Dim i, j As Integer

Console.WriteLine("Enter the Elements for Array1")

For  $i = 0$  To 2

For  $j = 0$  To 3

 $Array1(i, j) = Consider.P. ReadLine()$ 

```
NOTES
        Next j Lab – .Net Programming
      Next i
     Console.WriteLine("Enter the Elements for Array2")
     For i = 0 To 2
       For j = 0 To 3
          Array2(i, j) = Console.FeadLine() Next j
      Next i
     Console.WriteLine(" the Elements of Array1 are")
     For i = 0 To 2
       For j = 0 To 3
           Console.Write(Array1(i, j))
        Next j
        Console.WriteLine()
      Next i
     Console.WriteLine(" the Elements of Array2 are")
     For i = 0 To 2
       For j = 0 To 3
           Console.Write(Array2(i, j))
        Next j
        Console.WriteLine()
      Next i
      Console.ReadKey()
  End Sub
End Module
```
**Output:** Build and start TwoDARR. vb the following result will get displayed:

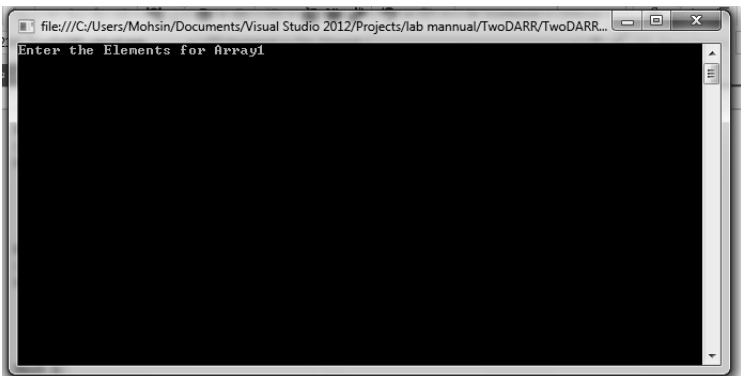

Enter the elements for array1and array2 as shown below:

#### **NOTES**

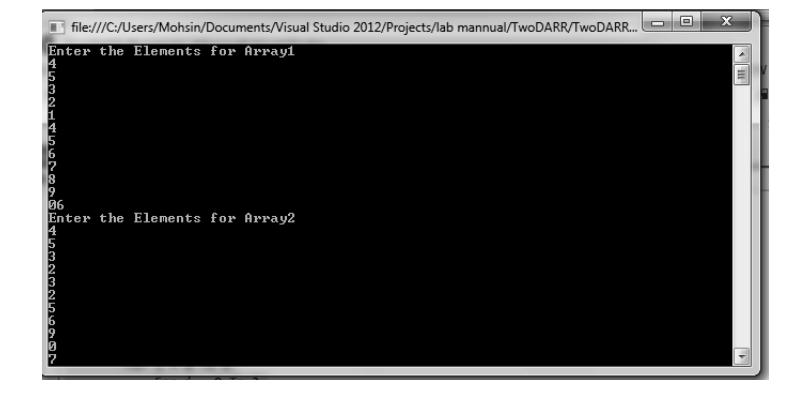

After finishing entering elements the entered arrays are displayed as shown below:

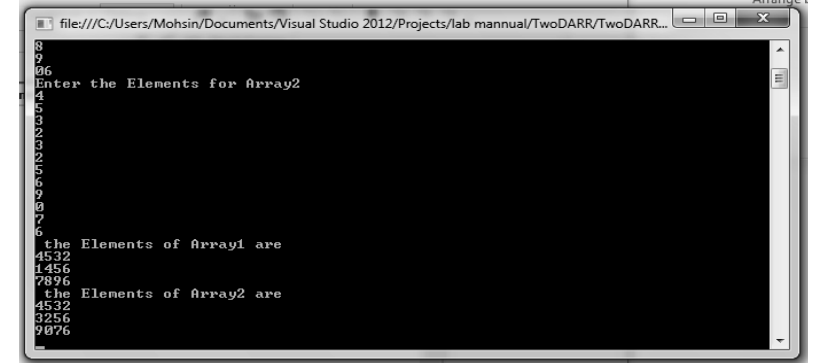

**8. Write a program to perform addition and subtraction on twodimensional arrays.**

'Edit AddSub2DARR.vb as shown below

```
' AddSub2DARR.vb
```

```
' Program to perform Addition and Subtration operation 
on 2-D Arrays 
Module Module1
  Sub Main()
     Dim Array1(2, 3) As Integer
     Dim Array2(2, 3) As Integer
     Dim Array3(2, 3) As Integer
     Dim Array4(2, 3) As Integer
     Dim i, j As Integer
     Console.WriteLine("Enter the Elements for Array1")
     For i = 0 To 2
```

```
 For j = 0 To 3 Lab – .Net Programming
          Array1(i, j) = Console.FeadLine() Next j
      Next i
     Console.WriteLine("Enter the Elements for Array2")
     For i = 0 To 2
       For j = 0 To 3
          Array2(i, j) = Consider.FeadLine() Next j
      Next i
     Console.WriteLine(" Addition of Arrays")
     For i = 0 To 2
       For j = 0 To 3
          Array3(i, j) = Array1(i, j) + Array2(i, j) Next j
        Console.WriteLine()
      Next i
     Console.WriteLine(" The resultant Array obtained 
after Addition is")
     For i = 0 To 2
       For j = 0 To 3
           Console.Write(Array3(i, j))
        Next j
        Console.WriteLine()
      Next i
     Console.WriteLine(" SUbtraction of Arrays")
     For i = 0 To 2
       For j = 0 To 3
          Array4(i, j) = Array1(i, j) - Array2(i, j) Next j
        Console.WriteLine()
      Next i
     Console.WriteLine(" The resultant Array obtained 
after Subtraction of arrays is")
     For i = 0 To 2
```
**NOTES**

```
For j = 0 To 3
   Console.Write(Array4(i, j))
 Next j
 Console.WriteLine()
```
**NOTES**

Next i

Console.ReadKey()

End Sub

End Module

**Output:** After Editing AddSub2DARR.vb, Build the solution and start the program to get the results as shown below:

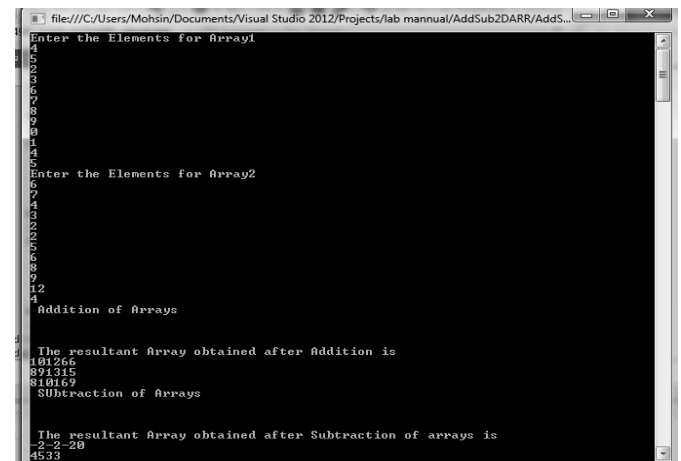

The Result of Addition and Subtraction is shown below:

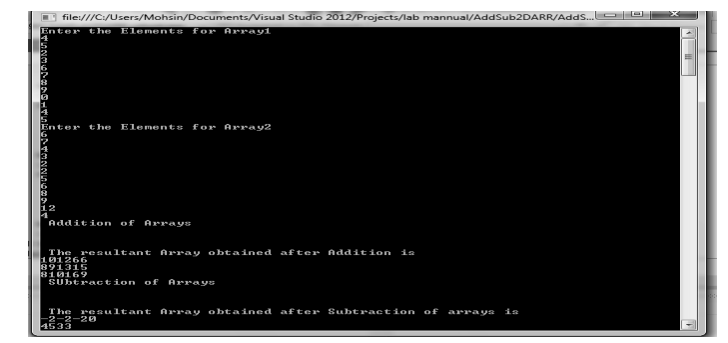

#### **9. Write a program for implementation of decision controls if, if-else.**

'Edit DecisionStructure.vb as shown below

'Program to Implement Decision Controls if, if-else, 'program will check whether the number is odd or even using if statement

'If condition Then

```
'[Statement(s)] Lab – .Net Programming
'End If
'If (a < 20) Then
' if condition is true then print the following 
' Else
' if condition is false then print the following 
' End If
Module Module1
  Sub Main()
     Dim x As Integer
     Console.WriteLine("enter the value to be checked 
or odd even")
     x = Console. ReadLine()
     ' Console.WriteLine("the entered number {0} is 
even", x)
     If ((x \text{ Mod } 2) = 0) Then
        Console.WriteLine("the entered number {0} is
even", x)
      Else
        Console.WriteLine("the entered number {0} is
odd", x)
      End If
      Console.ReadKey()
  End Sub
End Module
```
Build and Start DecisionStructure.vb, the following results will be displayed:

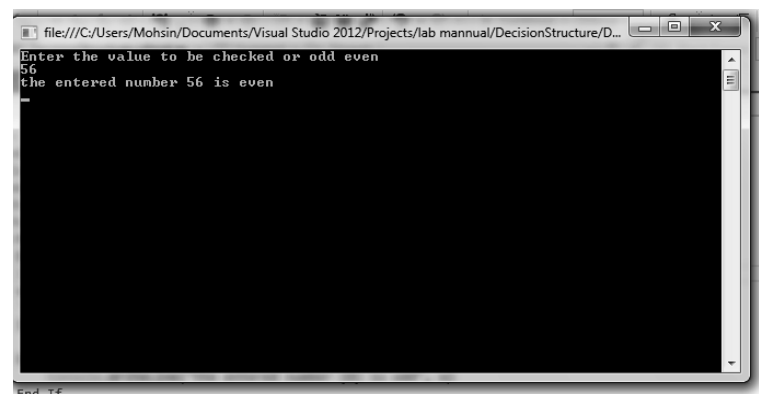

**NOTES**

**NOTES**

 $\blacksquare$  file:///C:/Users/Mohsin/Documents/Visual Studio 2012/Projects/lab mannual/DecisionStructure/D...  $\Box$   $\Box$  X ter the value to be checked or odd even ,<br>he entered number 33 is odd

#### **10. Write a program to implement If-elseif-if control statement.**

```
'Edit IfElseIf.vb' to perform the specified operation as shown below
```

```
'IfElseIf.vb'
```

```
'Program to implement If-elseif-if control statement to 
find the behaviour(range) of an entered by user
```
Module Module1

```
Sub Main()
```
Console.WriteLine("To Check the behaviour of an eneterd number") Dim x As Integer

```
Console.WriteLine("enter the value to be checked 
")
```

```
x = Console. ReadLine()
```

```
If (x > 100) Then
```

```
 Console.WriteLine("the entered number {0} is
Greater than 100", x)
```
ElseIf  $(x < 100)$  And  $(x > 50)$  Then

 Console.WriteLine("the entered number {0} is smaller than 100 and falls in range 49-99", x) Else

 Console.WriteLine("the entered number {0} is less than  $49''$ , x)

```
 End If
```
Console.ReadKey()

```
End Sub
End Module
```
**Output:** Build the solution and start IfElseIf.vb, the results obtained are displayed as below:

*Self-Instructional*  **14** *Material*

Or

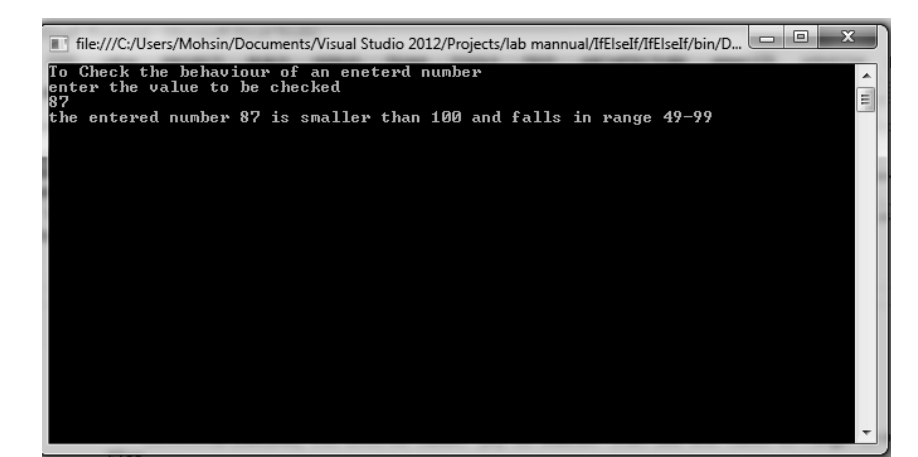

#### **11. Write a program illustrating case selection.**

'Edit Case\_Select.vb using following code: 'Case\_Select.vb 'Program to implement Case Select statment to pefrom spcified operations on student deta Module Module1 Sub Main() 'local variable definition Dim Sub marks1, Sub Marks2, Sub Marks3, Tot Marks As Integer Dim percentage As Single Dim Result As Boolean Dim Choice As Char Console.WriteLine("please Enter the choice for required Operation") Console.WriteLine("Enter 1 to enter marks") Console.WriteLine("Enter 2 to Get Total marks Obtained") Console.WriteLine("Enter 3 to Get Marks marks") Console.WriteLine("Enter 4 to generate Result") Console.WriteLine("Enter 5 to Display Result") Console.WriteLine("Enter 6 to Exit") While (1) ' if user enteres true value Choice = Console.ReadLine() 'reading variable to store choice Select Case Choice 'Checking the choice variable *Lab – .Net Programming*

#### **NOTES**

```
Lab – .Net Programming
    NOTES
                            Case "1" ' if choice variable matches with 
                case 1 then code of case 1 will be executed
                            Console.WriteLine("Enter the marks for
                subjects")
                           Sub marks1 = Console.ReadLine()
                           Sub Marks2 = Console.ReadLine()
                           Sub Marks3 = Console.ReadLine()
                           Tot Marks = Sub marks1 + Sub Marks2 + Sub
                Marks3
                            Console.WriteLine("The Total Marks obtained 
                by the student are \{0\}", Tot Marks)
                            Case "2"
                           Tot Marks = Sub marks1 + Sub Marks2 + Sub
                Marks3
                            Console.WriteLine("The Total Marks obtained 
                by the student are \{0\}", Tot Marks)
                            Case "3"
                           percentage = (Tot Marks / 300) * 100 Console.WriteLine("The Percentage obtained by
                the student is{0}", percentage)
                           Case "4"
                            If (percentage > 50.0) Then
                                  Result = True
                            Else
                                  Result = False
                            End If
                            Case "5"
                            If Result = True Then
                                  Console.WriteLine("The Result of 
                the student is Pass and having total marks =\{0\},
                Percentage={1}", Tot Marks, percentage)
                            Else
                                  Console.WriteLine("The Result of 
                the student is Fail and having total marks =\{0\},
                Percentage={1}", Tot_Marks, percentage)
                            End If
                           Case "6"
                            Exit Sub
```

```
 Case Else Lab – .Net Programming
              Console.WriteLine("Enter Vaild OPtion")
           End Select
       End While
                                                                           NOTES
       Console.ReadKey()
   End Sub
End Module
Output: Build and Start Case_Select.vb 
        File:///C:/Users/Mohsin/Documents/Visual Studio 2012/Projects/lab mannual/Case_Select/Case_Sel... \Boxfor required Ope
                        : Obtained
```
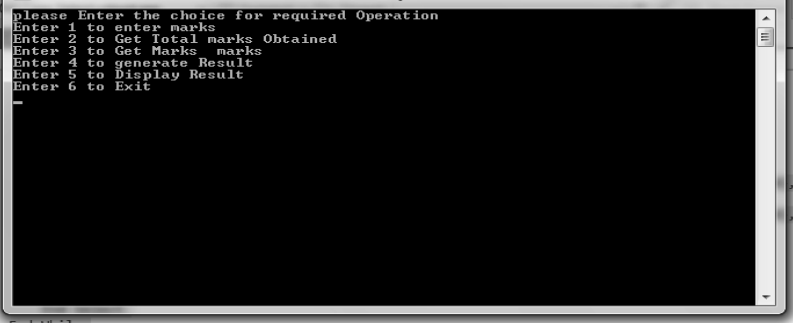

Select the choice to perform the specified operation as shown below:

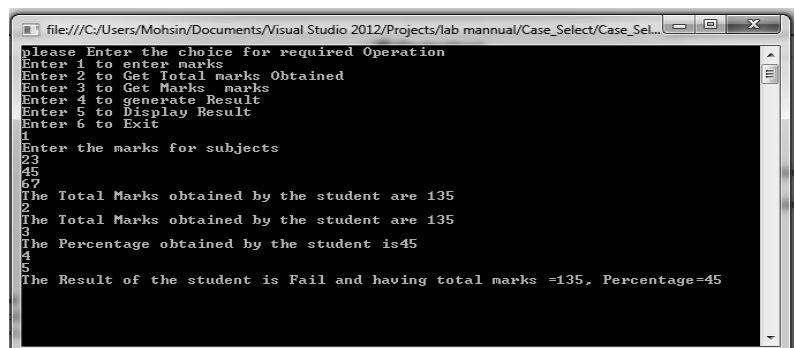

### **12. Write a program to implement various loops in Vb.**

'Edit Loops.vb to perfrom the implementation of various loops aspecifed in the code below

```
'Loops.vb
'Program to implement loops like While, do-while, For-
Next,
Module Module1
  Sub Main()
     Dim a As Integer
     Dim i = 0, z As Integer
```

```
Lab – .Net Programming
    NOTES
    Self-Instructional 
                       Console.WriteLine("Enter the Inital value for
                 performing various looping operations")
                       a = Console.ReadLine()
                       ' while loop execution '
                      Console.WriteLine("the table of \{0\} is =", a)
                       'using while loop to generate table of a number
                      While i \leq 10
                         z = i * aConsole.WriteLine("{0}*{1}={2}", a, i, z)
                         i = i + 1 End While
                      Dim num As Integer = 10
                       'do loop execution 
                       Console.WriteLine("Enter the number for which
                 square is to be generated")
                      num = Console.ReadLine()
                      Console.WriteLine("Enter the Limit for square
                 series")
                      Dim limt = Console.ReadLine()
                       'Implementation of do-while to generate square of 
                 a number
                       Do
                         Dim sq = num * num Console.WriteLine("value of a: {0} is {1}", num,
                 sq)
                         num = num + 1Loop While (num <= limt) 'conditional statement of 
                 dowhile to restrict the behaviour of loop
                      Dim Even, Term As Integer
                      Dim loop_var As Integer
                       Console.WriteLine("enter the inital element of even
                 series")
                      Even = Console.ReadLine()
                      Console.WriteLine("Specify the termination element
                 of the series")
                      Term = Console.ReadLine()
                       ' for loop execution 
                      For loop var = 2 To Term Step 1 'For loop to generate
                 even series up to number
```

```
 Even = loop_var * 2 Lab – .Net Programming
   Console.WriteLine("{0}", Even)
 Next
```
Console.ReadLine()

End Sub

End Module

**Output:** Build and start Loops. vb to get results as shown below:

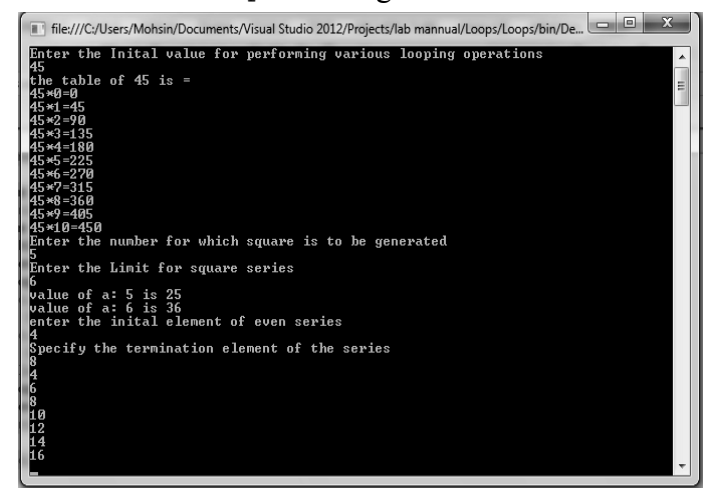

#### **13. Write a program illustrating the concept of nested loops in VB.**

'Edit Nested\_Loops.vb to demonestrate the implementation of Nested Loops as shown below:

```
'Nested_Loops.vb
'Program to demonestrate the nested Loops
' Program checks numbers between 2 to 100 to find the 
primes numbers 
'and displays the same as a result
Module Module1
  Sub Main()
      ' local variable definition 
     Console.WriteLine("To Check prime numbers From
Series between 0 to 50")
     Dim i, j As Integer
     For i = 2 To 50 'Generates numbers between 2 to 100
        For j = 2 To i ' implementation of for loop
            ' if factor found, not prime
           If ((i \text{ Mod } j) = 0) Then ' Implementation of
If Statment
            Exit For
```
**NOTES**

```
 End If
```
**NOTES**

```
 Next j
      If (j > (i \setminus j)) Then
          Console.WriteLine("{0} is prime", i)
       End If
    Next i
    Console.ReadLine()
End Sub
```
End Module

**Output:** Build and start Nested Loops.vb to display the result of implemention as shown below:

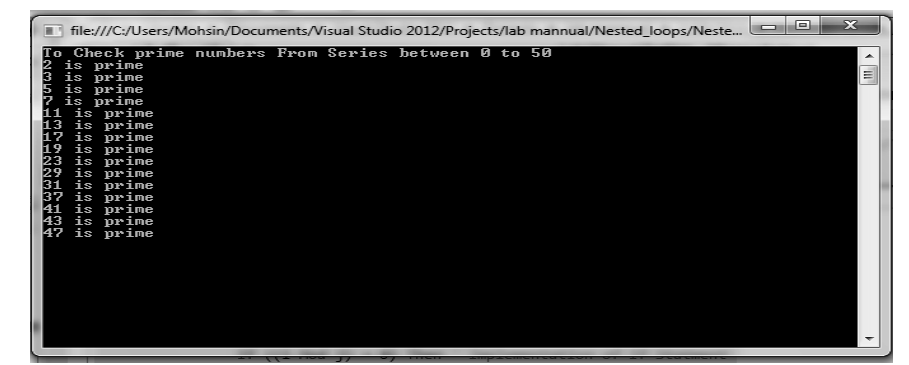

#### **14. Write a program implementing function to perfrom various arithmetic operations.**

'Edit Simple Function.vb to perfrom the desired operation using function as shown below

'Simple\_Function.vb

'Program to implement a simple function to perfrom addition, Subtraction and division of two numbers Module Module1

Dim val1, val2 As Integer 'Decleration of varibales accessible to all functions within the module

Dim Sum, Prod, Div, Subt As Integer Sub Main()

Sum function() ' Fucntion Decleration or Function call for various functions

```
Sub function()
Mult fucntion()
 Div_function()
```

```
 Console.ReadKey()
```
End Sub

```
NOTES
   'Code to implement Sum() function Lab – .Net Programming
  Function Sum function() ' Function defintion to perfrom
the desired operation
     ' Dim val1, val2 As Integer
     Console.WriteLine("Enter the two values to perfrom 
addition")
     val1 = Console.ReadLine() ' Accepting value for 
val1 and val2 variables from the user
     val2 = Console.ReadLine()
     Sum = val1 + val2Console.WriteLine("the sum of two numbers {0} and 
{1} is equal to {2}", val1, val2, Sum)
  End Function
   'Code to implement Sub() function
  Function Sub function()
     ' Dim val1, val2 As Integer
     Console.WriteLine("Enter the two values to perfrom 
Subtraction")
     val1 = Console.ReadLine()
     val2 = Console.ReadLine()
     Subt = val1 - val2Console.WriteLine("the Subtraction of two numbers 
{0} and {1} is equal to {2}", val1, val2, Subt)
  End Function
   'Code to implement Mult() function
  Function Mult fucntion()
     ' Dim val1, val2 As Integer
     Console.WriteLine("Enter the two values to perfrom 
Multiplicationn")
     val1 = Console.ReadLine()
     val2 = Console.ReadLine()
     Prod = val1 * val2Console.WriteLine("the Multiplication of two
numbers {0} and {1} is equal to {2}", val1, val2, Prod)
  End Function
   'Code to implement Div() function
  Function Div_function()
     ' Dim val1, val2 As Integer
```
 Console.WriteLine("Enter the two values to perfrom Division")

**NOTES**

```
val2 = Console.ReadLine()
Div = val1 / val2
```
val1 = Console.ReadLine()

Console.WriteLine("the Division of two numbers {0} and  $\{1\}$  is equal to  $\{2\}$ , vall, val2, Div)

End Function

End Module

**Output:** Build solution and Start Simple Function.vb to display the results of functions defined as shown below:

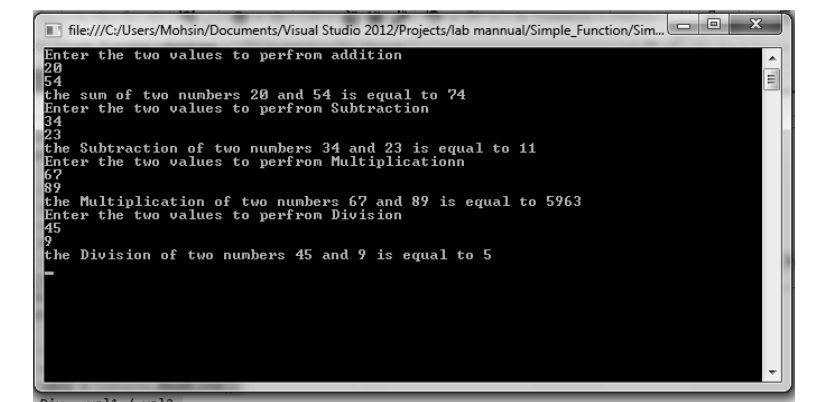

#### **15. Write a program implementing procedure to perform addition and subtraction of two numbers.**

'Edit Procedure\_Impl.vb to implement the usage of procedures in Vb by writing following code

'Procedure\_Impl.vb

' Program to implement procedure to perfrom addtion and subtraction of two numbers

Module Module1

Sub Main()

Dim val1, val2 As Integer

Console.WriteLine("Enter the two values to perform addition")

val1 = Console.ReadLine() ' Accepting value for val1 and val2 variables from the user

val2 = Console.ReadLine()

Sum function(val1, val2) ' Fucntion Decleration or Function call for various functions with two argumnets

Sub function(val1, val2)

Console.ReadKey()

```
NOTES
  End Sub Lab – .Net Programming
  Sub Sum function(ByVal val1 As Integer, ByVal val2 As
Integer)
     Dim sum As Integer
     sum = val1 + val2Console.WriteLine("the sum of two numbers {0} and 
{1} is equal to {2}", val1, val2, sum)
  End Sub
  Sub Sub function(ByVal val1 As Integer, ByVal val2 As
Integer)
     Dim subt As Integer
     subt = val1 - val2Console.WriteLine("the Subtraction of two numbers 
{0} and {1} is equal to {2}", val1, val2, subt)
  End Sub
```

```
End Module
```
**Output:** Build the solution and start Procedure\_Impl.vb to display the result as the one obtained shown below:

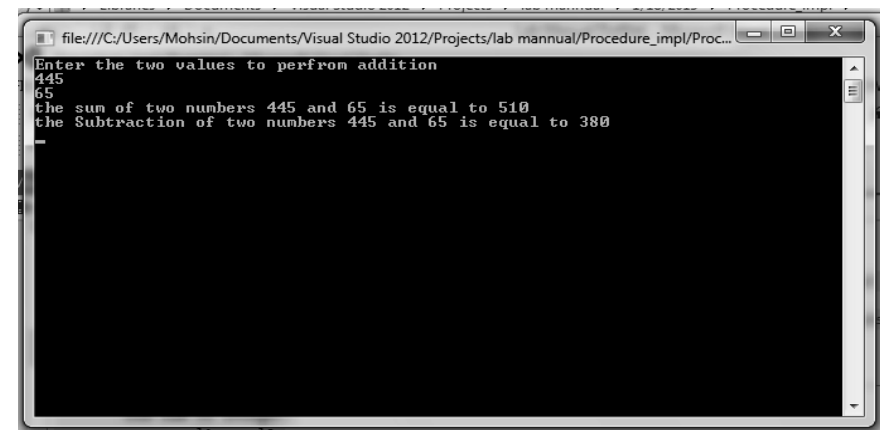

#### **16. Write a program demonstrating function with arguments.**

'Edit FunctionArguments.vb to implement function with arguments as shown in code below:

```
'FunctionArguments.vb
'Program to implement functions with arguments
Module Module1
  Dim val1, val2 As Integer 'Decleration of varibales 
accessible to all functions within the module
  Dim Sum, Prod, Div, Subt As Integer
  Sub Main()
```
*Lab – .Net Programming* **NOTES** *Self-Instructional*  Console.WriteLine("Enter the two values to perfrom addition") val1 = Console.ReadLine() ' Accepting value for val1 and val2 variables from the user val2 = Console.ReadLine() Sum function(val1, val2) ' Fucntion Decleration or Function call for various functions with two argumnets Sub\_function(val1, val2) Mult fucntion(val1, val2) Div\_function(val1, val2) Console.ReadKey() End Sub 'Code to implement Sum() function Function Sum function(ByVal val1, ByVal val2) ' Function defintion to perfrom the desired operation 'Byval specifies the argument is passed as a value not as a refrence  $Sum = val1 + val2$ Console.WriteLine("the sum of two numbers {0} and  ${1}$  is equal to  ${2}$ ", val1, val2, Sum) End Function 'Code to implement Sub() function Function Sub function(ByVal val1, ByVal val2) Subt =  $val1 - val2$ Console.WriteLine("the Subtraction of two numbers  ${0}$  and  ${1}$  is equal to  ${2}$ ", val1, val2, Subt) End Function 'Code to implement Mult() function Function Mult fucntion(ByVal val1, ByVal val2 Prod =  $val1 * val2$ Console.WriteLine("the Multiplication of two numbers {0} and {1} is equal to {2}", val1, val2, Prod) End Function 'Code to implement Div() function Function Div function(ByVal val1, ByVal val2)  $Div = val1 / val2$ Console.WriteLine("the Division of two numbers {0} and  $\{1\}$  is equal to  $\{2\}$ ", val1, val2, Div) End Function

#### End Module *Lab – .Net Programming*

**NOTES**

**Output:** Build the solution and start the FunctionArguments.vb to display the results as shown below:

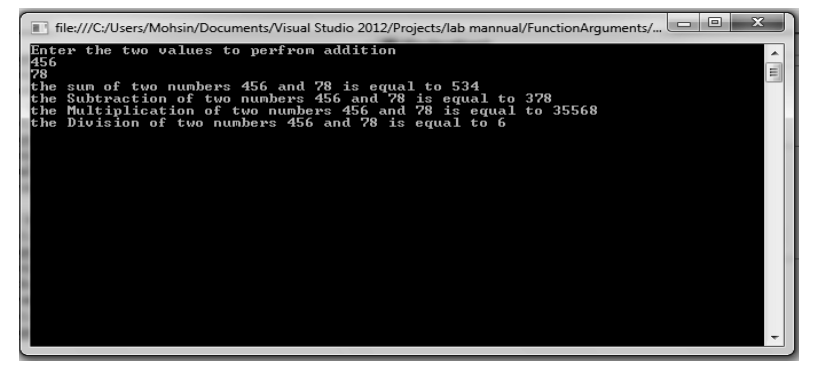

#### **17. Write a program to implement function returning values.**

'Edit FunctionReturingVal.vb to implement function that returns values using the following code 'FunctionReturingVal.vb

```
'Program to demonestrate the implementation of Function 
returing values 
Module Module1
  Dim val1, val2 As Integer 'Decleration of varibales 
accessible to all functions within the module
  Dim Sum, Prod, Subt As Integer
  Dim Div As Single
  Sub Main()
     Console.WriteLine("Enter the two values to perfrom 
addition")
     val1 = Console.ReadLine() ' Accepting value for 
val1 and val2 variables from the user
     val2 = Console.ReadLine()
     Sum = Sum function(val1, val2) ' Fucntion Decleration
or Function call for various functions with two argumnets
     Console.WriteLine("the sum of two numbers {0} and 
{1} is equal to {2}", val1, val2, Sum)
     Subt = Sub function(val1, val2)
     Console.WriteLine("the Subtraction of two numbers 
{0} and {1} is equal to {2}, vall, val2, Subt)
     Prod = Mult fucntion(val1, val2)
     Console.WriteLine("the Multiplication of two
numbers {0} and {1} is equal to {2}", val1, val2, Prod)
     Div = Div function(val1, val2)
```
*Lab – .Net Programming* **NOTES** Console.WriteLine("the Division of two numbers {0} and  $\{1\}$  is equal to  $\{2\}$ , vall, val2, Div) Console.ReadKey() End Sub 'Code to implement Sum() function Function Sum\_function(ByVal val1, ByVal val2) As<br>Integer ' Function defintion to perfrom the desired ' Function defintion to perfrom the desired operation 'As Integer specifes the type of the variable to be returned by function 'Byval specifies the argument is passed as a value not as a refrence  $Sum = val1 + val2$ Sum\_function = Sum 'decleration to return value of sum variable generated End Function 'Code to implement Sub() function Function Sub function(ByVal val1, ByVal val2) As Integer Subt =  $val1 - val2$ Sub function = Subt End Function 'Code to implement Mult() function Function Mult fucntion(ByVal val1, ByVal val2) As Integer ' Dim val1, val2 As Integer Prod =  $val1 * val2$ Mult\_fucntion = Prod End Function 'Code to implement Div() function Function Div\_function(ByVal val1, ByVal val2) As Single  $Div = val1 / val2$ Div\_function = Div End Function End Module **Output:** Build the solution and Start FunctionReturingVal.vb to display the results as shown below:

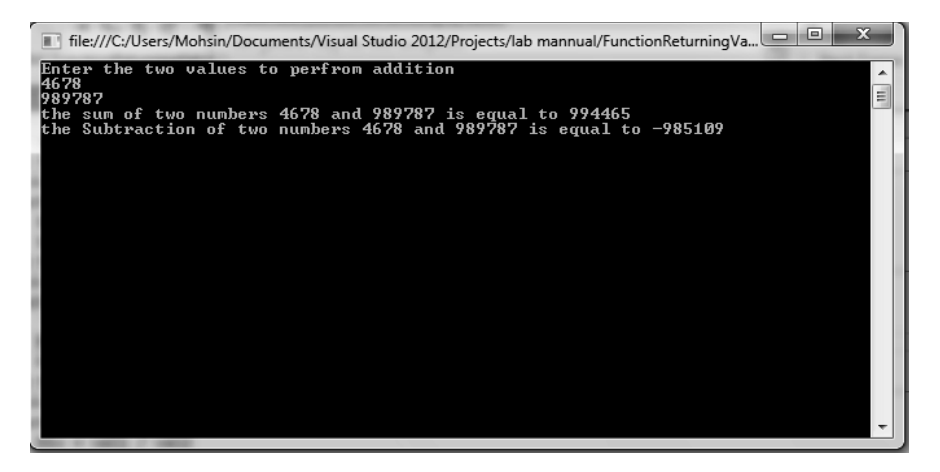

**NOTES**

**18. Write a program to implement inputbox.**

**Step 1:** Create Windows form based application (File→ New→project→Windows→Windows Forms Application.

**Step 2:** A Form will be displayed and you need to add two buttons from toolbox on your form (Form1.vb[Design] as shown below:

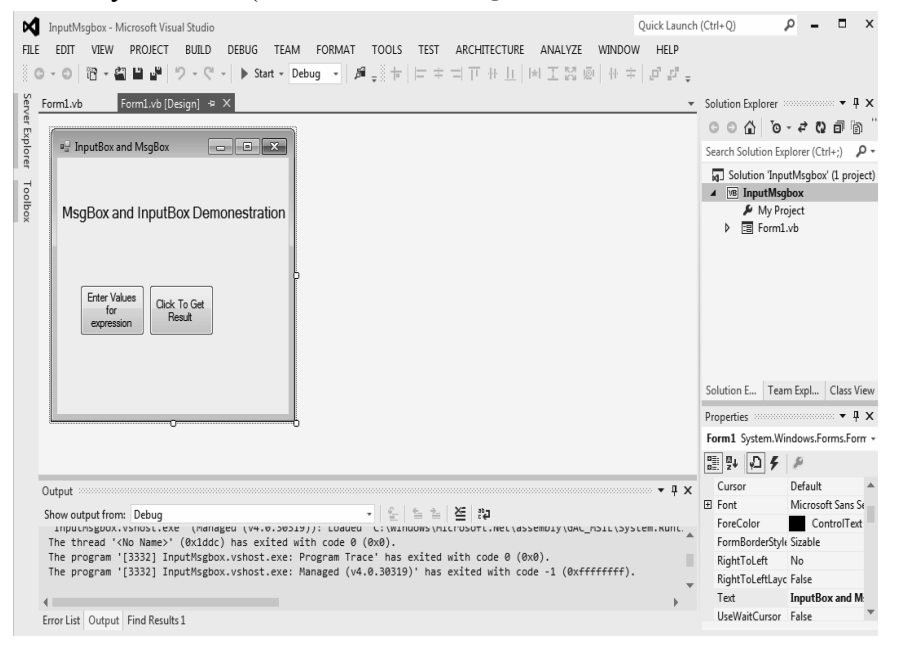

**Step 3:** You can customize the properties of form and each control on the form from the properties window displayed on right button of your Visual Studio as shown below:

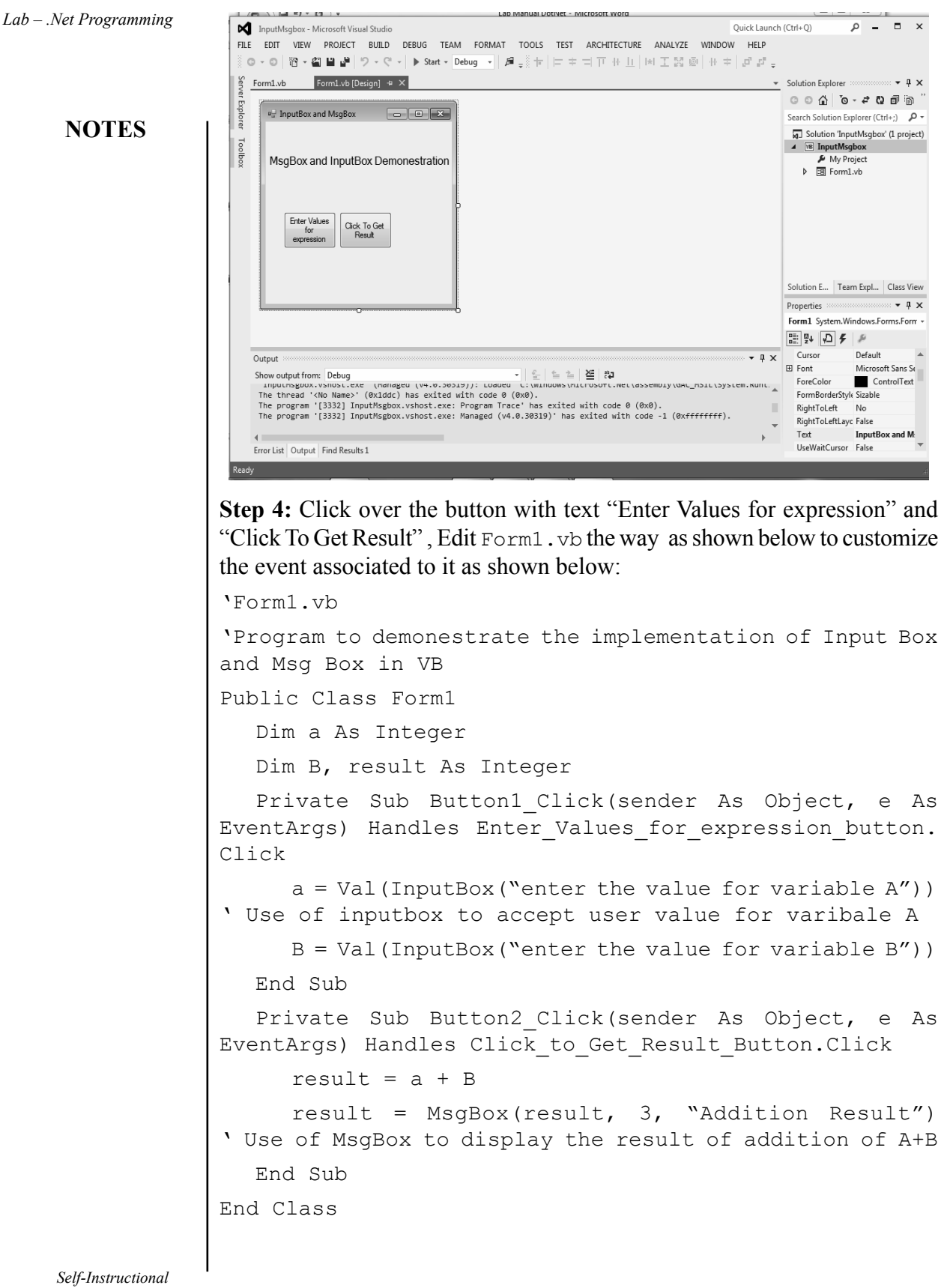

**Step 5:** Built the solution and start InputMsgBox.vb to get the desired Lab-Net Programming output as shown below:

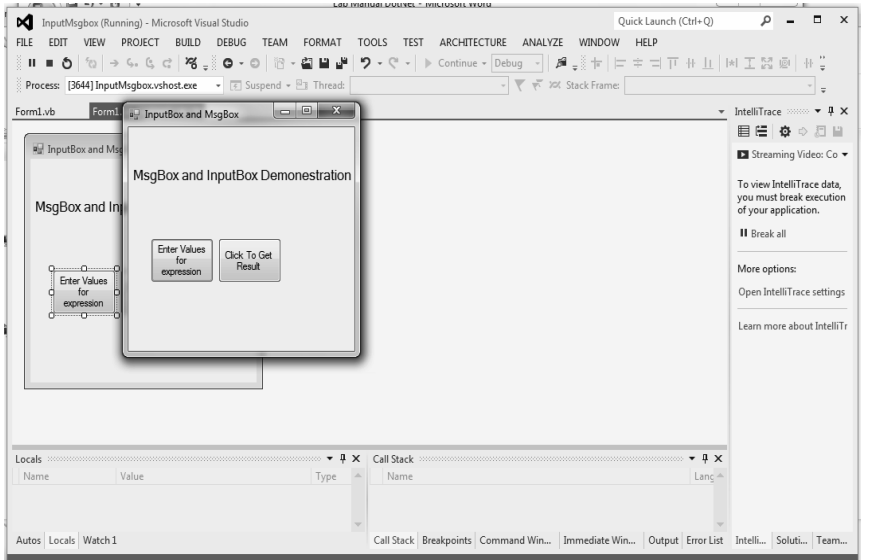

**NOTES**

**Step 6:** After click on button "Enter Values for Expression" you will be prompted to by Input Box to enter values for variables as shown below:

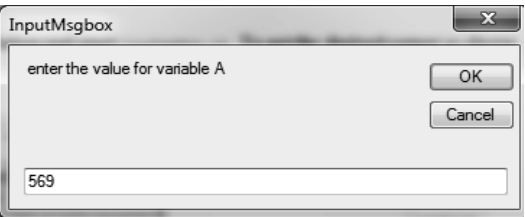

Click Ok to enter value for variable B as shown below:

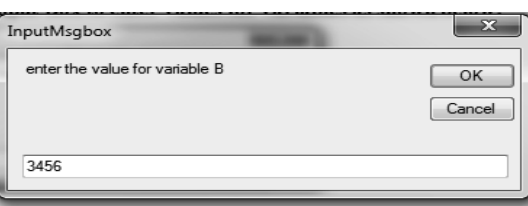

**Step 7:** After feeding values for A and B variable click on "Click to Get Result" Button to get results displayed through MsgBox as shown below:

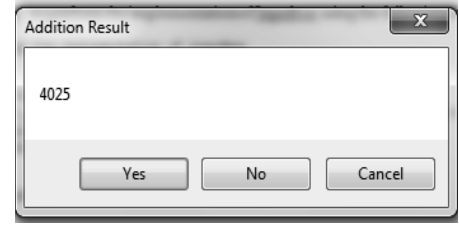

#### **19. Write a program to demonstrate the implementation of MDI forms.**

**Step 1:** Create new Windows forms application and name it as "Mdi Form". A default Windows form will be displayed. Click on the Form Header and visit its properties window. From Properties Window change property "IsMdiContainer to True"as shown below:

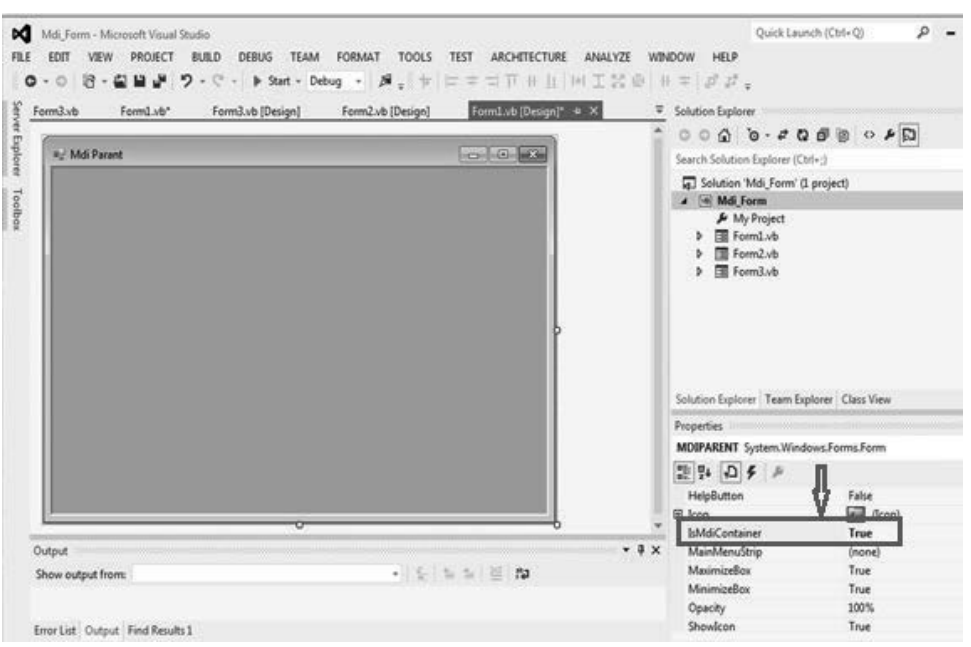

**Step 2:** Right click on Mdi From in solution explorer and add two Forms by clicking over Add option therein and Name them Form2 and Form3 respectively. Customize these Form2(Child1\_form) and Form3(Child2\_form) as shown below to make them to perform two separate functions.

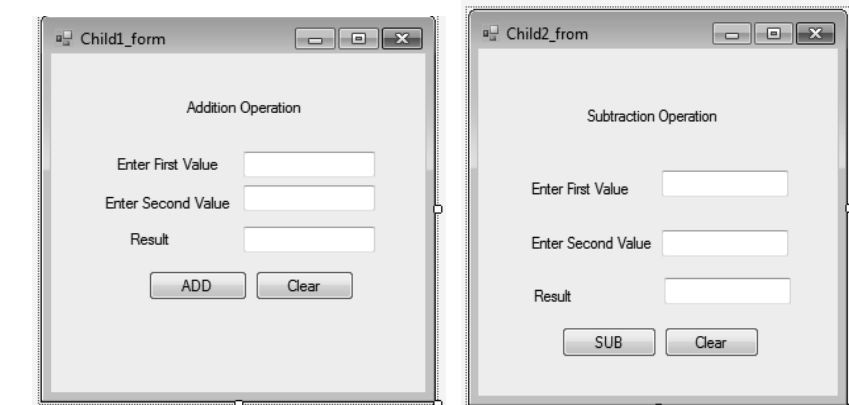

**Step 3:** Customise each control pasted on the Form2 and Form3 as per the functions specified on labeled as show above. After customizing these form2. vb Form3.vb the code behind them will be as shown below:

**NOTES**

```
Form2.vb Lab – .Net Programming
```
**NOTES**

```
'From2.vb
'Program to demonestrate the use of MDI Form to perform 
Addition operation
Public Class Child1_form
  Private Sub Label1_Click(sender As Object, e As
EventArgs) Handles Label1.Click
  End Sub
  Private Sub Button1_Click(sender As Object, e As
EventArgs) Handles Button1.Click
     Dim sum As Integer
     sum = Convert.ToInt32(TextBox1.Text) + Convert.
ToInt32(TextBox2.Text)
     TextBox3.Text = sum
  End Sub
  Private Sub Button2_Click(sender As Object, e As
EventArgs) Handles Button2.Click
     TextBox1.Text = " "
     TextBox2.Text = " "TextBox3.Text = " "End Sub
End Class
Form3.vb
'From3.vb
'Program to demonestrate the use of MDI Form to perfrom 
Subtration Operation
Public Class Child_form2
  Private Sub Button1_Click(sender As Object, e As
EventArgs) Handles Button1.Click
     Dim subt As Integer
     subt = Convert.ToInt32(TextBox2.Text) - Convert.
ToInt32(TextBox1.Text)
     TextBox3.Text = subt
  End Sub
  Private Sub Button2_Click(sender As Object, e As
EventArgs) Handles Button2.Click
     TextBox1.Text = " "
```
```
Lab – .Net Programming
     NOTES
                       TextBox2.Text = " "TextBox3.Text = " "End Sub
                  End Class
                  Step 4: Click over the MDI Form and Write the code as shown below:
                  'Form1.vb
                  'Main MDI Form to link two Forms(Form2 and Form3) to 
                  perfrom two separate opertions on them
                  Public Class MDIPARENT
                     Private Sub MDIPARENT_Load(sender As Object, e As 
                 EventArgs) Handles MyBase.Load
                        Child1_form.MdiParent = Me
                         Child1_form.Show()
                        Child_form2.MdiParent = Me
                         Child_form2.Show()
                    End Sub
                  End Class
                  Step 5: Build and start Mdi_From to display the outcome as shown below:
```
Quick Launch (Ctrl+Q)  $\rho = \pi \times$ Mdi Form (Running) - Microsoft Visual Studio FILE EDIT VIEW PROJECT BUILD DEBUG TEAM TOOLS TEST ARCHITECTURE ANALYZE WINDOW HELP  $\mathbf{H} \;\;\mathbf{H}\;\; \pmb{\mathfrak{H}} \;\; \Big|\; \text{ for}\; \; \Big|\;\Rightarrow\; \text{ $6$,}\;\; \text{ $6$,}\;\; \text{ $c_{\text{v}}\;\; \Big|\; \pmb{\mathcal{H}}\;_{\mathbf{v}}\; \overset{\cong}{_{\sim}}\; \pmb{\mathsf{O}} \; \star\; \pmb{\mathsf{O}} \;\; \Big|\; \text{ if}\; \; \star\; \overset{\bullet}{\underbrace{\mathsf{d}}}\;\;\overset{\bullet}{\mathbf{H}}\;\; \overset{\bullet}{\mathbf{H}}\;\; \overset{\bullet}{\mathbf{H}} \$  $\|\mathcal{M}_{\tau}\|$  in  $\|\nabla\psi\|$  if  $\|\nabla\psi\|$  . Process: [5484] Mdi\_Form.vshost.exe  $\Box$  or  $\alpha$ ۱. Form3. all Mdi Parant **Second Color** dv.Emno IntelliTrace neral)  $\mathbb{E} \in \, \big|\, \Phi \, \circ \, \mathbb{S} \, \, \mathbb{H}$  $\overline{m}$ enerau<br>]'Form1.vb<br>'Main MDI Fo<br>!Public Class Child1\_form  $\begin{tabular}{|c|c|c|c|c|} \hline \quad \quad & \quad \quad & \quad \quad & \quad \quad \\ \hline \quad \quad & \quad \quad & \quad \quad & \quad \quad \\ \hline \quad \quad & \quad \quad & \quad \quad & \quad \quad \\ \hline \end{tabular}$ Streaming Video: Co . To view IntelliTrace data,<br>you must break executior<br>of your application. a<sup>1</sup> Child2\_fro  $\Box$ Private **Addition Operatio** Chi<br>Chi Enter First Value **II** Break all Enter Second Value End Sub<br>End Class More options: Result **Enter First Value** Open IntelliTrace setting ADD Clea Enter Second Value Learn more about IntelliT Result

SUB Clear

 $\bullet$  **4**  $\times$  **Call Stack** 

Type

Locals<br>Name

Autos Locals Watch 1

Click on these separate forms to perform the operations specified on them the way shown below:

 $\overline{\phantom{a}}$  \* \*

Call Stack | Breakpoints | Command Window | Immediate Window | Output | Error List | Intelli... | Soluti... | Team

 $\frac{M}{FILE}$   $\sqrt{\frac{g_{\text{eff}}}{F}}$  Mdi Parant Ouick Launch (Ctrl+O)  $\rho = \pi$ WINDOW HELP all Child for  $\begin{tabular}{c} \hline \quad \quad & \quad \quad & \quad \quad \\ \hline \quad \quad & \quad \quad & \quad \quad \\ \hline \quad \quad & \quad \quad & \quad \quad \\ \hline \end{tabular}$  $\pmb{\beta}$  ,  $\mathbf{h}\in\mathbb{R}$ 日間性質  $\begin{array}{|c|c|c|}\hline \rule{0pt}{16pt} & \multicolumn{2}{|c|}{\hspace{18pt}} \\\hline \rule{0pt}{2.2pt} & \multicolumn{2}{|c|}{\hspace{18pt}}\hline \rule{0pt}{2.2pt} & \multicolumn{2}{|c|}{\hspace{18pt}}\hline \rule{0pt}{2.2pt} & \multicolumn{2}{|c|}{\hspace{18pt}}\hline \rule{0pt}{2.2pt} & \multicolumn{2}{|c|}{\hspace{18pt}}\hline \rule{0pt}{2.2pt} & \multicolumn{2}{|c|}{\hspace{18pt}}\hline \$ IntelliTrace  $\rightarrow \sqrt{4} \times$ 目信 幸 の 日日 Enter Fire Streaming Video: Co . To view IntelliTrace data,<br>vou must break execution Result  $\overline{3N}$ you must break<br>of your applicati ADD Clear  $\overline{13}$ **II** Break all  $\frac{1}{170}$ More options Open IntelliTrace setting SUB Clear a talent 100 %  $\cdot$  #  $\times$ Locals<br>Name  $\bullet$   $\uparrow$  X | Call Stack Type Autos Locals Watch 1 Output Error List Soluti...

*Lab – .Net Programming*

**NOTES**

Close the current form and perform operation on another form as shown below:

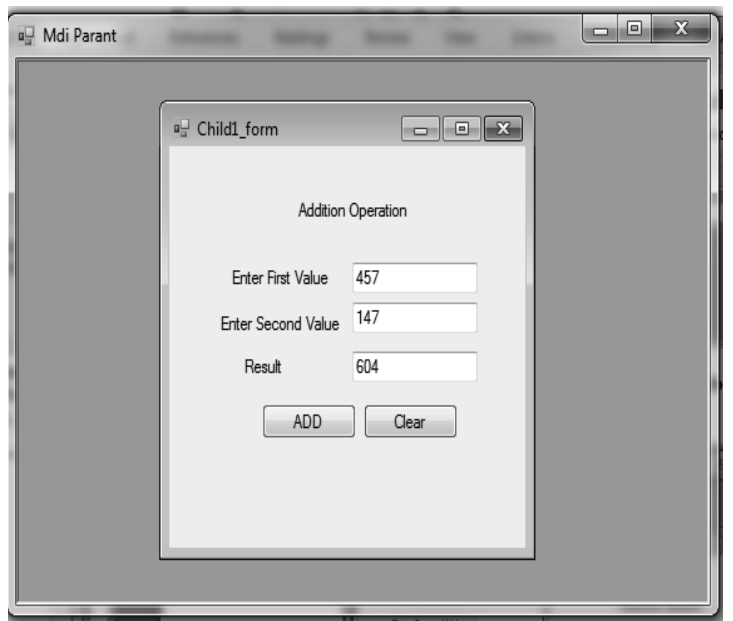

# **20. Write a program for creating color dialog box.**

**Step 1:** Create New Windows Form Application "DialogBox Color"

Step 2: Right Click on "DialogBox\_Color" in solution explorer to add Windows form as Form1.vb

**Step 3:** Add the Labels, Buttons, and ColorDialog from toolbox on Form1. Design as shown below:

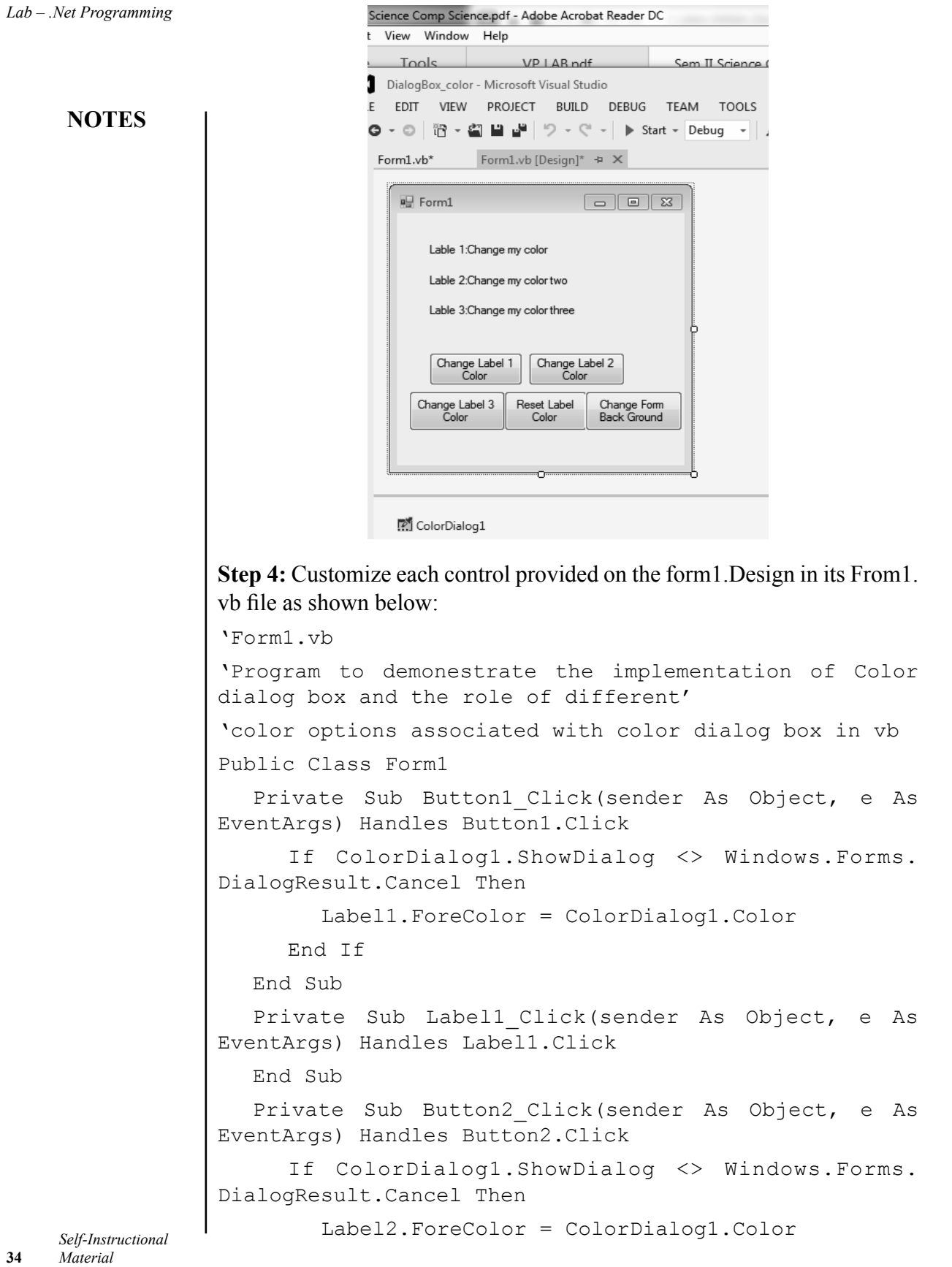

```
 End If Lab – .Net Programming
  End Sub
  Private Sub Button3_Click(sender As Object, e As
EventArgs) Handles Button3.Click
     If ColorDialog1.ShowDialog <> Windows.Forms.
DialogResult.Cancel Then
        Label3.ForeColor = ColorDialog1.Color
      End If
  End Sub
  Private Sub Button4_Click(sender As Object, e As
EventArgs) Handles Button4.Click
     Label1.ForeColor = Color.Black
     Label2.ForeColor = Color.Black
     Label3.ForeColor = Color.Black
  End Sub
  Private Sub Button5_Click(sender As Object, e As
EventArgs) Handles Button5.Click
     If ColorDialog1.ShowDialog <> Windows.Forms.
DialogResult.Cancel Then
        Me.BackColor = ColorDialog1.Color
      End If
  End Sub
  Private Sub Form1_Load(sender As Object, e As
EventArgs) Handles MyBase.Load
  End Sub
```
End Class

**Step 5:** Build and start the project to run the effects of color dialog box as shown below:

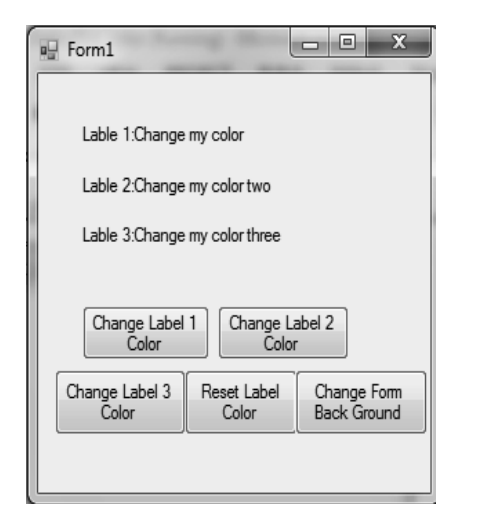

*Self-Instructional Material* **35**

**NOTES**

Next click on these controls on button to see the impact as shown the series of output windows below:

Click on button "Change Label1 Color

**NOTES**

 $\overline{1}$ 

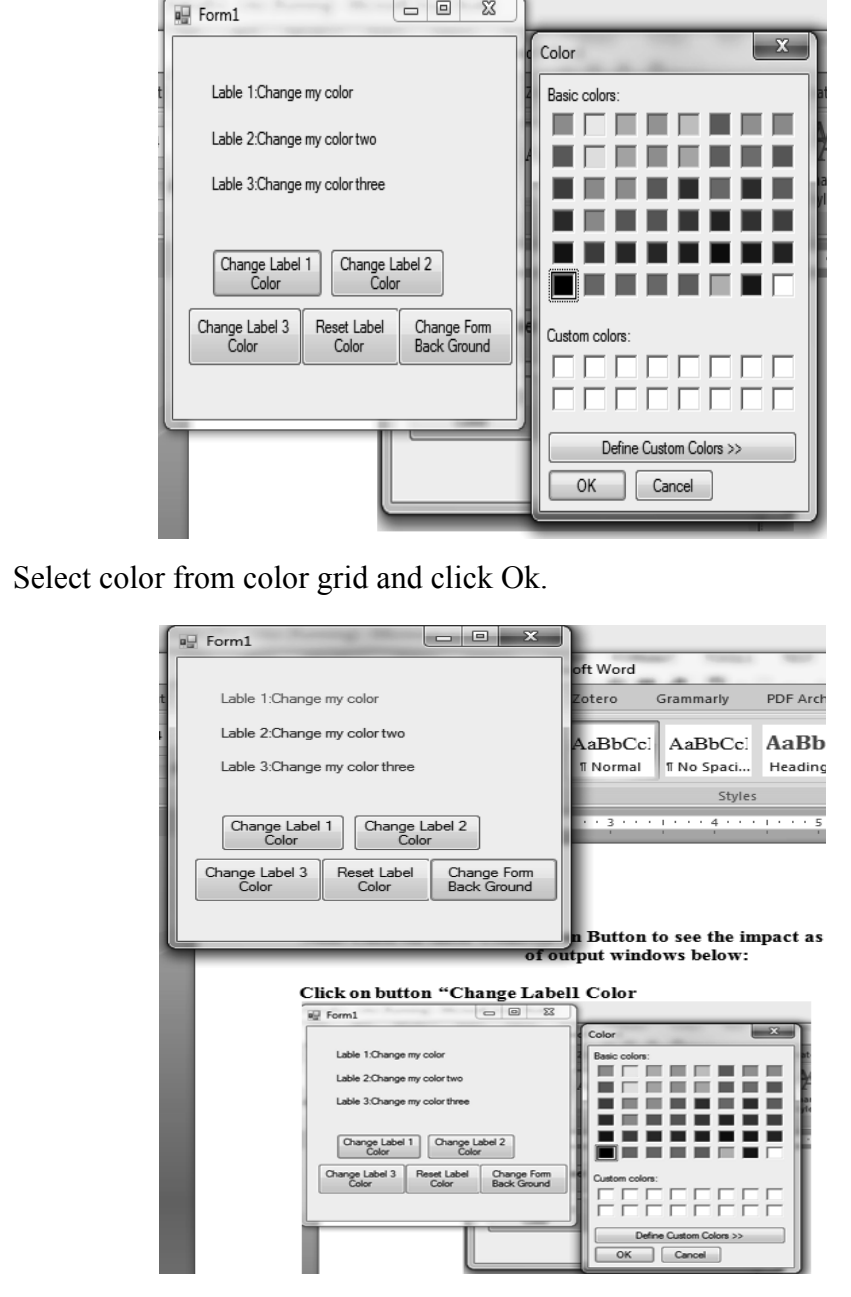

Next click on 'Change Form Back Ground' select Color and Click OK as shown below:

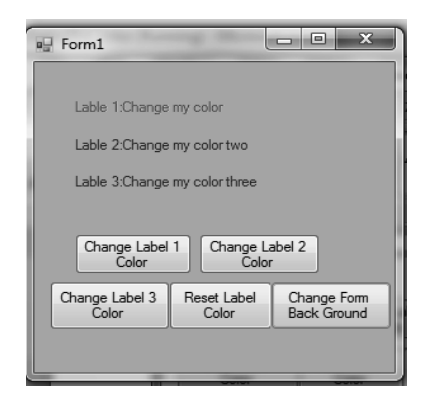

**NOTES**

Next click on 'Reset Label Colors' to backtrack to original Label Colors as shown below:

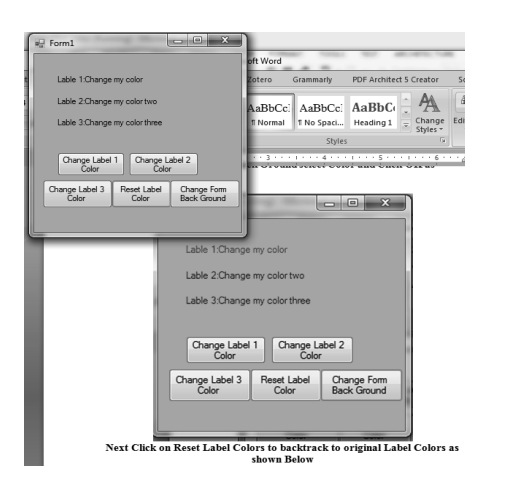

# **21. Write a program to demonstrate the use of Font Dialog Box.**

**Step 1:** Create New Windows Form Application "FontDialog".

**Step 2:** Right click on "FontDialog" in solution explorer to add Windows form as Font\_ColorDialog.vb.

**Step 3:** Add the Labels, Buttons, FontDialog and ColorDialog from toolbox on Font\_ColorDialog..Design as shown below:

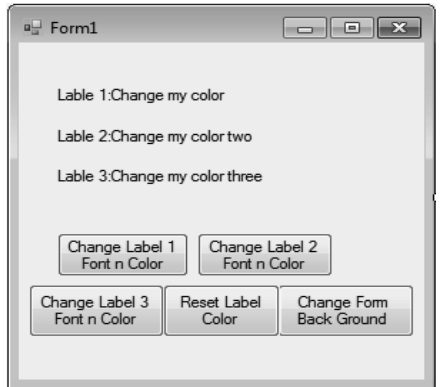

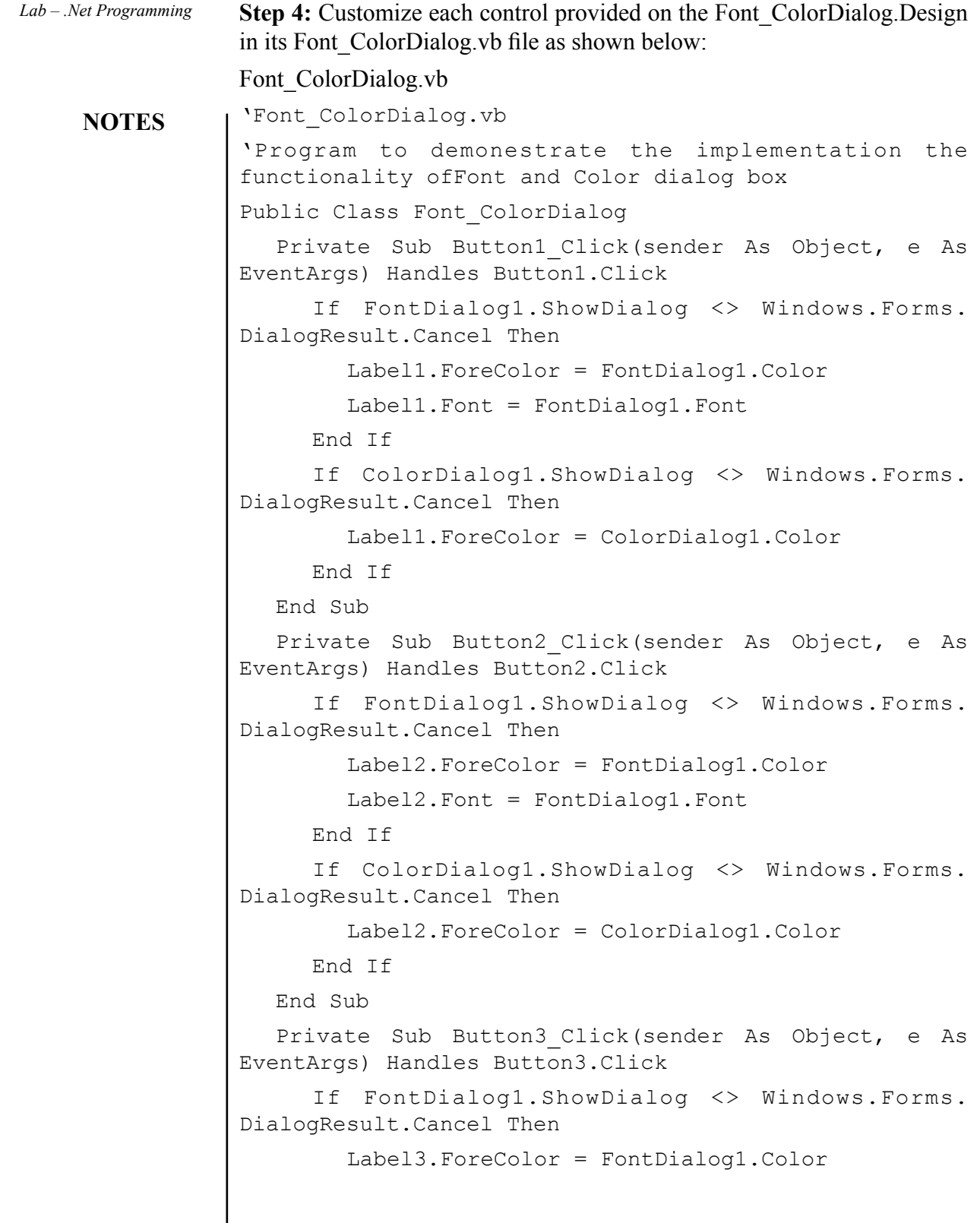

*Self-Instructional*  **38** *Material*

 $\mathbf{I}$ 

```
NOTES
       Label3.Font = FontDialog1.Font Lab – .Net Programming
      End If
     If ColorDialog1.ShowDialog <> Windows.Forms.
DialogResult.Cancel Then
         Label3.ForeColor = ColorDialog1.Color
      End If
  End Sub
  Private Sub Button4_Click(sender As Object, e As
EventArgs) Handles Button4.Click
      Me.ColorDialog1.Reset()
  End Sub
  Private Sub Button5_Click(sender As Object, e As
EventArgs) Handles Button5.Click
     If ColorDialog1.ShowDialog <> Windows.Forms.
DialogResult.Cancel Then
        Me.BackColor = ColorDialog1.Color
      End If
  End Sub
  Private Sub Font ColorDialog Load(sender As Object,
e As EventArgs) Handles MyBase.Load
  End Sub
End Class
```
**Step 5:** Build and start the project to run the effects of Font and Color Dialog Box as shown below:

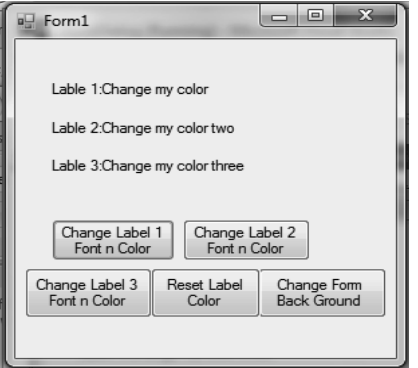

Next click on these controls on button to see the impact as shown the series of output Windows below:

*Lab – .Net Programming* Click on button "Change Label1Font n Color" from the dialog box shown below:

# **NOTES**

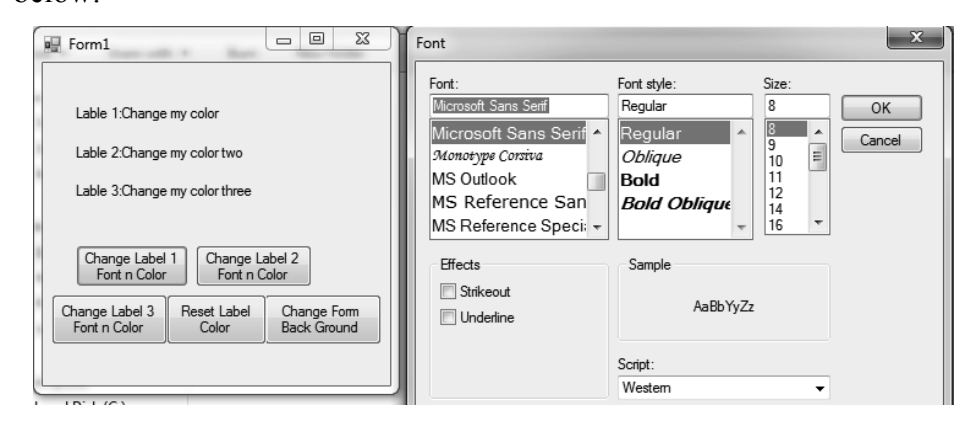

Next select color as shown below:

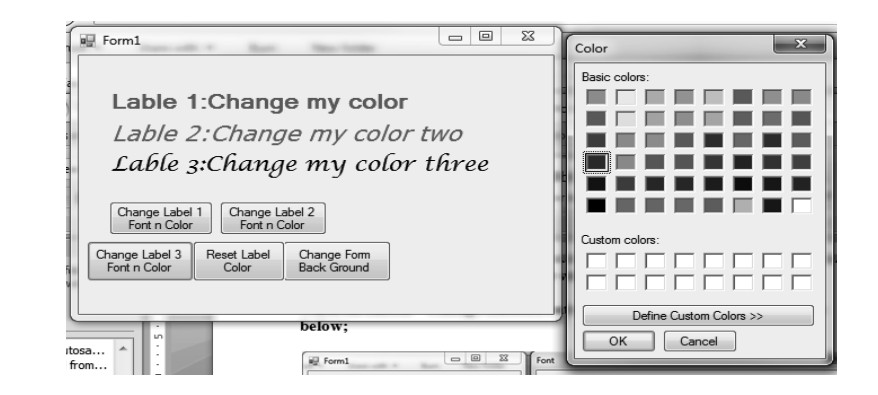

Simultaneously perform the operations specified in each button to change font and color the overall results are shown as under:

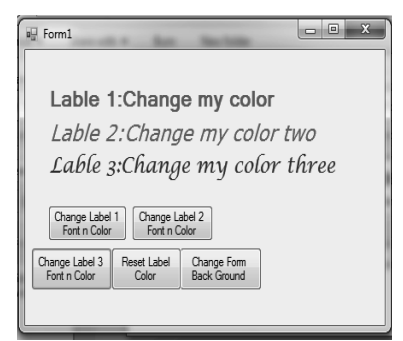

Next click on 'Reset Label Color' and 'Change Form Back Groud' to revert form to its original status as shown below:

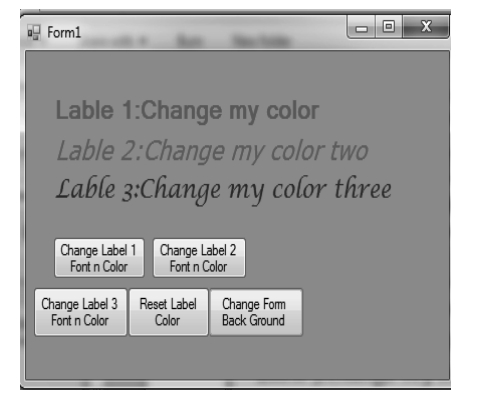

# **NOTES**

**22. Write a program to demonstrate the use of File Open Dialog Box.**

**Step 1:** Create New Windows Form Application "FileOPenDialog".

**Step 2:** Right click on "FileOPenDialog" in solution explorer to add Windows form as FileOpenDialog.vb.

**Step 3:** Add the Labels, Buttons, PictureBox, FileOpenDialog, FontDialog and ColorDialog from toolbox on FIleOpnDialog.Design as shown below:

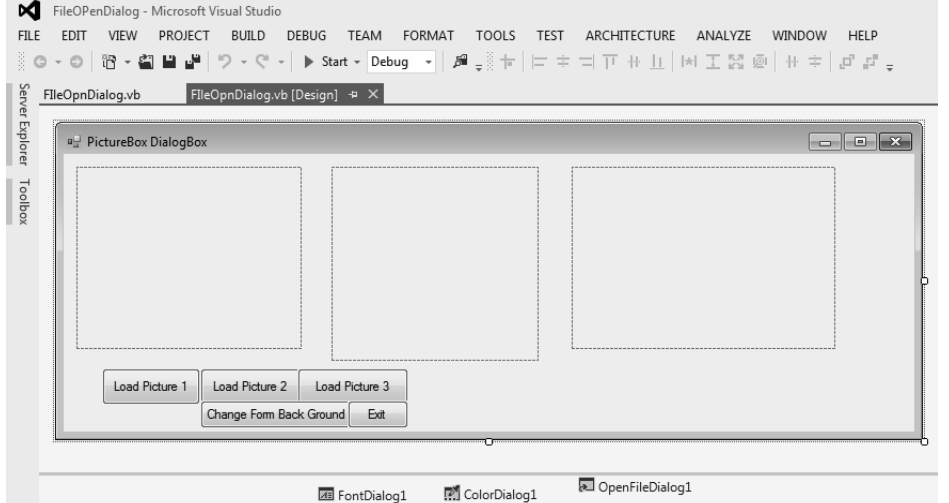

**Step 4:** Customize each control provided on the form1.Design in its From1. vb file as shown below:

### **FileOpnDialog.vb**

```
'FileOpnDialog.vb
'Program to demonestrate the implementation of 
FileOpenDialog, FOntDialog and Color dialog box.
Public Class FIleOpnDialog
  Private Sub Button1_Click(sender As Object, e As
EventArgs) Handles Button1.Click
```

```
Lab – .Net Programming
    NOTES
    Self-Instructional 
                       If OpenFileDialog1.ShowDialog <> Windows.Forms.
                DialogResult.Cancel Then 'Overriding the functionnality 
                of FileOpenDialog box
                      PictureBox1.Image = Image.FromFile(OpenFileDialog1.
                FileName) ' Specifying the file here in this case an image 
                file
                          PictureBox1.SizeMode = PictureBoxSizeMode.Zoom
                       End If
                   End Sub
                   Private Sub Button2_Click(sender As Object, e As
                EventArgs) Handles Button2.Click
                      If OpenFileDialog1.ShowDialog <> Windows.Forms.
                DialogResult.Cancel Then
                          PictureBox2.Image = Image.
                FromFile(OpenFileDialog1.FileName)
                          PictureBox2.SizeMode = PictureBoxSizeMode.Zoom
                       End If
                   End Sub
                   Private Sub Button3_Click(sender As Object, e As 
                EventArgs) Handles Button3.Click
                      If OpenFileDialog1.ShowDialog <> Windows.Forms.
                 DialogResult.Cancel Then
                          PictureBox3.Image = Image.
                FromFile(OpenFileDialog1.FileName)
                          PictureBox3.SizeMode = PictureBoxSizeMode.Zoom
                       End If
                   End Sub
                   Private Sub Button5_Click(sender As Object, e As
                EventArgs) Handles Button5.Click
                      If ColorDialog1.ShowDialog <> Windows.Forms.
                DialogResult.Cancel Then
                          Me.BackColor = ColorDialog1.Color
                       End If
                   End Sub
                   Private Sub Button4_Click(sender As Object, e As
                EventArgs) Handles Button4.Click
                       Me.Close()
                   End Sub
                End Class
```
**42** *Material*

**Step 5:** Build and start the project to run the implementation FileOpenDialog Lab – Net Programming as shown below:

**DE PictureBox DialogBox** Load Picture 1 Load Picture 2 Load Picture 3 Change Form Back Ground Exit

**Step 6:** Click on the button controls with Caption Load Picture 1, After clicking over the said button FileOpenDialog will be prompted to select the particular image file to loaded into PictureBox1 the same is shown in figure below:

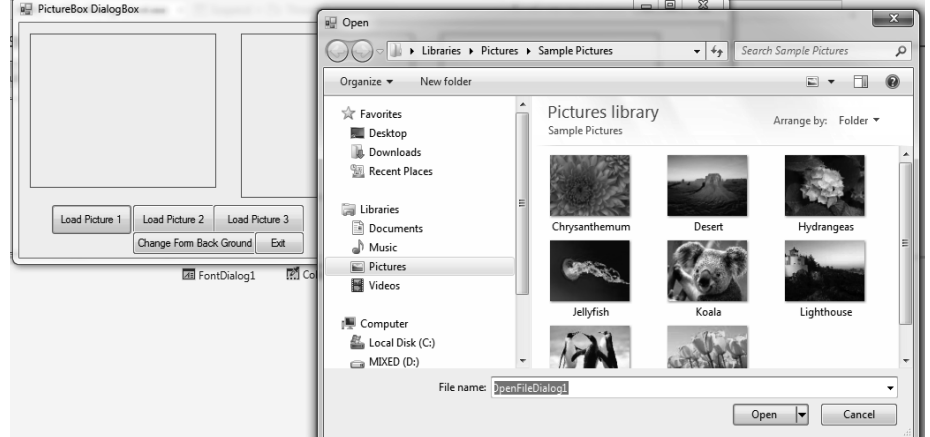

Next select any Image and Click Open and the selected image you will see loaded into PictureBox1 as shown below:

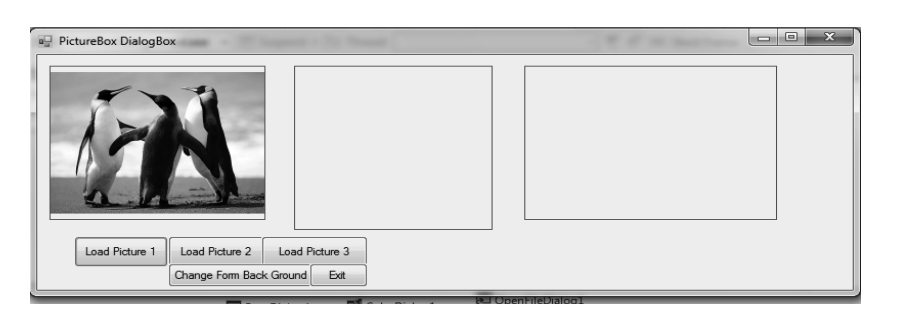

Repeat the above operation for other two buttons and the final outcome will look like as shown below:

**NOTES**

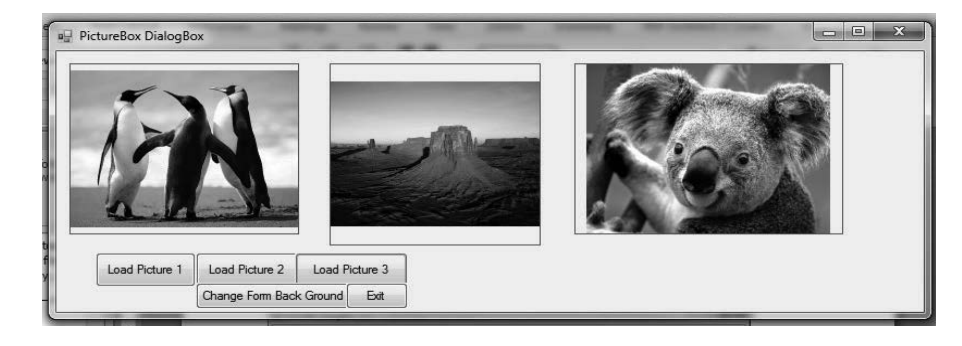

To Change Form Background click on the desired button and form background will look like

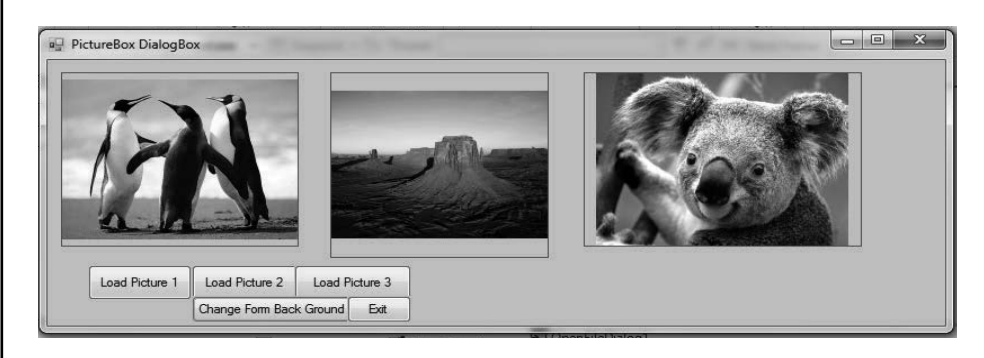

To make exit from this project click over the Exit button.

**23. Write a program to demonstrate the implementation of PrintDialog box.**

**Step 1:** Create New Windows Form Application "PrintDialog".

**Step 2:** Right Click on "PrintDialog" in Solution Explorer to Add Windows Form as PrintDialog.vb.

**Step 3:** Add the Labels, Buttons, PrintDialog, PrintDocument and PrintPreviewDialog from toolbox on PrintDialog.Design as shown below:

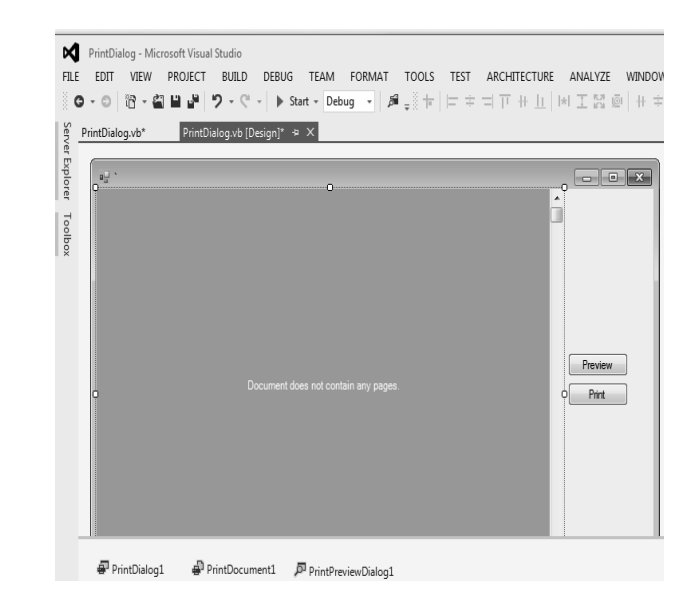

**NOTES**

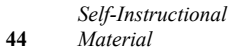

**Step 4:** Customize Each Control provided on the form1. Design in its From1. Lab – Net Programming vb file as shown below:

#### PrintDialog.vb

```
'PrintDialog.vb
'Program to demonestrate the implementation of PrintDialog, 
PrintDocument and PrintPreviewDialog 
Public Class PrintDialog
  Private Sub Form1_Load(sender As Object, e As
EventArgs) Handles MyBase.Load
  End Sub
  Private Sub Button1_Click(sender As Object, e As
EventArgs) Handles Print.Click
     If PrintDialog1.ShowDialog = DialogResult.OK Then
         PrintDocument1.PrinterSettings = PrintDialog1.
PrinterSettings
         PrintDocument1.Print()
      End If
  End Sub
  Private Sub PrintDocument1_PrintPage(sender As Object,
e As Printing.PrintPageEventArgs) Handles PrintDocument1.
PrintPage
     Dim DocumentFont As Font = New Drawing.Font("Time 
New Roman", 14)
     e.Graphics.DrawString("TITLE OF THE DOCUMENT",
DocumentFont, Brushes.Red, 100, 100)
     e.Graphics.DrawString("Body OF THE DOCUMENT",
DocumentFont, Brushes.Black, 100, 130)
  End Sub
  Private Sub Button3_Click(sender As Object, e As
EventArgs) Handles Preview.Click
     PrintPreviewControl1.Document = PrintDocument1
  End Sub
  Private Sub PrintPreviewControl1_Click(sender As
Object, e As EventArgs) Handles PrintPreviewControl1.
Click
  End Sub
  Private Sub Button2_Click_1(sender As Object, e As 
EventArgs) Handles Button2.Click
```
**NOTES**

```
 PrintDocument1.DocumentName = Convert.
ToString((OpenFileDialog1.FileName))
  End Sub
End Class
```
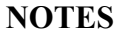

**Step 5:** Build and start the project to run the implementation PrintDialog as shown below:

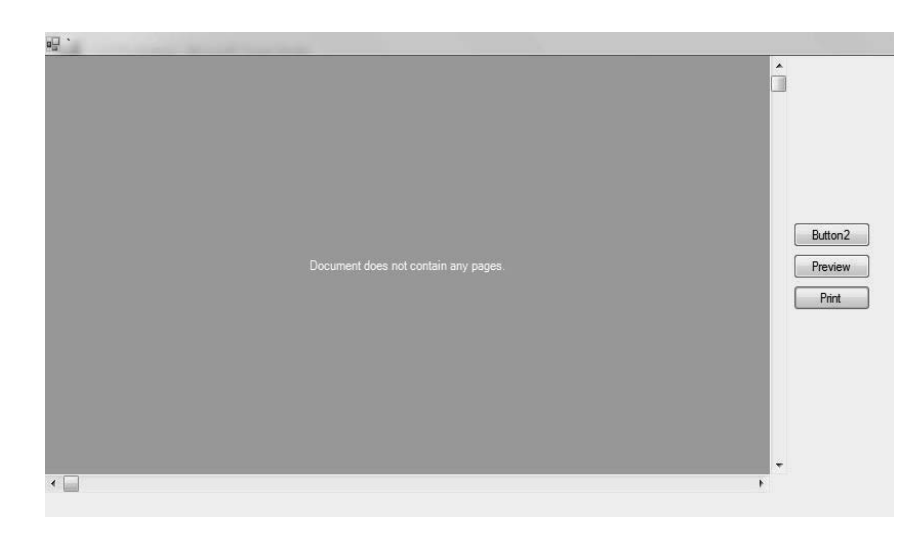

Next click on Preview button to see the preview of the document as shown below:

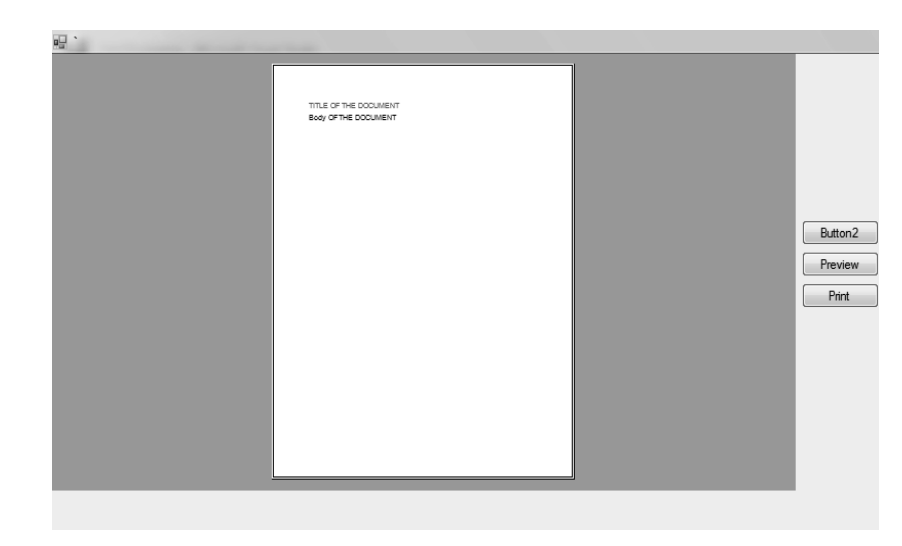

Next click on Print button to specify the print to take print out the document as shown below:

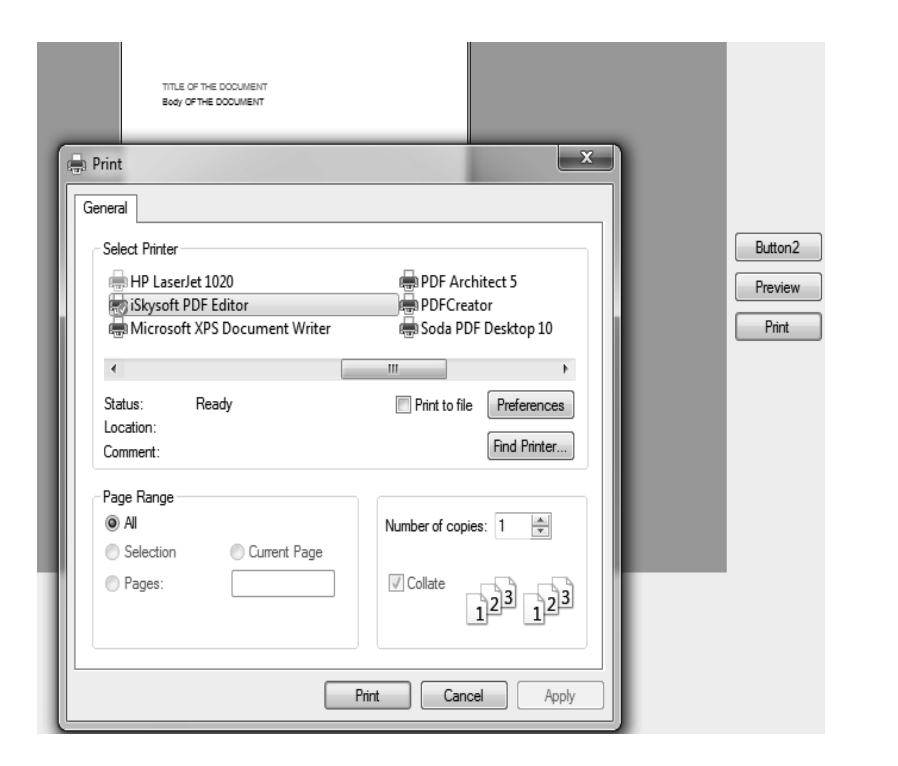

#### **NOTES**

After selecting the printer click on Print to execute the print operation.

### **24. Write a program to demonstrate the implementation of Rich TextBoxes in VB.**

**Step 1:** Create New Windows Form Application "RichTextBox".

**Step 2:** Right click on "RichTextBox" in solution explorer to add two Windows form that is Details\_Entry.vb and Rich\_TextBox.vb.

**Step 3:** On Details Entry.vb[Design] form add controls as shown from toolbox, the same is shown in figure below:

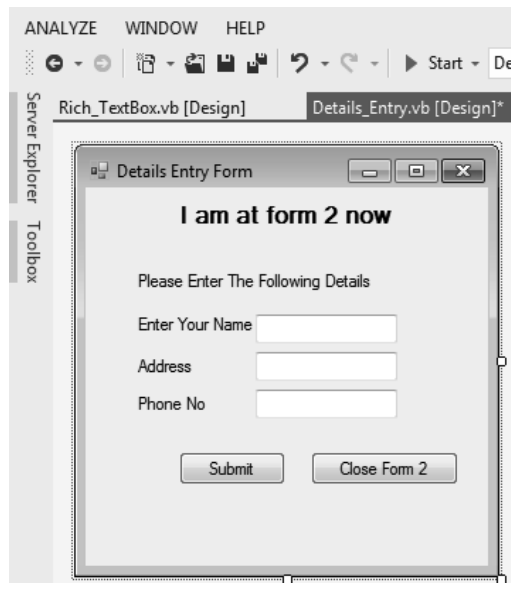

*Lab – .Net Programming* **Step 4:** On Rich TextBox.vb[Design] form add RichTextBox control and other shown controls(Labels, Buttons) on form from toolbox, the same is shown in figure below:

**NOTES**

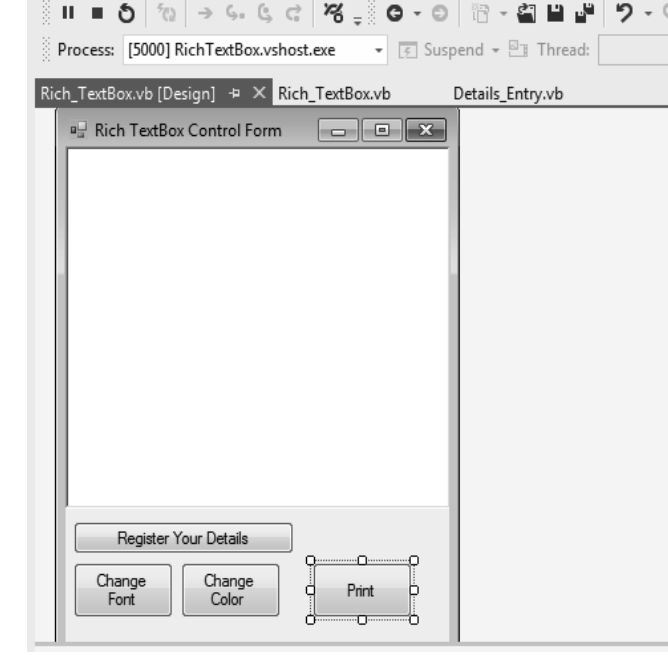

**Step 5:** Customize the controls specified on Rich\_TextBox.vb as shown below:

'Rich\_TextBox.vb

'Program to demonestrate the implementation of Multiple Forms and using FontDialog and ColorDialog

'box to manupliate the text contained within the richtextbox

Public Class Rich\_TextBox

Private Sub Button1\_Click(sender As Object, e As EventArgs) Handles Button1.Click

If FontDialog1.ShowDialog <> Windows.Forms. DialogResult.Cancel Then

 'RichTextBox1.Font = FontDialog1.Font 'used to change the font of all the text contained within the richtextbox

 RichTextBox1.SelectionFont = FontDialog1.Font 'Used to change font of the selected text from within the Rich Textbox

End If

End Sub

Private Sub Button3\_Click(sender As Object, e As EventArgs) Handles Button3.Click

**48** *Material*

*Self-Instructional* 

```
NOTES
                                                          Self-Instructional
                                                          Material 49
      If ColorDialog1.ShowDialog <> Windows.Forms. Lab – .Net Programming
DialogResult.Cancel Then
     RichTextBox1.SelectionColor = ColorDialog1.Color
'Used to change Color of the selected text from within 
the Rich Textbox
      End If
  End Sub
  Private Sub Button2_Click(sender As Object, e As
EventArgs) Handles Button2.Click
      PrintDocument1.Print()
  End Sub
  Private Sub Button4_Click(sender As Object, e As
EventArgs) Handles Button4.Click
      Details_Entry.Show()
  End Sub
  Private Sub RichTextBox1 TextChanged(sender As Object,
e As EventArgs) Handles RichTextBox1.TextChanged
  End Sub
End Class
Step 6: Customize the controls specified on Details Entry.vb as shown below:
'Rich_TextBox.vb
'Program to demonestrate the implementation of Multiple 
Forms and using FontDialog and ColorDialog 
'box to manupliate the text contained within the 
richtextbox
Public Class Rich_TextBox
  Private Sub Button1_Click(sender As Object, e As
EventArgs) Handles ChangeFont.Click
     If FontDialog1.ShowDialog <> Windows.Forms.
DialogResult.Cancel Then
         'RichTextBox1.Font = FontDialog1.Font 'used to 
change the font of all the text contained within the 
richtextbox
         RichTextBox1.SelectionFont = FontDialog1.Font
'Used to change font of the selected text from within 
the Rich Textbox
      End If
  End Sub
  Private Sub Button3_Click(sender As Object, e As
EventArgs) Handles Button3.Click
```

```
Lab – .Net Programming
    NOTES
                       If ColorDialog1.ShowDialog <> Windows.Forms.
                DialogResult.Cancel Then
                          ' RichTextBox1.ForeColor = ColorDialog1.Color 
                 'used to change the color of all the text contained 
                within the richtextbox
                         RichTextBox1.SelectionColor = ColorDialog1.Color
                 'Used to change Color of the selected text from within 
                the Rich Textbox
                       End If
                   End Sub
                   Private Sub Button2_Click(sender As Object, e As
                EventArgs) Handles Button2.Click
                       PrintDocument1.Print()
                   End Sub
                   Private Sub Button4_Click(sender As Object, e As
                EventArgs) Handles Button4.Click
                       Details_Entry.Show()
                   End Sub
                   Private Sub RichTextBox1_TextChanged(sender As Object,
                e As EventArgs) Handles RichTextBox1.TextChanged
                   End Sub
                End Class
```
**Step 7:** Build and start the project RichTextBox to observe the implementation of RichTextBox, The same is shown in figure below:

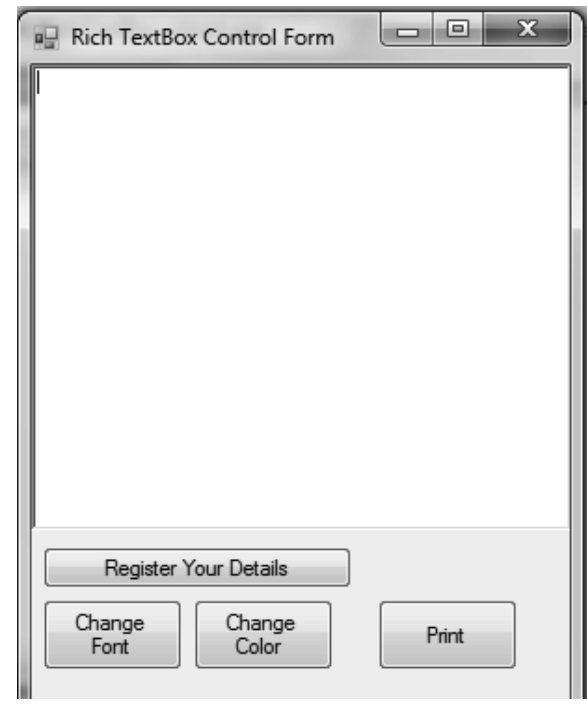

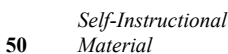

**Step 8:** Enter any text in the RichTextBox as shown below: *Lab – .Net Programming* 

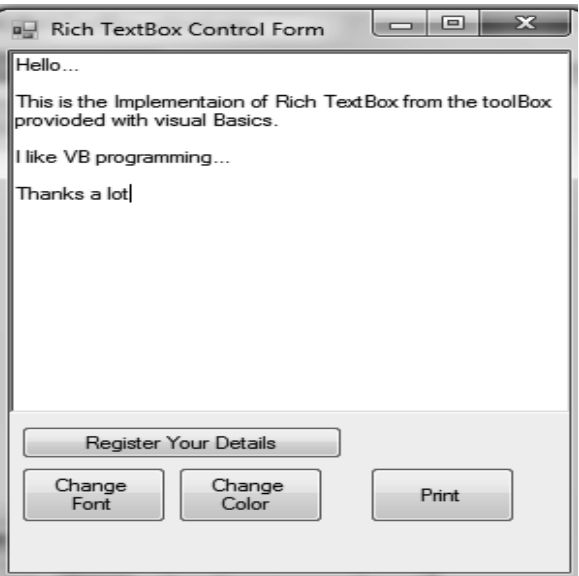

**NOTES**

Next you can change the Color and Font, the text edited in RichTextBox is shown below:

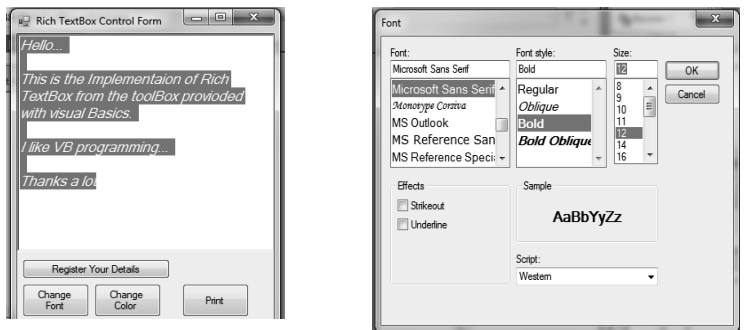

Select the portion or all the text from the RichTextBox then select the Font and click Ok to see the effects on the text as shown below:

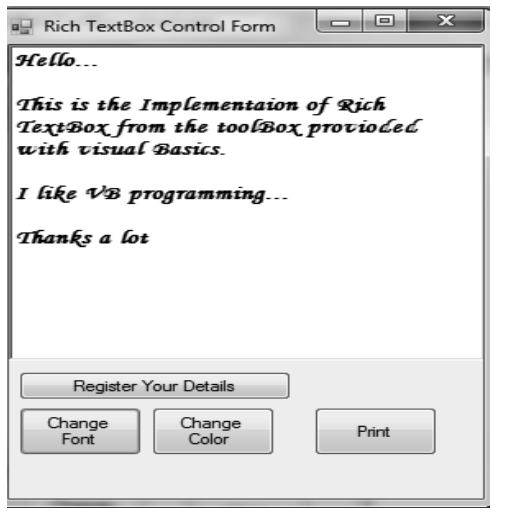

 $\overline{1}$ 

**NOTES**

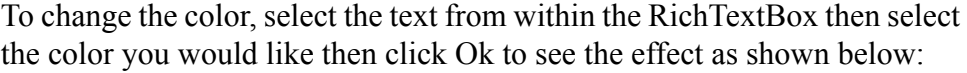

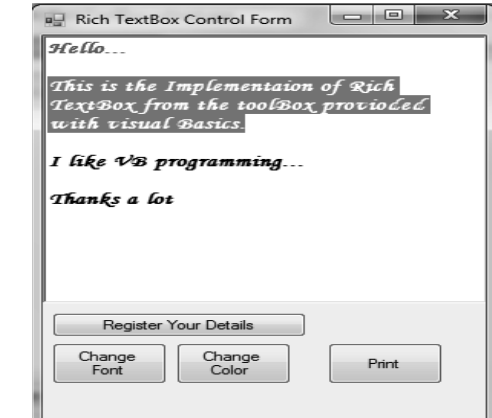

Next click "Change Color" button, select the color as shown below:

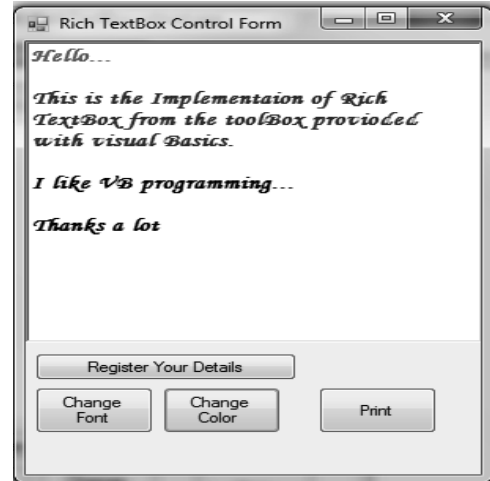

**Step 9:** Click on "Register Your Details" button to enter the details as shown below:

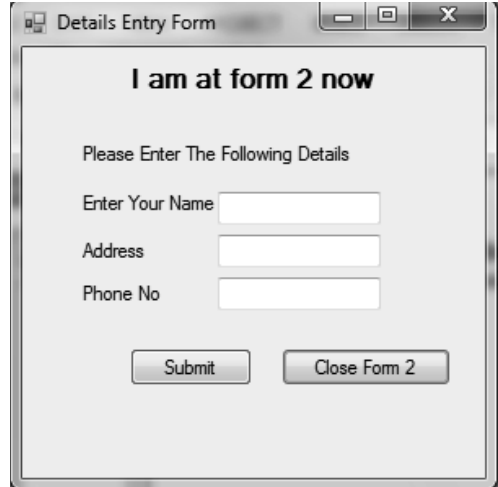

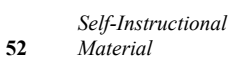

Next click 'Submit' after filling the required details as shown below: *Lab – .Net Programming*

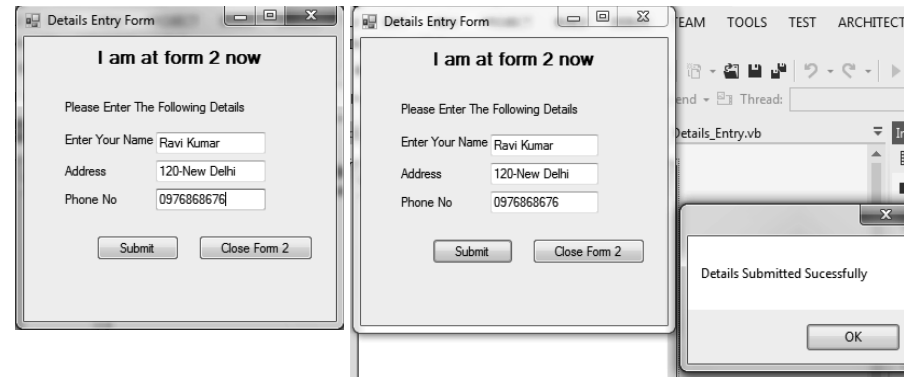

Next click Ok and close current form by clicking on button "Close Form 2" as shown in above figure.

### **25. Write a program to illustrate the concept of Windows common controls.**

**Step 1:** Create a new Project (Windows Forms Application) "CommonContol1".

**Step 2:** Right click on "CommonControls1" in Solution Explorer and add form Common\_Controls.vb.

**Step 3:** Design Common Controls.vb by selecting various Windows controls form toolbox as shown below:

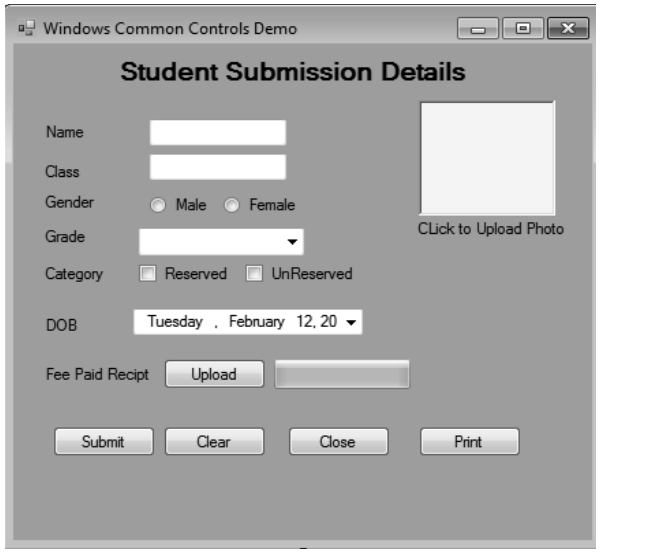

**Step 4:** Customize Common\_Controls.vb by writing code against each control to functionalize the form as shown below:

'Common\_Controls.vb

'Program to demonastrate the implementation of various windows controls in vb

> *Self-Instructional Material* **53**

**NOTES**

```
Lab – .Net Programming
    NOTES
                Public Class Common_Controls
                   Private Sub ListBox1_SelectedIndexChanged(sender As 
                Object, e As EventArgs)
                   End Sub
                   Private Sub Button1_Click(sender As Object, e As
                EventArgs) Handles Button1.Click
                      If OpenFileDialog1.ShowDialog() = Windows.Forms.
                DialogResult.Cancel Then
                         OpenFileDialog1.ShowDialog()
                       End If
                      ProgressBar1.Minimum = 0
                      ProgressBar1.MarqueeAnimationSpeed = 5
                      ProgressBar1.Maximum = 100
                      ProgressBar1.Value = 100
                      MessageBox.Show("Document Uploaded Sucessfully")
                   End Sub
                   Private Sub ProgressBar1_Click(sender As Object, e As 
                EventArgs) Handles ProgressBar1.Click
                   End Sub
                   Private Sub Button4_Click(sender As Object, e As
                EventArgs) Handles Button4.Click
                       PrintForm1.Print()
                   End Sub
                   Private Sub Button2_Click(sender As Object, e As
                EventArgs) Handles Button2.Click
                      If ((TextBox1.Text = " " ) Or (TextBox2.Text = " " ) )Then
                         MessageBox.Show("Please enter the details for 
                the fields provided")
                       Else
                         MessageBox.Show("Form Details Submitted
                Sucessfully")
                       End If
                   End Sub
                   Private Sub Button3_Click(sender As Object, e As
                EventArgs) Handles Button3.Click
                       Me.Controls.Clear()
                   End Sub
```

```
NOTES
  Private Sub Button5_Click(sender As Object, e As Lab – .Net Programming
EventArgs) Handles Button5.Click
      Me.Close()
  End Sub
  Private Sub PictureBox1_Click(sender As Object, e As 
EventArgs) Handles PictureBox1.Click
     If OpenFileDialog1.ShowDialog <> Windows.Forms.
DialogResult.Cancel Then
         PictureBox1.Image = Image.
FromFile(OpenFileDialog1.FileName)
      End If
  End Sub
  Private Sub Common Controls Load(sender As Object, e
As EventArgs) Handles MyBase.Load
  End Sub
End Class
```
**Step 5:** Build and Start the Project CommonContorl1 to observe the role of these controls as shown below:

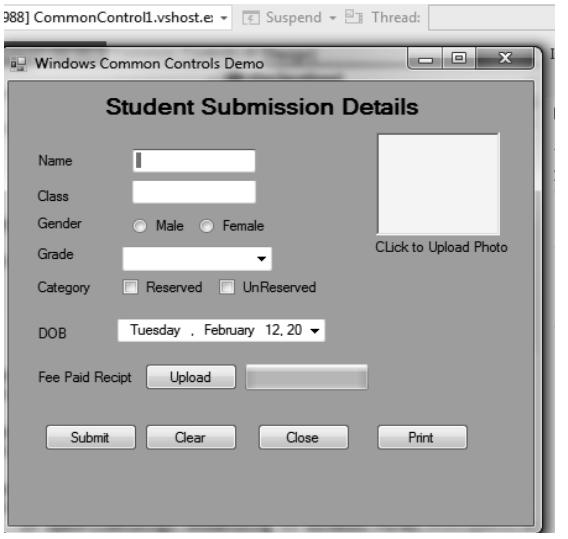

Next enter the details against the controls shown in the form Window:

**NOTES**

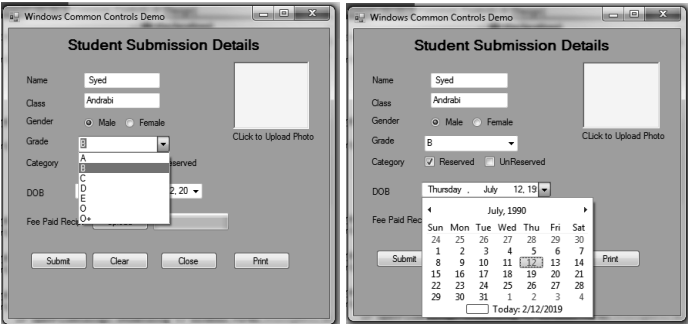

### Next upload the document as shown below:

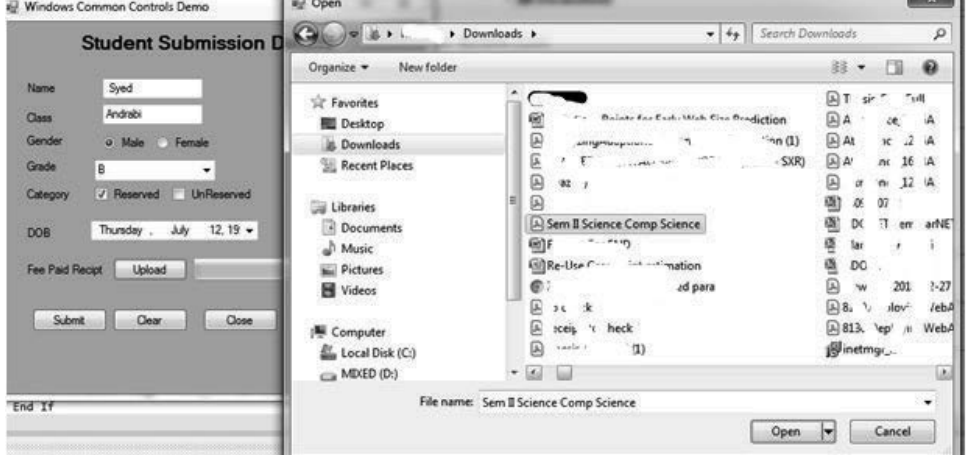

# Next click on Open to upload.

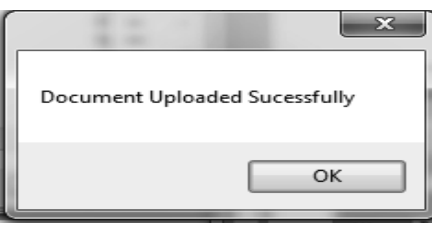

Next click on photo frame to upload a photo as shown in screenshot below:

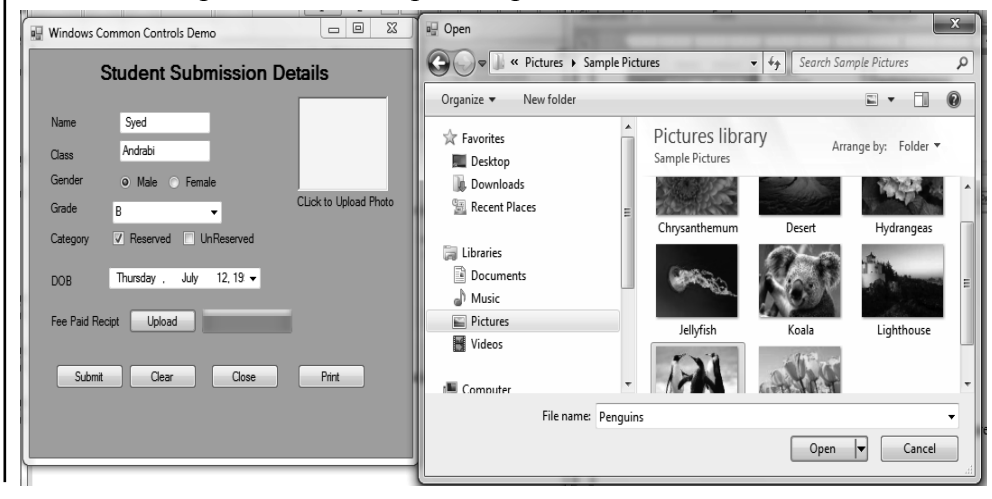

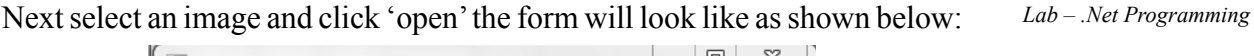

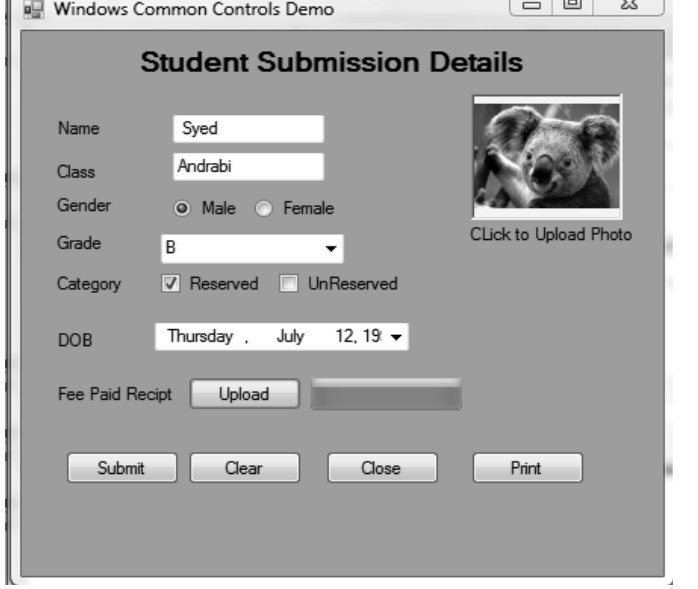

**NOTES**

Next click on 'submit' button to virtually submit the details as shown below:

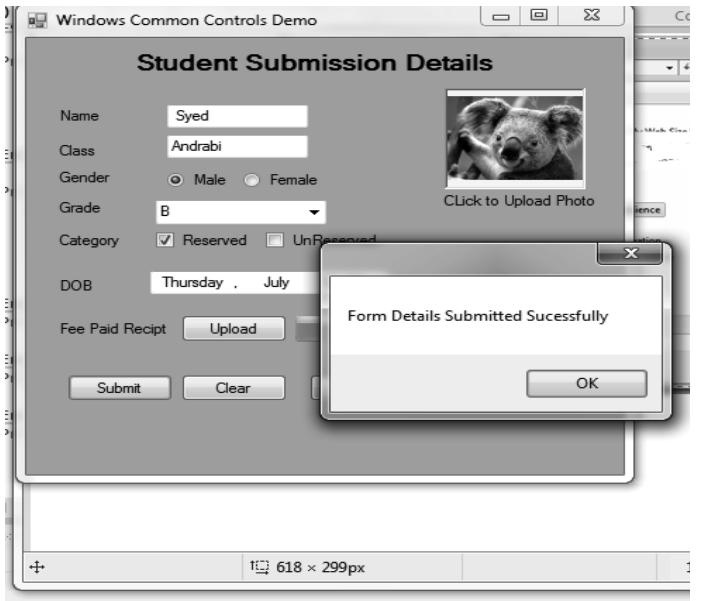

Next click on 'Print' to take the printout or save as PDF of the above form with filled-in details as shown below:

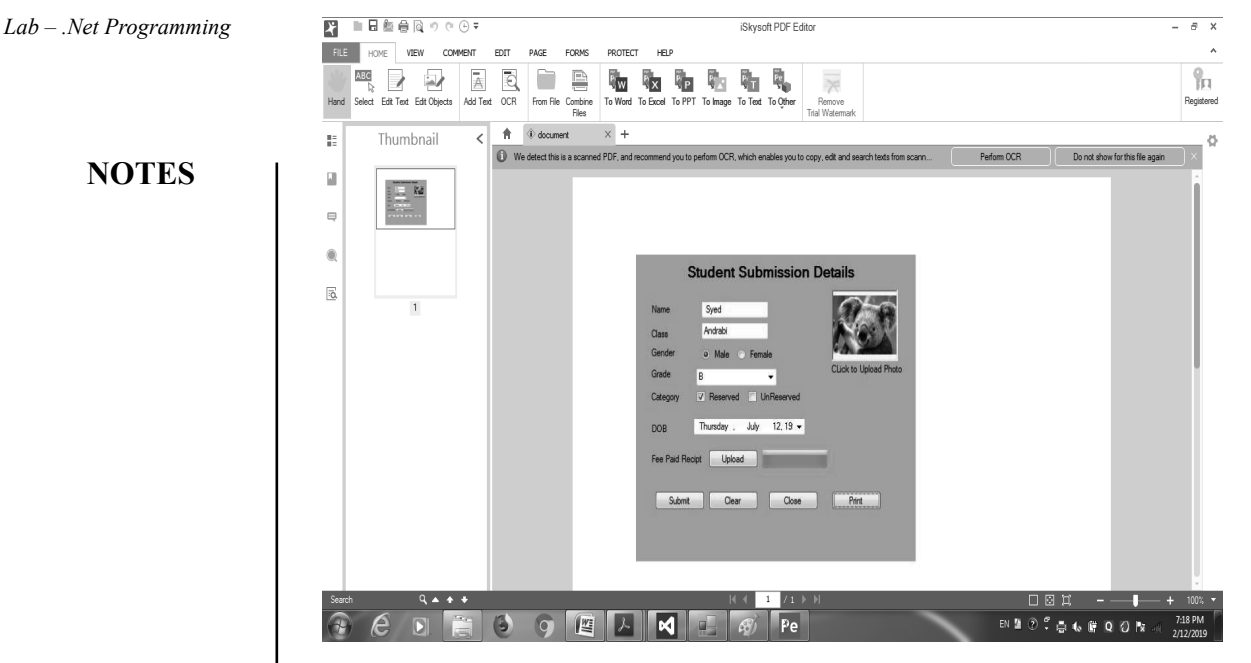

**26. Write a program to demonstrate the implementation of Menu Driven Form using VB Menu control.**

**Step 1:** Create new Windows Forms Application "Using\_Menu".

**Step 2:** Add MainForm.vb Windows Form after right click on Using\_Menu in solution explorer.

**Step 3:** Add MenuStrip from toolbox on MainForm.vb[Design] as shown in figure below.

MainForm.vb[Design]

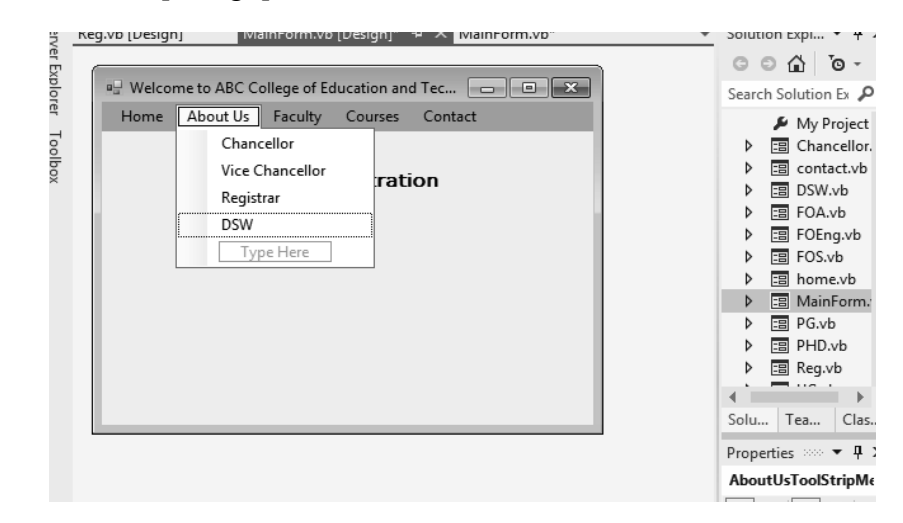

**Step 4:** Each added Menu and SubMenu is added on the MainForm.vb as shown in above figure (PartialView).

**Step 5:** Add Windows Forms required to link all the menu and submenu items on the main form. The list of the added forms is shown in solution explorer in the figure above.

**Step 6:** Double click on every menu item to edit its code behind event. The Lab-Net Programming code behind associated with all the menu items can be edited as MainForm. vb shown below:

'To demonstrate the Implementation of Menu Driven Form

'MainForm.vb

### **NOTES**

using VB Menu Control ' This is the Main Form with Different Menu Items embedded . ' Each Menu item is linked to a specific Form Public Class MainForm Private Sub ChancellorToolStripMenuItem\_Click(sender As Object, e As EventArgs) Handles ChancellorToolStripMenuItem. Click Chancellor.Show() ' Click takes control to open Chancellor Form End Sub Private Sub ViceChancelloeToolStripMenuItem\_ Click(sender As Object, e As EventArgs) Handles ViceChancelloeToolStripMenuItem.Click VC.Show() End Sub Private Sub RToolStripMenuItem\_Click(sender As Object, e As EventArgs) Handles RToolStripMenuItem.Click Reg.Show() End Sub Private Sub DSWToolStripMenuItem\_Click(sender As Object, e As EventArgs) Handles DSWToolStripMenuItem. Click DSW.Show() End Sub Private Sub FacultyOfSciencesToolStripMenuItem\_ Click(sender As Object, e As EventArgs) Handles FacultyOfSciencesToolStripMenuItem.Click FOS.Show() End Sub Private Sub FacultyOfArtsToolStripMenuItem\_ Click(sender As Object, e As EventArgs) Handles FacultyOfArtsToolStripMenuItem.Click FOA.Show() End Sub Private Sub FacultyOfComputerSciencesToolStripMenuItem\_ Click(sender As Object, e As EventArgs) Handles

FacultyOfComputerSciencesToolStripMenuItem.Click

```
Lab – .Net Programming
     NOTES
                        FOEng.Show()
                    End Sub
                    Private Sub UGToolStripMenuItem_Click(sender As 
                 Object, e As EventArgs) Handles UGToolStripMenuItem.
                 Click
                        UG.Show()
                    End Sub
                    Private Sub PGToolStripMenuItem_Click(sender As 
                 Object, e As EventArgs) Handles PGToolStripMenuItem.
                 Click
                        PG.Show()
                    End Sub
                    Private Sub PHDToolStripMenuItem_Click(sender As
                 Object, e As EventArgs) Handles PHDToolStripMenuItem.
                 Click
                        PHD.Show()
                    End Sub
                    Private Sub ContactToolStripMenuItem_Click(sender As 
                 Object, e As EventArgs) Handles ContactToolStripMenuItem.
                 Click
                        contact.Show()
                    End Sub
                    Private Sub HomeToolStripMenuItem_Click(sender As
                 Object, e As EventArgs) Handles HomeToolStripMenuItem.
                 Click
                        home.Show()
                    End Sub
                    Private Sub Form1_Load(sender As Object, e As
                 EventArgs) Handles MyBase.Load
                    End Sub
                    Private Sub Form1_DoubleClick(sender As Object, e As 
                 EventArgs) Handles MyBase.DoubleClick
                        ColorDialog1.ShowDialog()
                       Me.BackColor = ColorDialog1.Color
                    End Sub
                 End Class
                 Step 7: All the added forms can be customized by putting controls on them. 
                 In this case only a Label Control was added to indicate the status of the linked 
                 form with particular menu item as shown below (only few forms):
```
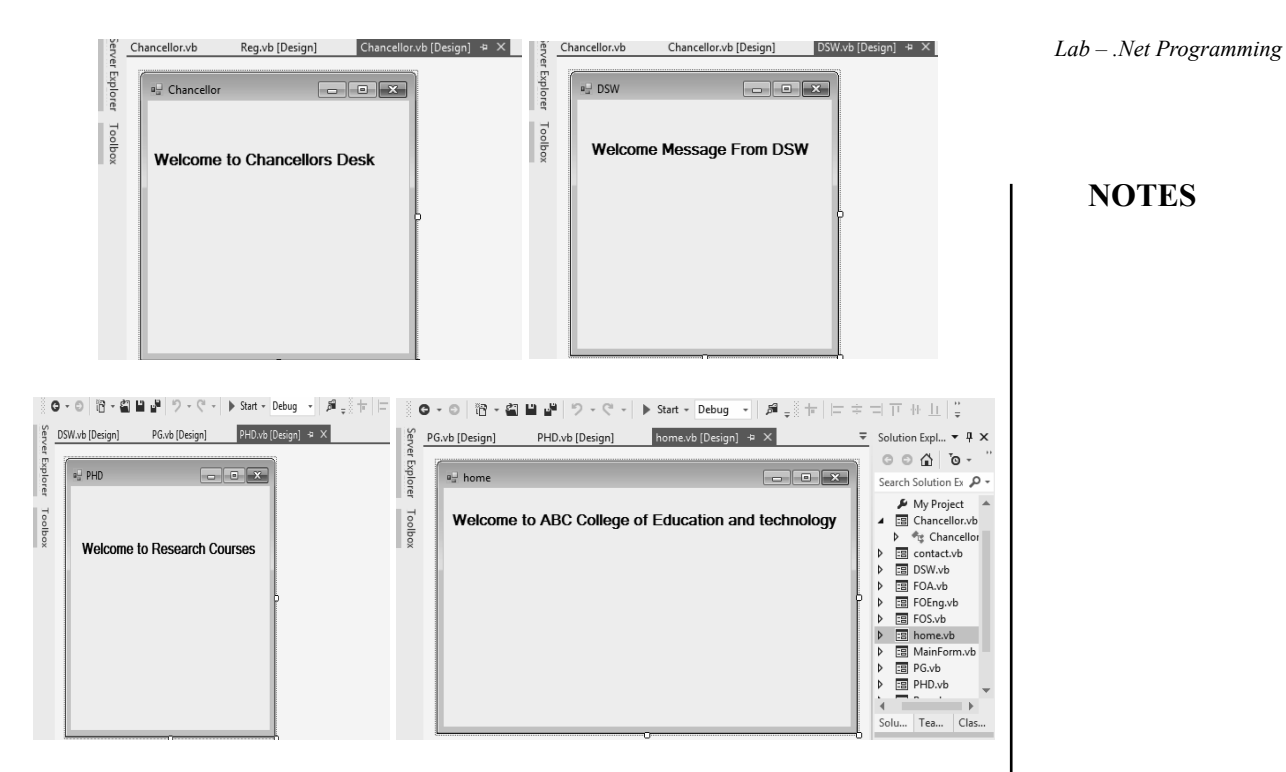

**Step 8:** Build and start the project Using\_Menu to see the actual working behaviour of MenuStrip the same is shown in figure below:

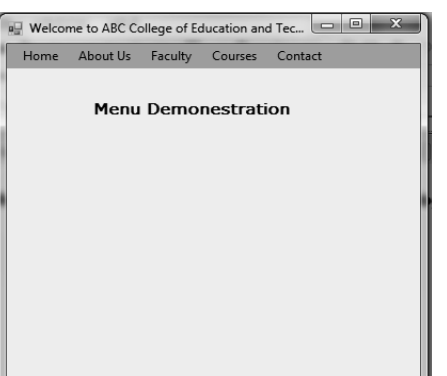

Next click on any of the menu items and check for sub menu if any as shown below:

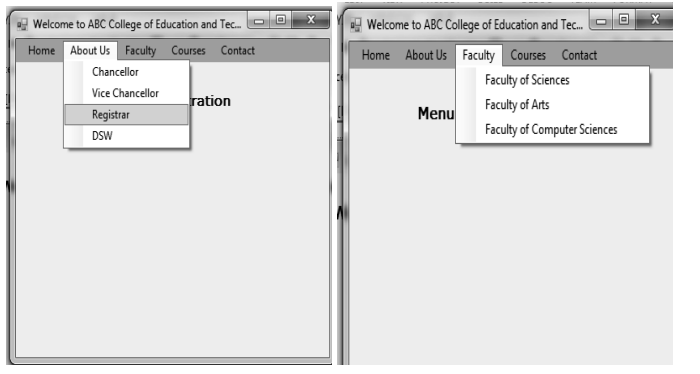

Next click on any menu to check its navigation as shown in figure below: About Us→Registrar.

**NOTES**

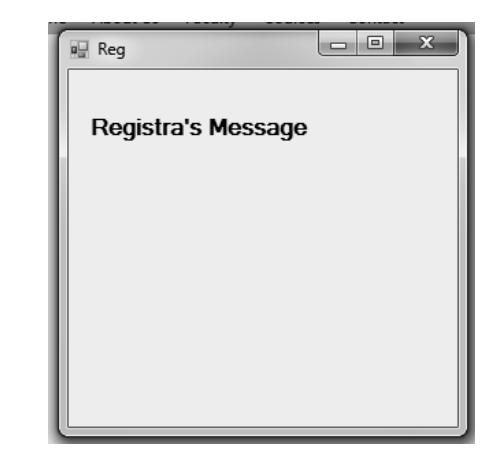

**27. Write a program to demonstrate the implementation of Image List.**

**Step 1:** Create a new Project "Using ImageList"

**Step 2:** Add Image\_List.vb to current Project

**Step 3:** Add controls like Buttons, ImageList and PictureBox from toolbox on Image\_List.vb[Design] as shown below:

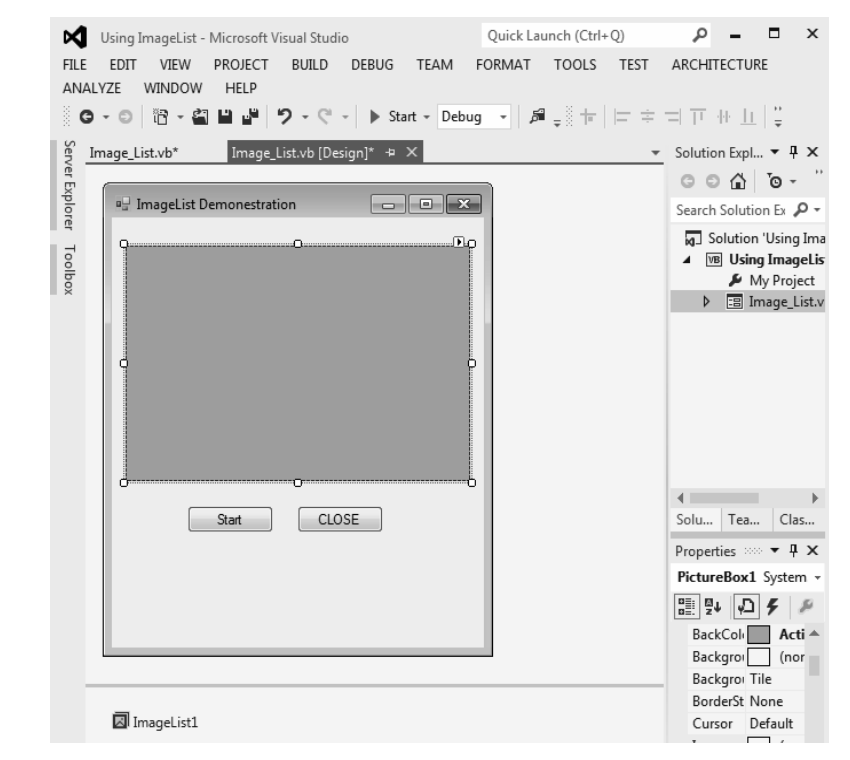

**Step 4:** Click on ImageList as shown in figure above to link array of images with ImageList1 as shown in figure below:

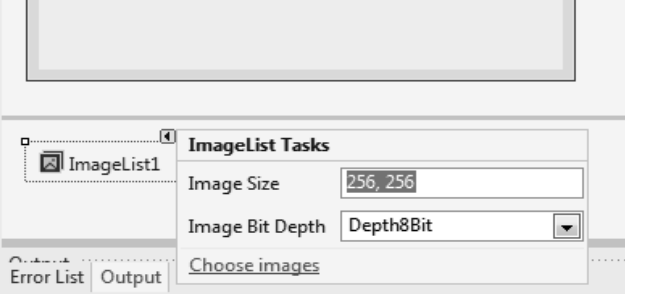

#### **NOTES**

Next click on Choose Images as shown in figure above, the image collection editor will open and prompt you to choose the images from within your computer (by Clicking on Add button) as shown below:

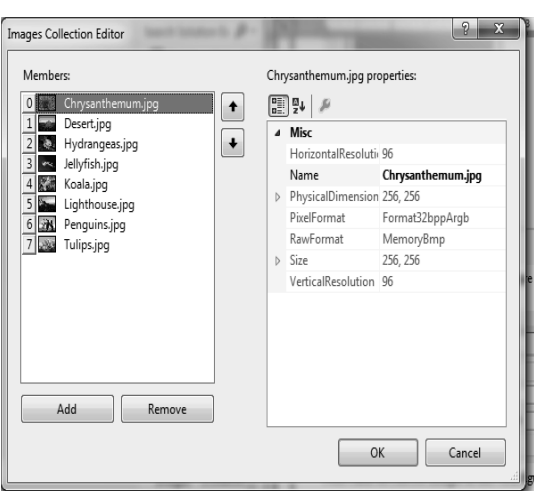

Next after choosing images click ok.

**Step 5:** Edit Image\_List.vb start button by writing following code in its click event.

```
'Image_List.vb
'Program to demonestrate the implemnetation of ImageList
Public Class Image_List
  Dim count As Integer = 0
  Private Sub Form1_Load(sender As Object, e As
EventArgs) Handles MyBase.Load
  End Sub
  Private Sub Button2_Click(sender As Object, e As
EventArgs) Handles Button2.Click
     PictureBox1.Image = ImageList1.Images(count)
'Assigns Differnt images to image box
     count += 1 ' Count indicates total images in list
     If count = 6 Then
       count = 0
```
*Material* **63**

*Self-Instructional*

```
Lab – .Net Programming
```

```
 End If
```

```
End Sub
```
Private Sub PictureBox1\_Click(sender As Object, e As EventArgs) Handles PictureBox1.Click

**NOTES**

```
End Sub
  Private Sub Button1 Click(sender As Object, e As
EventArgs) Handles Button1.Click
     Me.Close() ' Closes Current Form
  End Sub
```
End Class

**Step 6:** Build and start the project to see the operational behaviour of Image list by clicking on Start button as shown below:

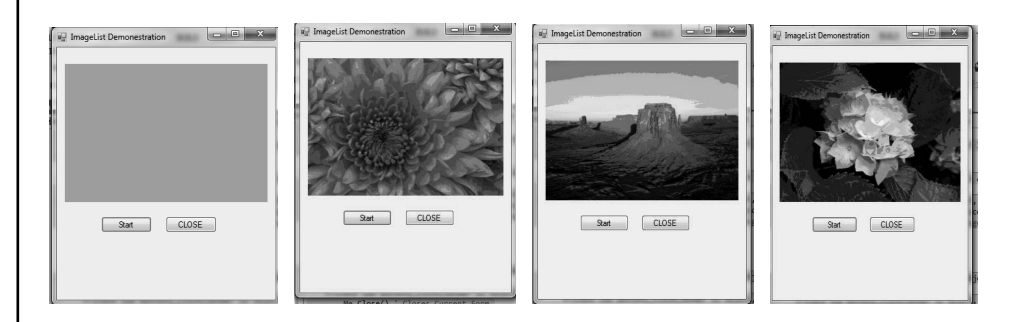

Click Close to exit.

**28. Write a program to demonstrate the implementation of list view control in VB.**

**Step 1:** Create a new Project "List View"

**Step 2:** Add List View.vb to current Project

**Step 3:** Add controls like GroupBox, Textboxes, Buttons, ListView from toolbox on List View.vb[Design] as shown below:

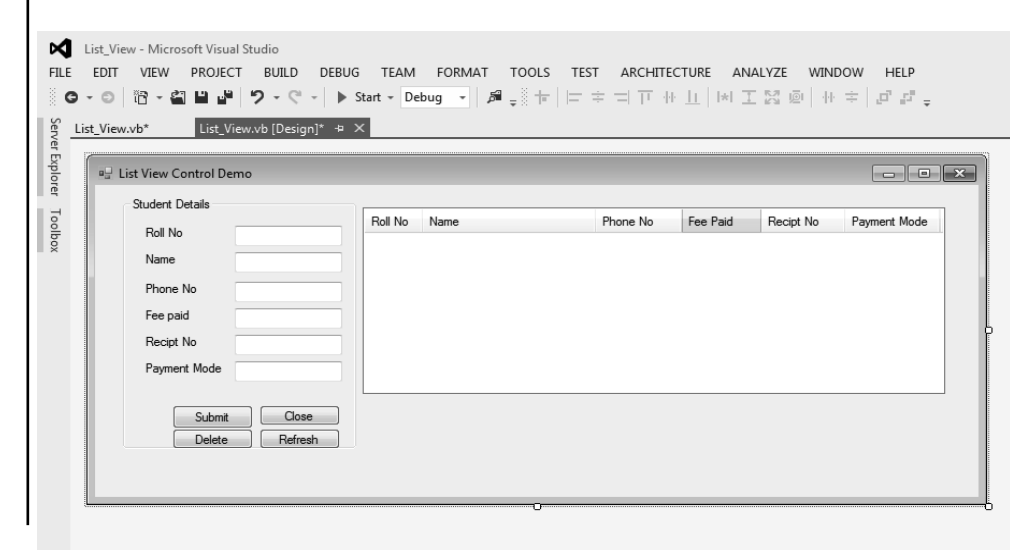

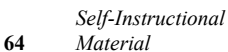

**Step 4:** Click on ListView1 control as shown above. Lab – .*Net Programming* 

Next click on arrow point that appears on ListView1.

Next click on Edit Columns, the ColumnHeader Collection Editor will appear to add Members (Column Headers) as per the requirements (in this case 6)

Next select each ColumnHeader to change its properties like text, name etc from ColumnHeader Properties as shown below:

Click Ok to save changes made to ListView1.

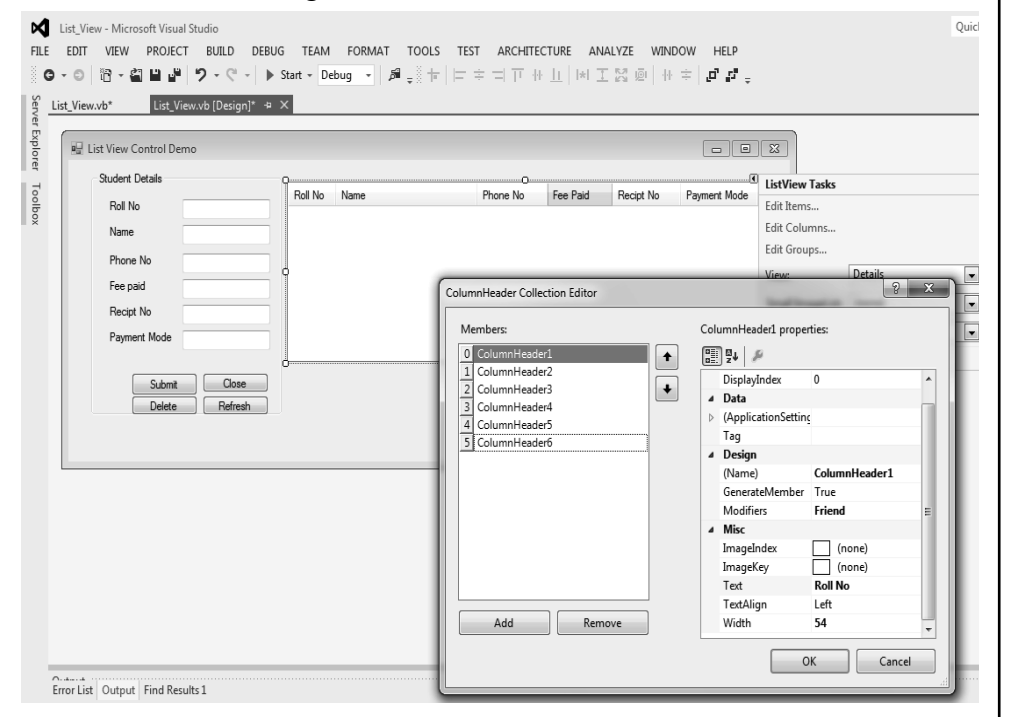

**Step 5:** Edit the code specific to the controls provided in the List View. vb[Design] to handle the events associated with them. The same is shown below:

List\_View.vb

```
'List_View.vb
```

```
'Program to demonestrate the implementation of ListView 
Control to Display the Student Details entered by a 
student
```
Public Class List\_View

Dim currentitem As Integer = 0

```
Private Sub Button1_Click(sender As Object, e As
EventArgs) Handles Button1.Click
```
ListView1.Items.Add(TextBox1.Text) ' Adds the first items to the list view created

> *Self-Instructional Material* **65**

#### **NOTES**

```
Lab – .Net Programming
    NOTES
    Self-Instructional 
66 Material
                      ListView1.Items(currentitem).SubItems.
                Add(TextBox2.Text) ' adds first subitem to current list
                      ListView1.Items(currentitem).SubItems.
                Add(TextBox3.Text)
                      ListView1.Items(currentitem).SubItems.
                Add(TextBox4.Text)
                      ListView1.Items(currentitem).SubItems.
               Add(TextBox5.Text)
                      ListView1.Items(currentitem).SubItems.
               Add(TextBox6.Text)
                     currentitem += 1
                  End Sub
                  Private Sub Label1_Click(sender As Object, e As
                EventArgs) Handles Label1.Click
                  End Sub
                  Private Sub TextBox1 TextChanged(sender As Object, e
               As EventArgs) Handles TextBox1.TextChanged
                  End Sub
                  Private Sub Label2_Click(sender As Object, e As
               EventArgs) Handles Label2.Click
                  End Sub
                  Private Sub TextBox2_TextChanged(sender As Object, e 
               As EventArgs) Handles TextBox2.TextChanged
                  End Sub
                  Private Sub Label3_Click(sender As Object, e As
               EventArgs) Handles Label3.Click
                  End Sub
                  Private Sub TextBox3_TextChanged(sender As Object, e 
               As EventArgs) Handles TextBox3.TextChanged
                  End Sub
                  Private Sub Label4_Click(sender As Object, e As
               EventArgs) Handles Label4.Click
                  End Sub
                  Private Sub TextBox4 TextChanged(sender As Object, e
               As EventArgs) Handles TextBox4.TextChanged
                  End Sub
                  Private Sub Label5_Click(sender As Object, e As
                EventArgs) Handles Label5.Click
                  End Sub
                  Private Sub TextBox5 TextChanged(sender As Object, e
               As EventArgs) Handles TextBox5.TextChanged
                  End Sub
```

```
NOTES
  Private Sub Label6_Click(sender As Object, e As Lab – .Net Programming
EventArgs) Handles Label6.Click
  End Sub
  Private Sub TextBox6_TextChanged(sender As Object, e 
As EventArgs) Handles TextBox6.TextChanged
  End Sub
  Private Sub GroupBox1_Enter(sender As Object, e As 
EventArgs) Handles GroupBox1.Enter
  End Sub
  Private Sub Button2_Click(sender As Object, e As
EventArgs) Handles Button2.Click
     Me.Close() 'Closes the current form window
  End Sub
  Private Sub Button3_Click(sender As Object, e As
EventArgs) Handles Button3.Click
      ListView1.Items.RemoveAt(ListView1.
SelectedIndices(0))
     'RemovesAt() Removes the selected list from the 
list view
  End Sub
  Private Sub Button4_Click(sender As Object, e As
EventArgs) Handles Button4.Click
     Me.Refresh() 'Refreshes the listview
  End Sub
  Private Sub Form1_Load(sender As Object, e As
EventArgs) Handles MyBase.Load
  End Sub
End Class
```
**Step 6:** Build and Start the Project "List View" to see the Output. The same is shown in figures provided as under:

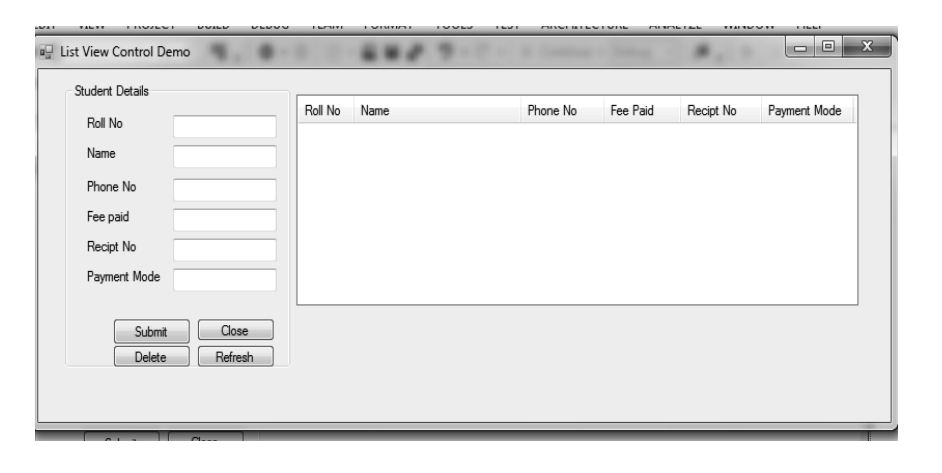
**NOTES**

Next enter the details as asked in the form window shown above:

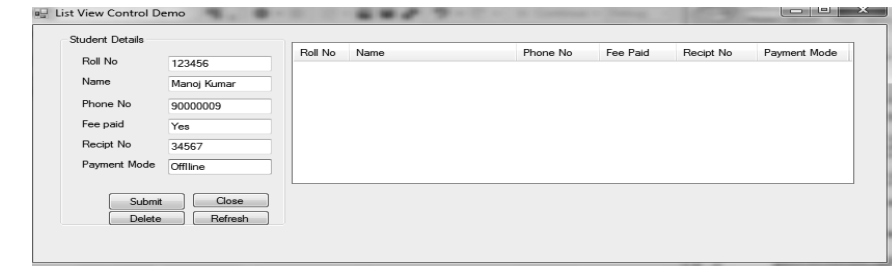

Next click on Submit to the entered details into ListView control as shown below:

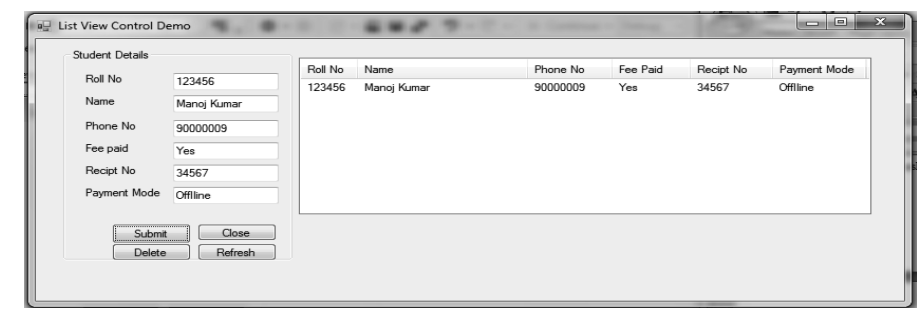

 Repeat the entry into fields and submit to fill more ListView items as shown below:

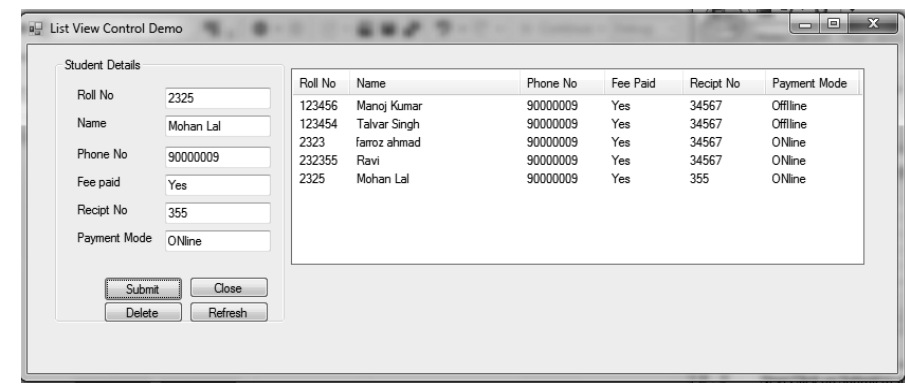

Next you can delete any item in the list view by first selecting a particular Roll No then click button "Delete" as shown below:

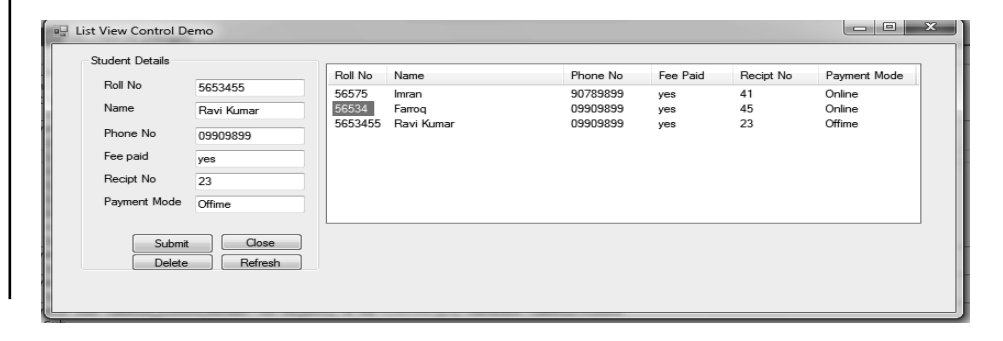

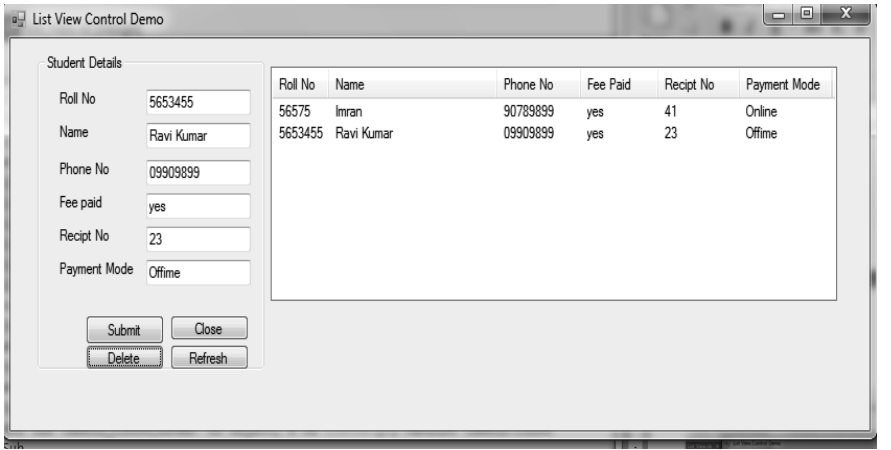

Click Refresh Button to refresh the contents therein ListView and Close button to close the form.

# **29. Write a program to demonstrate the implementation of Progress Bar in VB.**

Step 1: Create a new Project "StatusBarProgbar"

**Step 2:** Add Progress\_Bar.vb to current Project

**Step 3:** Add controls like Button, Label, ProgressBar and FolderBrowserDialog from toolbox on Progress\_Bar.vb [Design] as shown below:

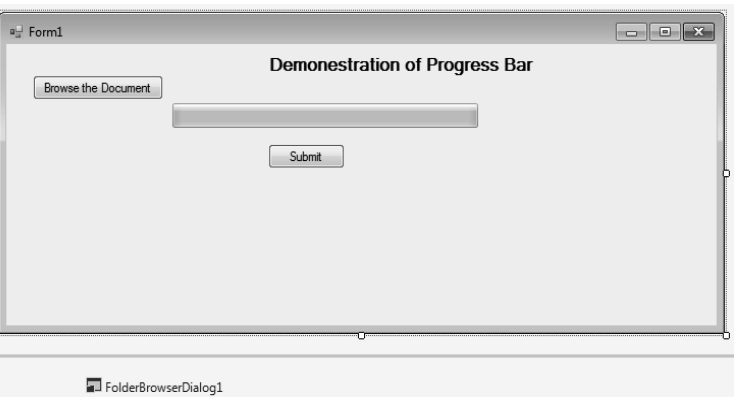

**Step 4:** Edit Progress\_Bar.vb to handle the events of the controls provided on the forms window. The same is shown below.

#### Progress\_Bar.vb

```
'Progress_Bar.vb
'Program to demonstrate the implemention of Progress bar 
in VB
Public Class Progress_Bar
```
# **NOTES**

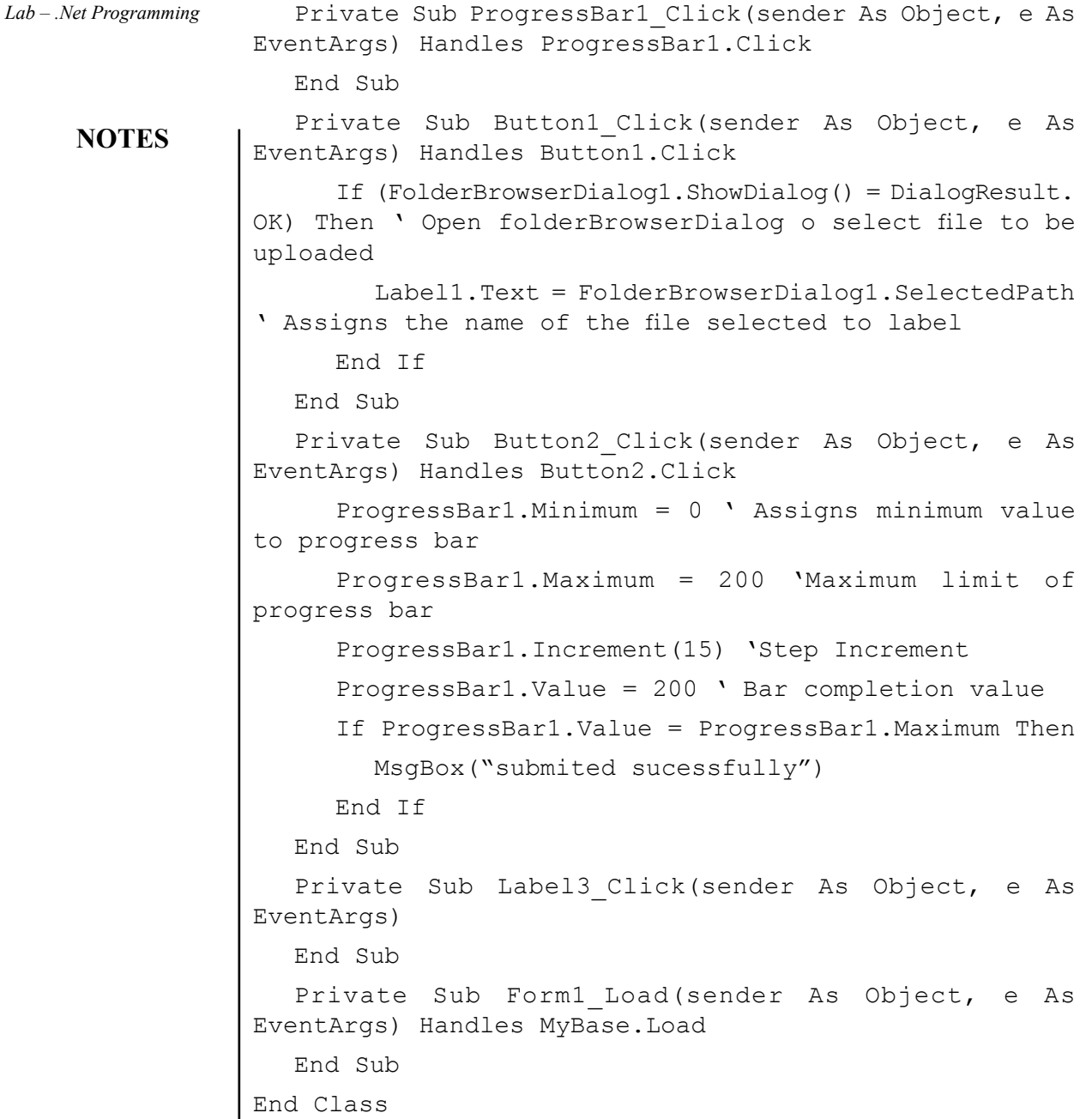

 $\mathbf{I}$ 

**Step 5:** Build the solution and Start the Project. The output window that gets generated is shown below:

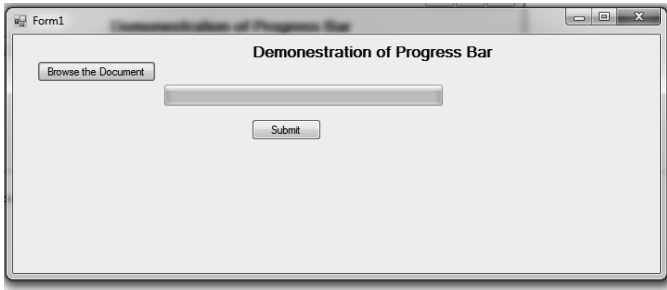

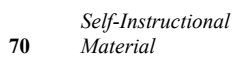

 $\overline{\phantom{a}}$ 

 $\begin{array}{c} \hline \end{array}$ 

Next Click on button "Browse the Document" to select the document to be *Lab – .Net Programming* uploaded as shown below:

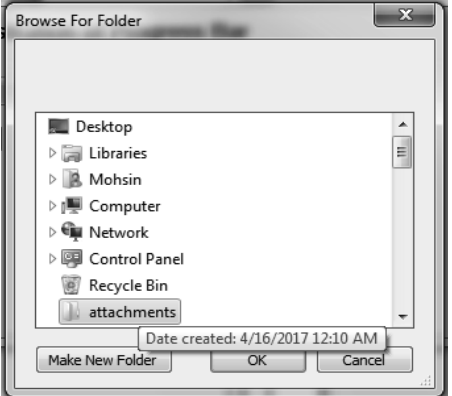

**NOTES**

After selecting the folder or file, click Ok.

The Location of the selected Folder/file gets reflected on the windows form1 as shown below:

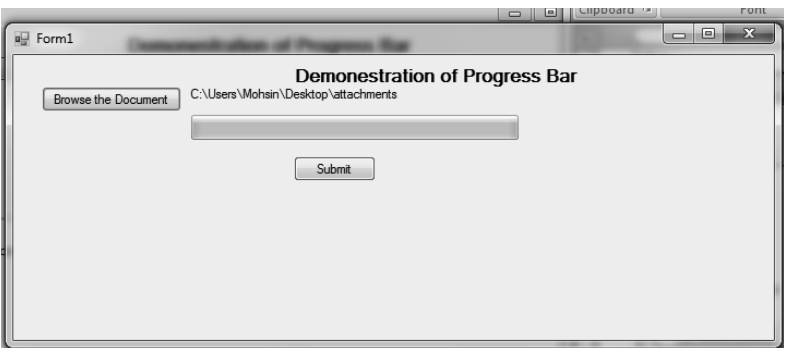

 Next click "Submit" button to check the progress of the upload by watching the status of progress bar. Once the successful upload is done the message gets prompted to acknowledge the successful upload the same is shown in figure below:

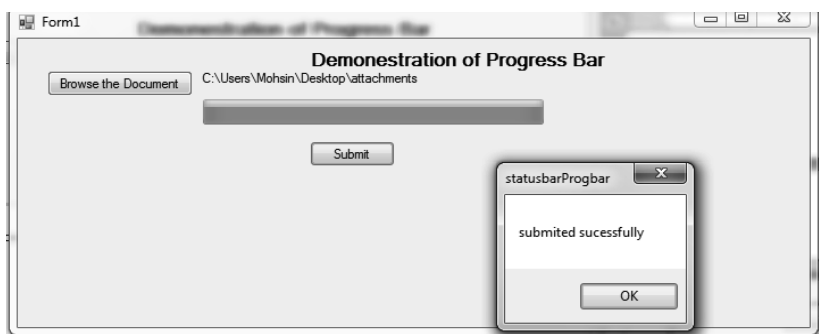

**30. Write a program to demonstrate the implementation of Tab Control in VB.**

**Step 1:** Create a new Project "Tabcontrols"

**Step 2:** Add Tab Control.vb to current Project

**NOTES**

**Step 3:** Add controls like TabControl, Button, Labels, TextBoxes and ComboBoxes from toolbox on Tab Control.vb[Design]. Click over the TabControl1 then on the small arrow sign that appers there. Click on Add Tab. The Tab gets added on Tab Control.vb[Design]. Click over the tab page area to customize its properties in properties window.In this example two tabs were added with text as"Course Enrollmnet Form" and Hostel Allotment Form". The deisgned view of Tab Control.vb is shown as under:

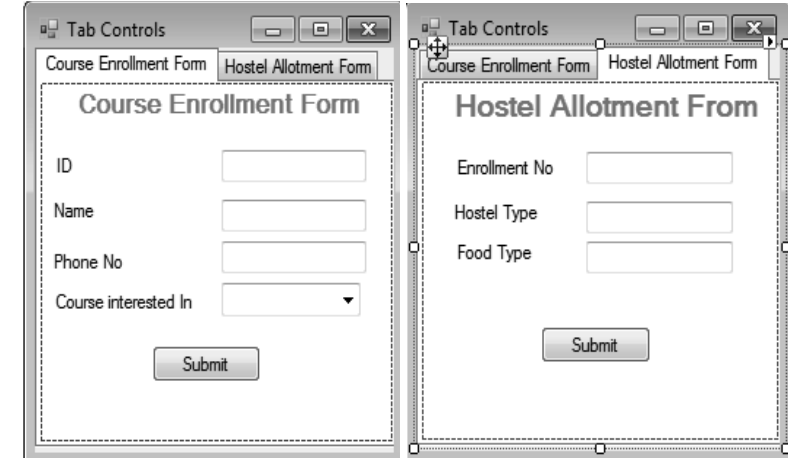

## **Step 4:** Edit Tab Control.vb as shown below:

```
'Tab_Control.vb
'Program to demonstrate the implementation of Tab Control 
in VB
Public Class Tab_Control
  Private Sub TabPage1_Click(sender As Object, e As 
EventArgs) Handles TabPage1.Click
  End Sub
  Private Sub Label8_Click(sender As Object, e As
EventArgs) Handles Label8.Click
  End Sub
    'Button1_clicK Handles Event of tab1 that is Course 
Enrollment Form Tab
  Private Sub Button1_Click(sender As Object, e As
EventArgs) Handles Button1.Click
     If TextBox1.Text = "" Then
         MsgBox("Please enter your ID")
      End If
     MsgBox("You have sucessfully Enrolled for Course")
  End Sub
```

```
'Button2_Click Handles Event of tab1 that is Hostel Lab – .Net Programming
Allotment Form tab
```
Private Sub Button2\_Click(sender As Object, e As EventArgs) Handles Button2.Click

```
If TextBox1.Text = "'' Then MsgBox("Please Enter your Enrollment number")
      End If
     MsgBox("You have sucessfully Applied for Hostel")
  End Sub
  Private Sub TabPage2_Click(sender As Object, e As 
EventArgs) Handles TabPage2.Click
  End Sub
```
End Class

**Step 5:** Build and start the project to see the outcome of Tab Control.vb. The same is shown below:

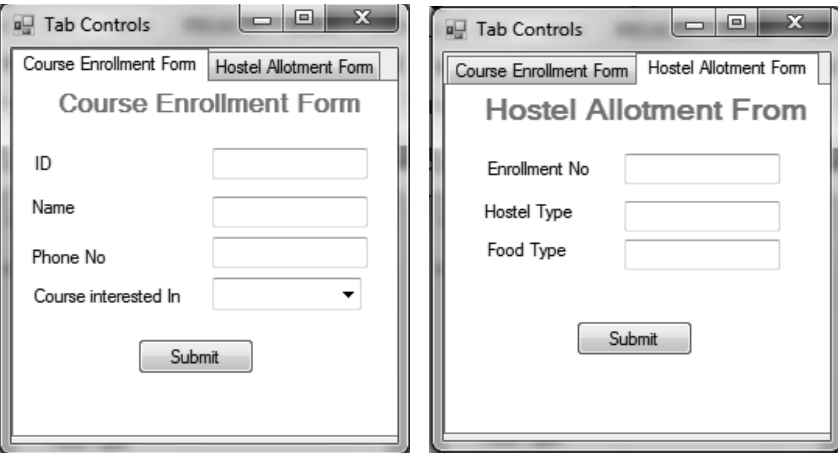

Next enter the details as asked in each tab as shown below:

a. Course Enrollment Form Tab.

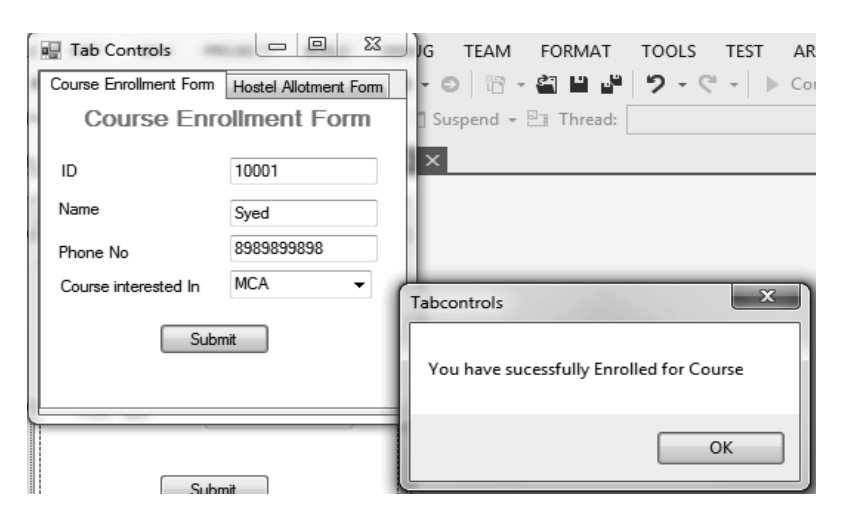

*Self-Instructional Material* **73**

**NOTES**

b. Hostel Allotment Form Tab.

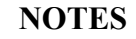

Tabcontrols (Running) - Microsoft Visual Studio FIL **E** Tab Controls  $\boxed{\square}$  **E**  $\boxed{2}$   $\boxed{3}$ TEAM FORMAT TOOLS TEST  $ARC$ Course Enrollment Form Hostel Allotment Form ŀ ㅇ│ନ - 칍 밥 뿐│ 9 - 연 -│ ▶ Conf Suspend + 81 Thread: **Hostel Allotment From** Tal Enrollment No 2121212 Hostel Type  $\overline{A}$ Food Type Veg  $- x$ Tabcontrols Submit You have sucessfully Applied for Hostel

**31. Write a program to demonstrate the implementation of Graphics in VB.**

 $\overline{\mathsf{OK}}$ 

**Step 1:** Create a new Project "Graphics"

Step 2: Add Graphics Demo.vb to current Project

Step 3: Add button control and Label from toolbox on Graphics Demo. vb[Design] as Shown below.

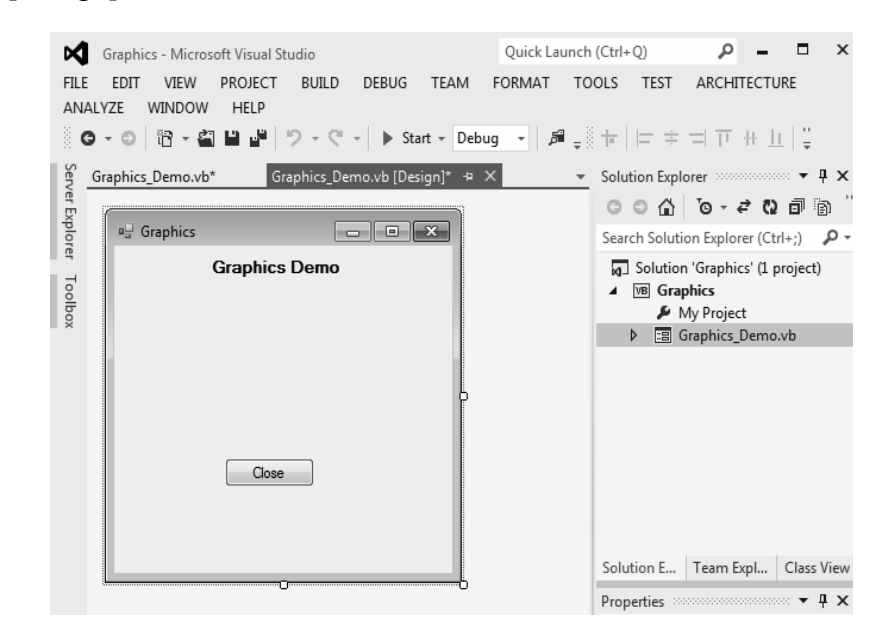

**Step 4:** Click on form to edit code behind form of Graphics Demo.vb to implement graphics as shown below:

Graphics\_Demo.vb 'Graphics\_Demo.vb

```
NOTES
' Program to demonstrate the implementation of Graphics Lab – .Net Programming
in VB
Imports System.Windows.Forms.PaintEventArgs 'Imports 
PaintEventArgs to extend to Graphics functionaltiy 
Public Class Graphics_Demo
  Dim e As System.Windows.Forms.PaintEventArgs
  Private Sub Form1_Load(sender As Object, e As
EventArgs) Handles MyBase.Load
  End Sub
  Private Sub Form1_Paint(sender As Object, e As
PaintEventArgs) Handles MyBase.Paint
     Dim myRectangle As New Drawing.Rectangle(10, 10, 
100, 100) ' drawing Rectangle at coordinates specifed 
     Dim myGradient As New Drawing2D.
LinearGradientBrush(myRectangle, Color.Red, Color.Blue, 
50) ' Filles the gradientfill to designed rectangle
     e.Graphics.FillRectangle(myGradient, 20, 30, 100, 
100)
  End Sub
  Private Sub Button1_Click(sender As Object, e As
EventArgs) Handles Button1.Click
      Me.Close()
  End Sub
End Class
```
**Step 5:** Build the solution and start the project "Graphics" to see the output as shown below:

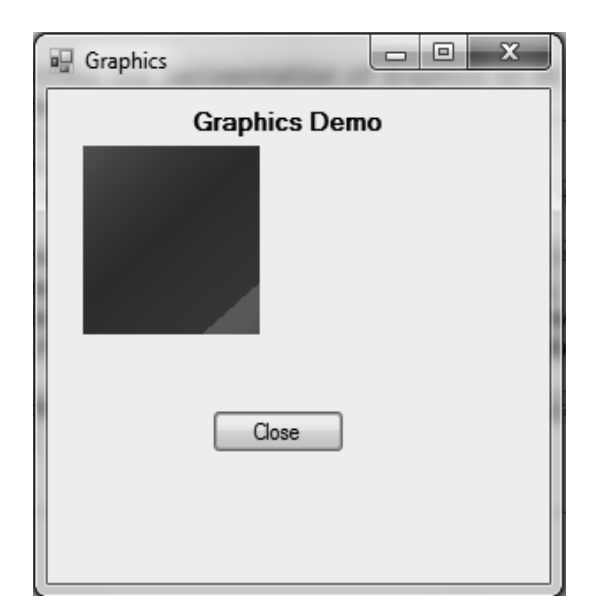

*Lab – .Net Programming* Next click Close button to close the Graphics Demo.vb.

# **32. Write a program to demonstrate the concept of File handling in VB using File Stream and Stream Reader Objects.**

**NOTES Step 1:** Create a new Project "Graphics"

Step 2: Add FileHandling.vbvb to current Project

**Step 3:** Add button control and label from toolbox on FileHandling.vb [Design] as shown below.

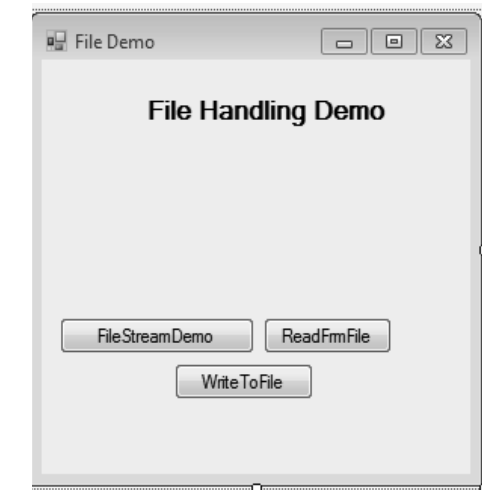

**Step 4:** Click on form to edit code behind form associated with each button control of FileHandling.vb to implement file handling operation as shown below:

FileHandling.vb

```
'FileHandling.vb
'Program to demonestrate the concept of File handling in 
VB using FileStream and StreamReader Objects
Imports System.IO
Public Class FileHandling
  Private Sub Form1_Load(sender As Object, e As
EventArgs) Handles MyBase.Load
  End Sub
  Private Sub Button1_Click(sender As Object, e As
EventArgs) Handles Button1.Click 'FileStreamDemo
     Dim f1 As FileStream = New FileStream("sample.txt",
FileMode.OpenOrCreate, FileAccess.ReadWrite)
     Dim i As Integer
     For i = 0 To 20
        f1.WriteByte(CByte(i))
```

```
NOTES
                                                          Self-Instructional
      Next i Lab – .Net Programming
     f1.Position = 0
     For i = 0 To 20
         MessageBox.Show(+(f1.ReadByte()), "STREAM 
READER")
      Next i
      f1.Close()
         End Sub
  Private Sub Button2_Click(sender As Object, e As
EventArgs) Handles Button2.Click 'ReadFrmFile
      Try
         ' Create an instance of StreamReader to read from 
a file. 
         ' The using statement also closes the StreamReader.
        Using sr As StreamReader = New StreamReader("D:\
Dr yoousf paper\table referencing.txt")
            Dim line As String
           ' Read and display lines from the file until 
the end of the file is reached. 
            line = sr.ReadLine()
           While (line <> Nothing)
            MsgBox((line))
            line = sr.ReadLine()
           End While
         End Using
      Catch
         ' Let the user know what went wrong.
        Console.WriteLine("The file could not be read:")
         Console.WriteLine("err")
      End Try
  End Sub
  Private Sub Button3_Click(sender As Object, e As
EventArgs) Handles Button3.Click 'WriteToFile
     Dim names As String() = New String() {"Alias", _
     "Nuhman Ali", "Virat Kholi", "John Abrahim", "Ajit 
Singh"}
     Dim s As String
     Using sw As StreamWriter = New StreamWriter("names.
txt")
```
*Material* **77**

```
Lab – .Net Programming
```
**NOTES**

```
 For Each s In names
            sw.WriteLine(s)
         Next s
      End Using
      ' Read and show each line from the file. 
     Dim line As String
      Using sr As StreamReader = New StreamReader("names.
txt")
         line = sr.ReadLine()
         While (line <> Nothing)
            MessageBox.Show(line)
            line = sr.ReadLine()
         End While
      End Using
  End Sub
End Class
```
**Step 5:** build the solution and start the project "Filehandling" to see the output as shown below:

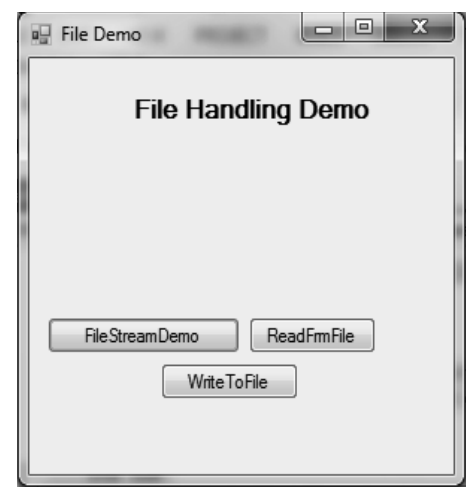

Next click on button "FileStreamDemo" to display File Stream as shown below to show a stream of numbers from 0 to 20:

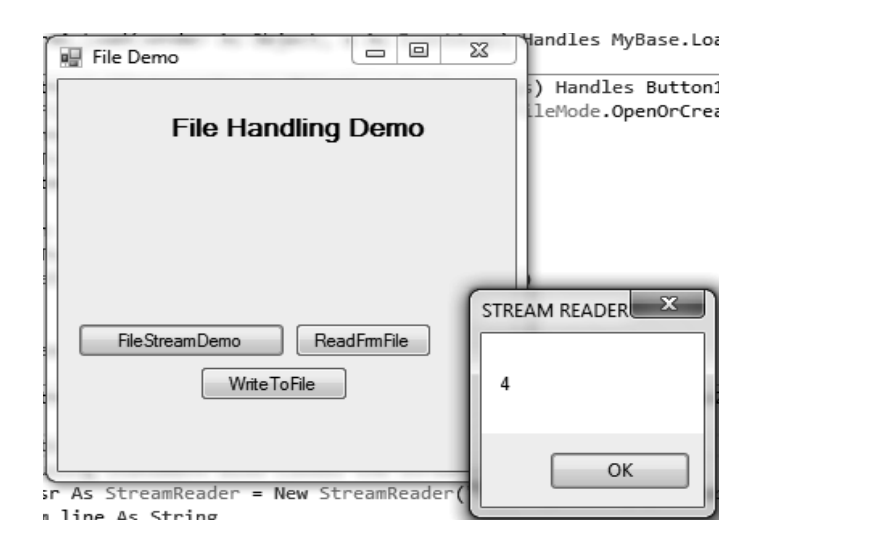

## **NOTES**

Next click on button "ReadFrmFile" to read contents of a file specified in SteamReader object as shown below:

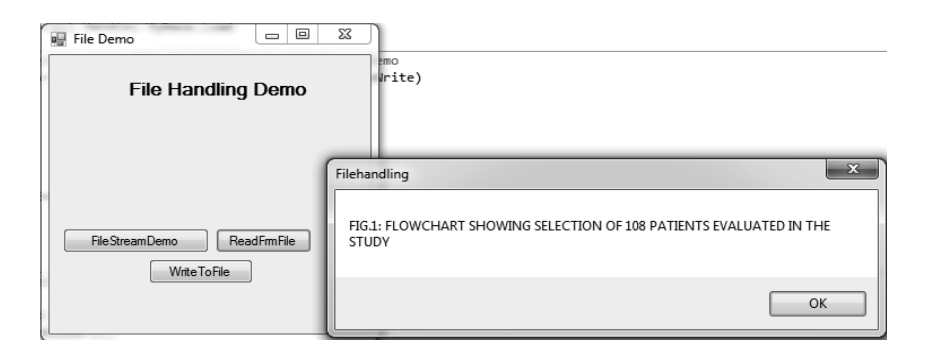

Next click on button "Write ToFile" to write contents of a into file by StreamWriter object as shown below:

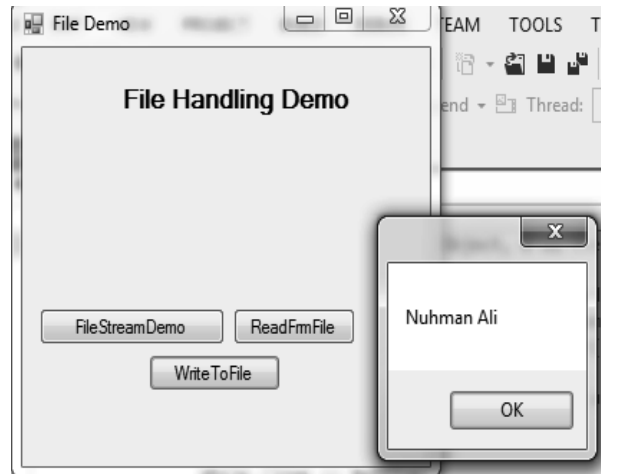

**Step 6:** Visit Filehandling→bin→Debug to see the files created during this program as shown below:

# **NOTES**

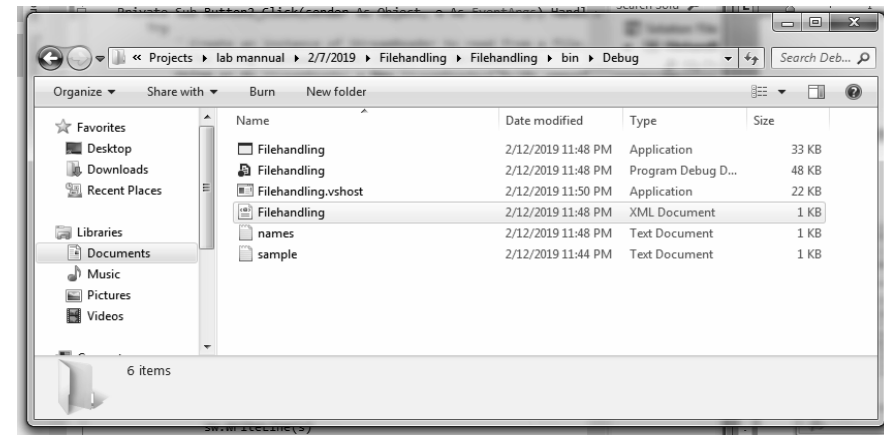

**33. Write a program to demonstrate the implementation of various data controls in ASP.NET using VB.**

**Step 1:** Create a ASP.NET based web project using following steps:

File→New→Project→ASP→NET Empty Web Application→DataControls→Ok.

**Step 2:** Right click on data controls in Solution Explorer, Add Windows Forms, name the form as:

- DataView.aspx
- formView.aspx
- GridView.aspx
- ListView.aspx

As shown in Solution Explorer below:

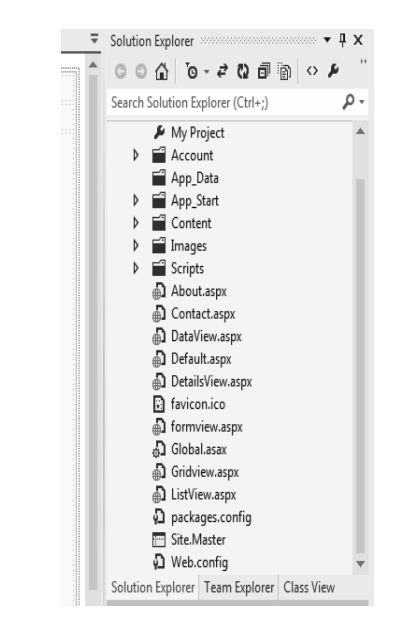

**Step 3:** Open each data control form to implement their functionality as Lab-Net Programming shown below:

a. DataView.aspx

**Step I:** From Menu, Click on Table and then click Insert Table as per the requirements:

**Step II:** From ToolBox select and insert into any of the table cell or anywhere on the form the DataView Control.

**Step III:** Click onr arrow sign appears after you click over DataView Control in DataView.aspx and click on choose data source to link with this DataView Control as shown below:

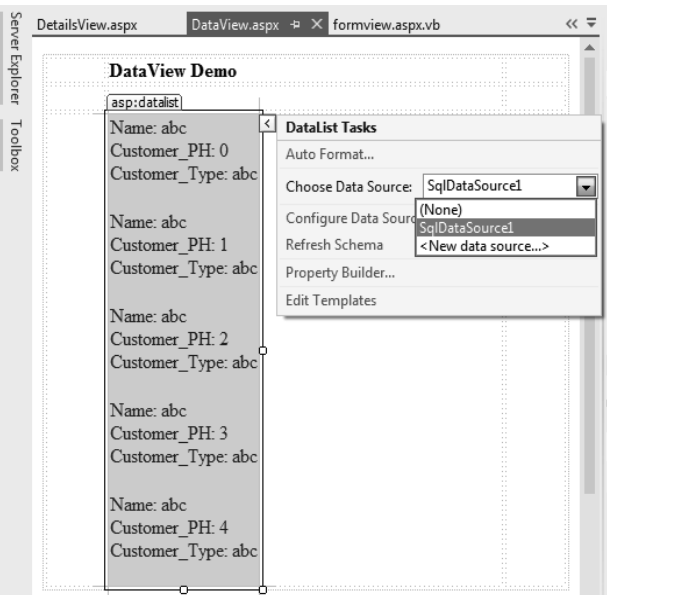

**Step IV:** Select datasource from the database you have created using (say) SQLServer. Follow the steps as and when prompted to fullfil connection with desired data source in database.

**Step V:** Here in this case the database selected contains five rows with three columns as shown in figure above:

**Step VI:** Before you build the project you need to specify the server to host the project. In order to does that click on project from Menu bar, click DataControl properties option.

**Step VII:** Click on Web from the options displayed on the left side of the form displayed. Go to Start Action tab, choose specific page to start your project to run. From Servers tab select "Use Visiual Studio Development Server", check "Auto-Assign Port".

**Step VIII:** Build the project.

**Step IX:** Specify the browser to display the outcome of the project.

*Self-Instructional Material* **81**

**NOTES**

*Lab – .Net Programming* **Step X:** If project builds without errors the resultant display will be loaded into a browser specified by the programmer say FireFox in this case.

The Design of DataView.aspx will look like the figure shown below:

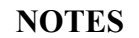

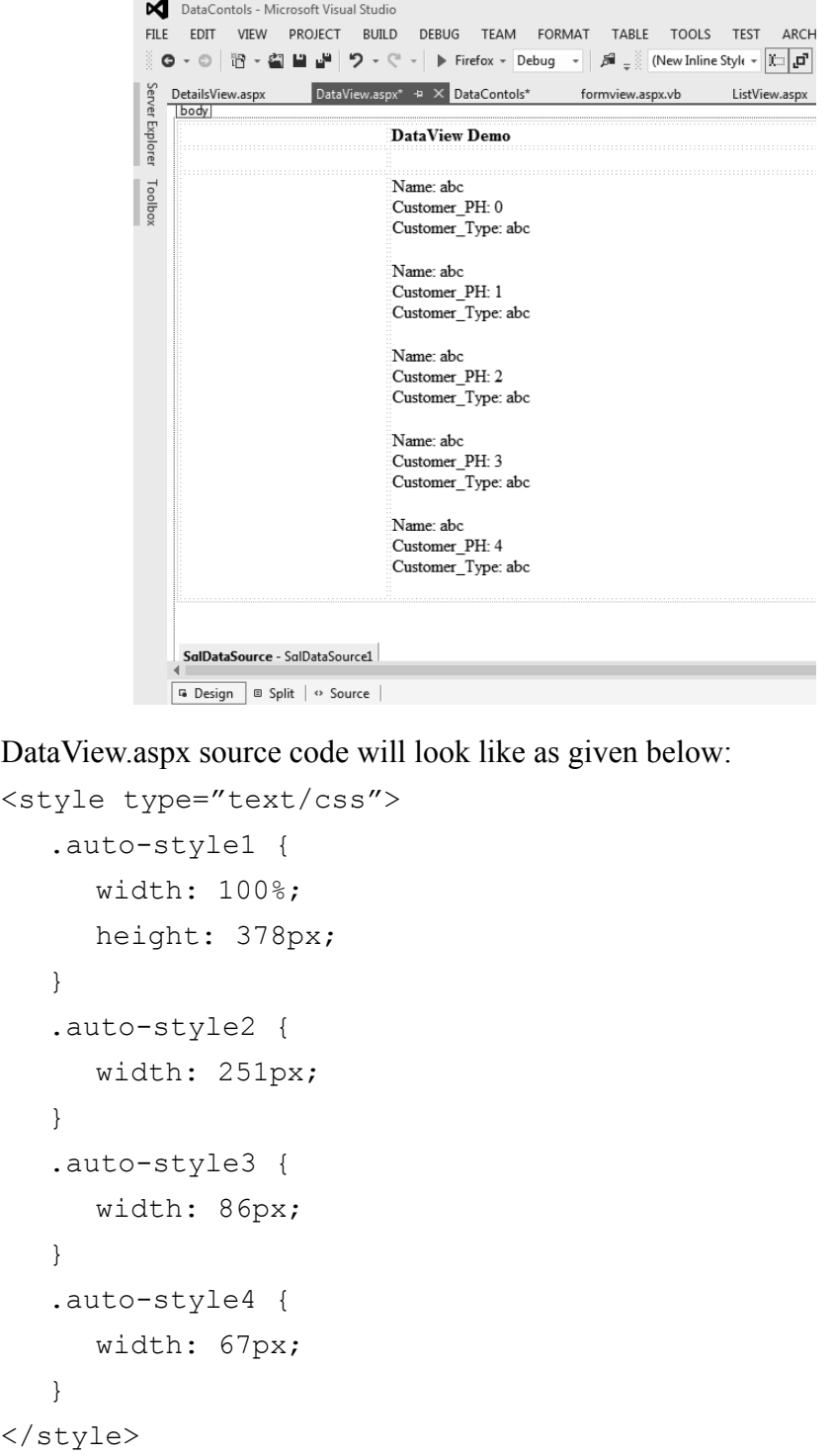

*Self-Instructional*  **82** *Material*

<p>

```
NOTES
                                                             Self-Instructional
                                                             Material 83
   <table class="auto-style1"> Lab – .Net Programming
     <tr>
        <td class="auto-style4">&nbsp;</td>
         <td class="auto-style2"><strong>DataView Demo</
strong></td>
        <td class="auto-style3">&nbsp;</td>
     \langle/tr>
      <tr>
        <td class="auto-style4">&nbsp;</td>
        <td class="auto-style2">&nbsp;</td>
        <td class="auto-style3">&nbsp;</td>
     \langle/tr>
     <tr><td class="auto-style4">&nbsp;</td>
        <td class="auto-style2"><asp:datalist
runat="server" DataSourceID="SqlDataSource1">
            <ItemTemplate>
            Name:
            <asp:Label ID="NameLabel" runat="server" 
Text='<%# Eval("Name") %>' />
           \text{br} />
            Customer_PH:
            <asp:Label ID="Customer_PHLabel" runat="server" 
Text='<%# Eval("Customer PH") %>' />
           \text{br} />
            Customer_Type:
           <asp:Label ID="Customer TypeLabel"
runat="server" Text='<%# Eval("Customer_Type") %>' />
           \text{br} />
\text{br} />
            </ItemTemplate>
            </asp:datalist>
        \langle t \rangle<td class="auto-style3">&nbsp;</td>
     \langle/tr>
   </table>
   \text{br} />
\langle/p>
```

```
Lab – .Net Programming
     NOTES
                 < a s p : S q l D a t a S o u r c e I D = " S q l D a t a S o u r c e 1 " 
                 runat = " server" Connection String = " < % $
                 ConnectionStrings:CustomerDetailConnectionString 
                 %>" SelectCommand="SELECT * FROM [Cust_Det]"></
                 asp:SqlDataSource>
                 <%@ Page Language="vb" AutoEventWireup="false" 
                 CodeBehind="DataView.aspx.vb" Inherits="DataContols.
                 DataView" %>
                 <!DOCTYPE html>
                 <html xmlns="http://www.w3.org/1999/xhtml">
                 <head runat="server">
                    <title></title>
                 </head>
                 <body>
                    <form id="form1" runat="server">
                    <div>
                    \langle div>
                    </form>
                 </body>
                 </html>
                 DataView.aspx.vb
                 'Program to implement DataView Control in ASP.NET
                 Public Class DataView
                    Inherits System.Web.UI.Page
                    Protected Sub Page_Load(ByVal sender As Object, ByVal 
                 e As System.EventArgs) Handles Me.Load
                    End Sub
                 End Class
                 Step 4: After successful build and start the output window obtained is shown 
                 in figure below:
```
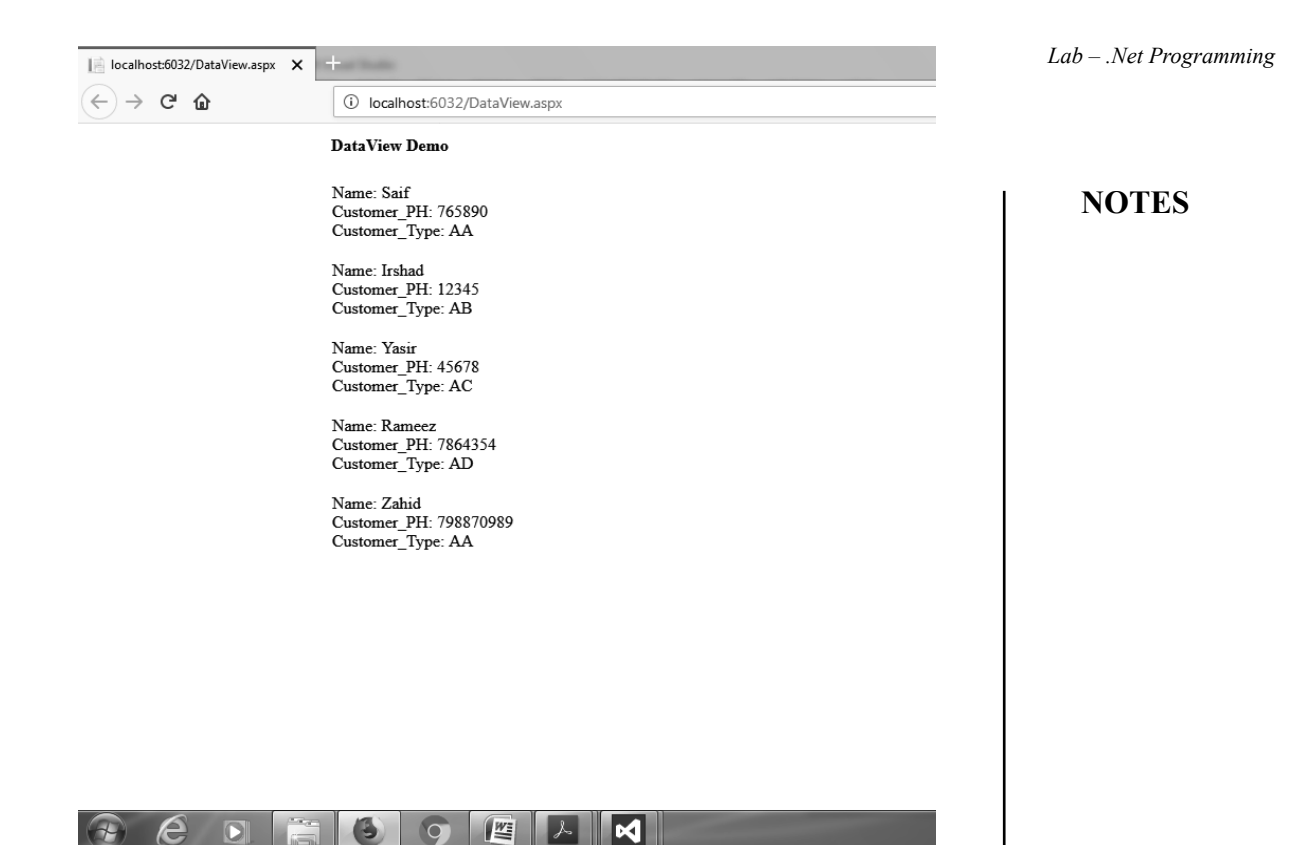

Similarly the other DataControls can be used to implement their functionality in your ASP.NET web project.

## **34. Write a program to use FormView data control.**

**Step 1:** Follow similar steps as discussed above for DataView Control. However, instead of DataView Control you need to Use FormView Control from toolbox.

**Step 2:** Choose data source for FormView Control and design the windows from "formview.aspx" as shown below:

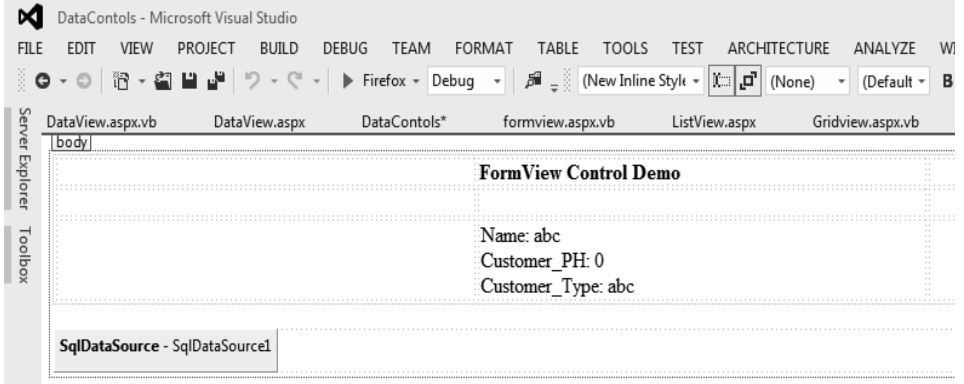

Source code of formview.aspx is given below:

```
Lab – .Net Programming
     NOTES
    Self-Instructional 
                 formview.aspx
                 <%@ Page Language="vb" AutoEventWireup="false" 
                 CodeBehind="formview.aspx.vb" Inherits="DataContols.
                 formview" %>
                 <!DOCTYPE html>
                 <html xmlns="http://www.w3.org/1999/xhtml">
                 <head id="Head1" runat="server">
                    <title></title>
                 <style type="text/css">
                    .auto-style1 {
                        width: 100%;
                    }
                    .auto-style2 {
                        width: 368px;
                    }
                 </style>
                    </head>
                 <body>
                    <form id="form1" runat="server">
                       \langlediv >
                 <table class="auto-style1">
                    <tr>
                       <td>&nbsp;</td>
                       <td class="auto-style2"><strong>FormView Control 
                 Demo</strong></td>
                       <td>&nbsp;</td>
                    \langle/tr>
                    <tr>
                       <td>&nbsp;</td>
                       <td class="auto-style2">&nbsp;</td>
                       <td>&nbsp;</td>
                    \langle/tr>
                    <tr><td>&nbsp;</td>
                        <td class="auto-style2">
                           <asp:FormView ID="FormView1" runat="server"
                 DataSourceID="SqlDataSource1" Height="78px">
                             <EditItemTemplate>
```

```
NOTES
            Name: Lab – .Net Programming
            <asp:TextBox ID="NameTextBox" runat="server" 
Text='<%# Bind("Name") %>' />
           \text{br} />
            Customer_PH:
           <asp:TextBox ID="Customer PHTextBox"
runat="server" Text='<%# Bind("Customer_PH") %>' />
           \text{br} />
            Customer_Type:
            <asp:TextBox ID="Customer_TypeTextBox" 
runat="server" Text='<%# Bind("Customer_Type") %>' />
           \text{br} />
            <asp:LinkButton I D = " U p d a t e B u t t o n " 
r u n a t = " s e r v e r " C a u s e s V a l i d a t i o n = " T r u e " 
CommandName="Update" Text="Update" />
            &nbsp;<asp:LinkButton ID="UpdateCancelButton" 
r u n a t = " s e r v e r " C a u s e s V a l i d a t i o n = " F a l s e " 
CommandName="Cancel" Text="Cancel" />
            </EditItemTemplate>
            <InsertItemTemplate>
            Name:
            <asp:TextBox ID="NameTextBox" runat="server" 
Text='<%# Bind("Name") %>' />
           \text{br} />
            Customer_PH:
           <asp:TextBox ID="Customer PHTextBox"
runat="server" Text='<%# Bind("Customer_PH") %>' />
           \text{br} />
            Customer_Type:
            <asp:TextBox ID="Customer_TypeTextBox" 
runat="server" Text='<%# Bind("Customer_Type") %>' />
           \text{br} />
            <asp:LinkButton I D = " I n s e r t B u t t o n " 
r u n a t = " s e r v e r " C a u s e s V a l i d a t i o n = " T r u e " 
CommandName="Insert" Text="Insert" />
            &nbsp;<asp:LinkButton ID="InsertCancelButton" 
runat = " server " Causes Validation = " False"
CommandName="Cancel" Text="Cancel" />
            </InsertItemTemplate>
            <ItemTemplate>
```

```
Lab – .Net Programming
     NOTES
                             Name:
                             <asp:Label ID="NameLabel" runat="server" 
                 Text='<%# Bind("Name") %>' />
                            \text{Br} />
                             Customer_PH:
                             <asp:Label ID="Customer_PHLabel" runat="server" 
                 Text='<%# Bind("Customer PH") %>' />
                            \text{br} />
                             Customer_Type:
                            <asp:Label ID="Customer TypeLabel"
                 runat="server" Text='<%# Bind("Customer_Type") %>' />
                            \text{br} />
                             </ItemTemplate>
                          </asp:FormView>
                         <asp: SqlDataSource ID="SqlDataSource1"
                 runat = " server" Connection String = " < % $
                 ConnectionStrings:CustomerDetailConnectionString 
                 %>" SelectCommand="SELECT * FROM [Cust_Det]"></
                 asp:SqlDataSource>
                       \langle t \rangle<td>&nbsp;</td>
                    \langle/tr>
                 </table>
                 \langle div>
                        </form>
                    </body>
                 </html>
                 Code behind formview.aspx that is formview.aspx.vb is given below:
                 'Implementation of FormView DataControl in asp.net using 
                 VB
                 Public Class formview
                    Inherits System.Web.UI.Page
                    Protected Sub Page_Load(ByVal sender As Object, ByVal 
                 e As System.EventArgs) Handles Me.Load
                    End Sub
                    Protected Sub SqlDataSource1_Selecting(sender As
                 Object, e As SqlDataSourceSelectingEventArgs) Handles 
                 SqlDataSource1.Selecting
```
End Sub *Lab – .Net Programming*

**NOTES**

End Class

**Step 3:** Build and run the project. The output generated is shown in figure below:

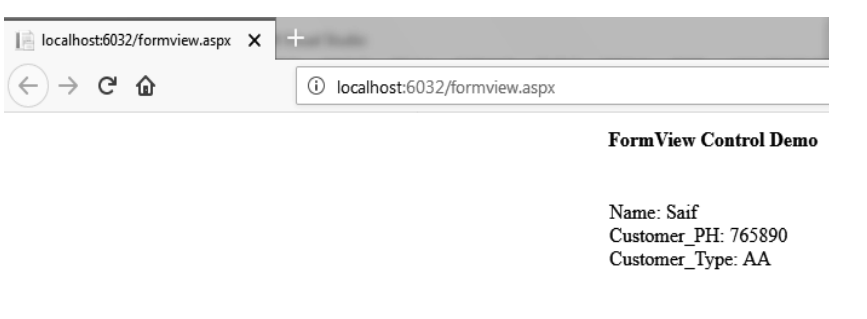

Note: FormView data control displays only a single row retrieved from the linked data source into the browser window as shown above.

# **35. Write a program to use GridView data control.**

**Step 1:** Follow similar steps as discussed above for DataView Control. However, instead of DataView Control you need to Use GridViewControl from toolbox.

**Step 2:** Choose data source for to be linked with GridView Control and design the windows from "Gridview.aspx" as shown below:

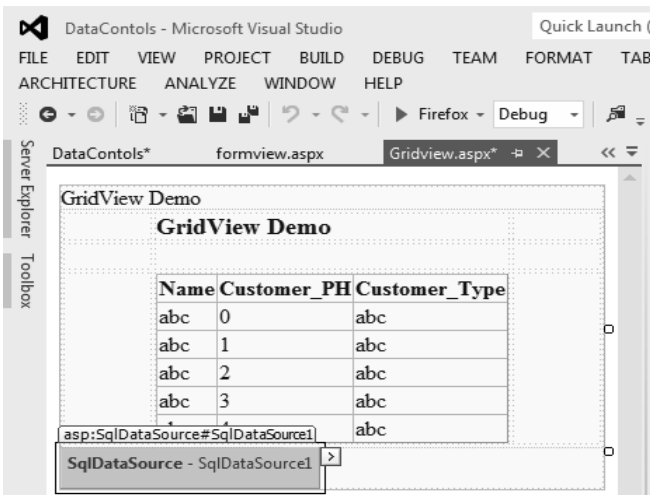

```
Lab – .Net Programming
     NOTES
                 Source code of Gridview.aspx is given below:
                  'Gridview.aspx
                  <%@ Page Language="vb" AutoEventWireup="false" 
                 CodeBehind="Gridview.aspx.vb" Inherits="DataContols.
                 Gridview" %>
                  <!DOCTYPE html>
                  <html xmlns="http://www.w3.org/1999/xhtml">
                  <head runat="server">
                    <title></title>
                    <style type="text/css">
                         .auto-style1 {
                           width: 100%;
                        }
                        .auto-style2 {
                           width: 206px;
                        }
                    </style>
                  </head>
                  <body>
                    <form id="form1" runat="server">
                    \langlediv >
                       <asp:Label ID="Label1" runat="server" Text="GridView
                 Demo" ></asp:Label>
                       \text{br} />
                        <table class="auto-style1">
                           <tr>
                             <td>&nbsp;</td>
                              <td class="auto-style2"><strong ><h3>GridView 
                 Demo</h3>
                             </strong></td>
                             <td>&nbsp;</td>
                          \langletr>
                          <tr>
                             <td>&nbsp;</td>
                             <td class="auto-style2">&nbsp;</td>
```

```
<td>
Lab – .Net Programming
        \langletr>
         <tr>
           <td>&nbsp;</td>
            <td class="auto-style2">
            <asp:GridView I D = " G r i d V i e w 1 " 
r u n a t = " s e r v e r " A u t o G e n e r a t e C o l u m n s = " F a l s e " 
DataSourceID="SqlDataSource1">
                  <Columns>
                       <asp:BoundField DataField="Name" 
HeaderText="Name" SortExpression="Name" />
                       <asp:BoundField
DataField="Customer_PH" HeaderText="Customer_PH" 
SortExpression="Customer_PH" />
                       <asp:BoundField
DataField="Customer_Type" HeaderText="Customer_Type" 
SortExpression="Customer_Type" />
                 </Columns>
            </asp:GridView>
           \langle t \rangle<td>&nbsp;</td>
        \langletr>
      </table>
      < a s p : S q l D a t a S o u r c e I D = " S q l D a t a S o u r c e 1 " 
runat = " server" Connection String = " < % $
ConnectionStrings:CustomerDetailConnectionString 
%>" SelectCommand="SELECT * FROM [Cust Det]"></
asp:SqlDataSource>
  \langle/div\rangle</form>
</body>
</html>
Code behind Gridview.aspx that is Gridview.aspx.vb is given below:
'Gridview.aspx.vb
'Implementation of GridView DataControl in asp.net using 
VB
Public Class Gridview
  Inherits System.Web.UI.Page
```
*Self-Instructional Material* **91**

**NOTES**

```
Lab – .Net Programming
    NOTES
                   Protected Sub Page_Load(ByVal sender As Object, ByVal 
                e As System.EventArgs) Handles Me.Load
                   End Sub
                   Protected Sub SqlDataSource1_Selecting(sender As
                Object, e As SqlDataSourceSelectingEventArgs) Handles 
                SqlDataSource1.Selecting
                   End Sub
                   Protected Sub GridView1_SelectedIndexChanged(sender 
                As Object, e As EventArgs) Handles GridView1.
                SelectedIndexChanged
                   End Sub
                End Class
```
**Step 3:** Build and run the project. The output generated is shown in figure given below:

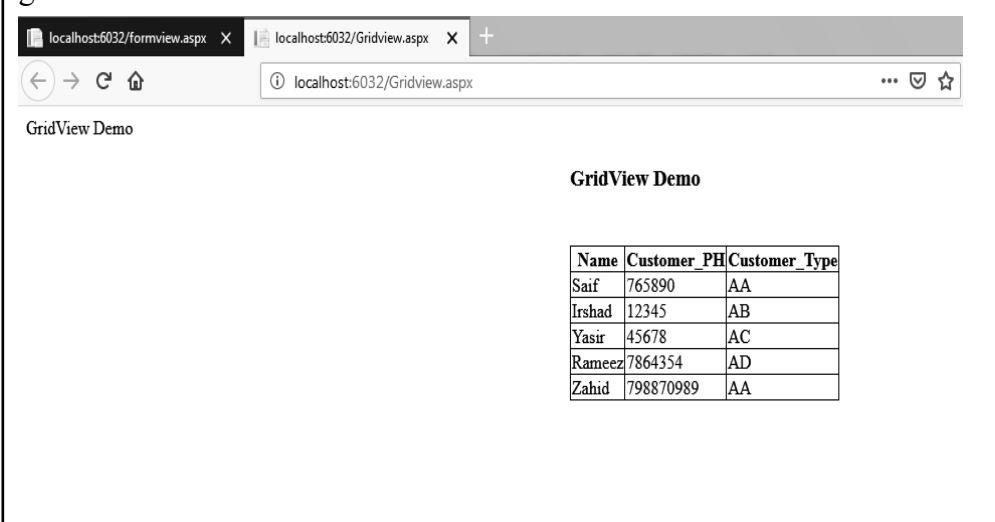

## **36. Write a program to use ListView data control.**

**Step 1:** Follow similar steps as discussed above for DataView Control. However, instead of DataView Control you need to Use ListViewControl from toolbox.

**Step 2:** Choose data source for to be linked with ListView Control and design the windows from "ListView.aspx" as shown below:

```
Lab – .Net Programming
DataContols - Microsoft Visual Studio
                                                                                                                                Quick Laun
FILE EDIT VIEW PROJECT BUILD DEBUG TEAM FORMAT TABLE TOOLS TEST ARCHITECTURE ANALYZE WINDOW HELP
 [0 - ◎ │ 诏 - 결 말 발 │ り - ペ - │ ▶ Firefox - Debug - │ 혜 - ▒ (New Inline Styk - )۞ ⊿다 (None) - │ (Default - B / U │ A ョ 三 - み -
\frac{a}{2} ListView.aspx.vb*
                   Gridview.aspx*\mathsf{DataContols}^*formview.aspx.vb
                                                                 formview.aspx*
                                                                                DataView.aspx
                                                                                                DataView.aspx.vb
                                                                                                                ListView.aspx* \rightarrow \timesbody
                                                                                                                                                     NOTES
                                             ListView Demo
   Name: abc
                    Name: abc
                                    Name: abc
                                                     Name: abc
                                                                      Name: abc
                                                                                       Name: abc
                                                                                                        Name: abc
                                                                                                                        Name: abc
   Customer_PH: 0 Customer_PH: 1 Customer_PH: 2 Customer_PH: 3 Customer_PH: 4 Customer_PH: 5 Customer_PH: 6 Customer_PH:
   Customer_Type: Customer_Type: Customer_Type: Customer_Type: Customer_Type: Customer_Type: Customer_Type: Customer_Typ
   abc
                    abc
                                     abc
                                                     abc
                                                                      abc
                                                                                       abc
                                                                                                        abc
                                                                                                                        abc
   SqlDataSource - SqlDataSource1
```
Source code of ListView.aspx is given below:

```
'ListView.aspx
<%@ Page Language="vb" AutoEventWireup="false" 
CodeBehind="ListView.aspx.vb" Inherits="DataContols.
ListView" %>
<!DOCTYPE html>
<html xmlns="http://www.w3.org/1999/xhtml">
<style type="text/css">
   .auto-style1 {
      width: 100%;
  }
   .auto-style2 {
      width: 374px;
  }
</style>
< p ><table class="auto-style1">
      <tr>
        <td>&nbsp;</td>
         <td class="auto-style2"><strong>ListView Demo</
strong></td>
        <td>&nbsp;</td>
     \langle/tr>
  </table>
\langle/p>
<asp:listview runat="server" DataSourceID="SqlDataSource1" 
OnSelectedIndexChanged="Unnamed1_SelectedIndexChanged">
  <AlternatingItemTemplate>
```

```
Lab – .Net Programming
     NOTES
                        <td runat="server" style="background-color:
                 #FAFAD2;color: #284775;">Name:
                           <asp:Label ID="NameLabel" runat="server"
                 Text='<%# Eval("Name") %>' />
                          \text{chr} />
                           Customer_PH:
                           <asp:Label ID="Customer_PHLabel" runat="server"
                 Text='<%# Eval("Customer_PH") %>' />
                          \text{Br} />
                           Customer_Type:
                           <asp:Label ID="Customer_TypeLabel" runat="server"
                 Text='<%# Eval("Customer Type") %>' />
                          \text{Br} />
                       \langle t \rangle</AlternatingItemTemplate>
                    <EditItemTemplate>
                       <td runat="server" style="background-color:
                 #FFCC66;color: #000080;">Name:
                           <asp:TextBox ID="NameTextBox" runat="server"
                 Text='<%# Bind("Name") %>' />
                          \text{br} />
                           Customer_PH:
                           < a s p : T e x t B o x I D = " C u s t o m e r _ P H T e x t B o x " 
                 runat="server" Text='<%# Bind("Customer_PH") %>' />
                          \text{Br} />
                           Customer_Type:
                          <asp:TextBox ID="Customer TypeTextBox"
                 runat="server" Text='<%# Bind("Customer_Type") %>' />
                          \text{br} />
                           <asp:Button ID="UpdateButton" runat="server"
                 CommandName="Update" Text="Update" />
                           <asp:Button ID="CancelButton" runat="server"
                 CommandName="Cancel" Text="Cancel" />
                       \langle t \rangle</EditItemTemplate>
                    <EmptyDataTemplate>
                       <table style="background-color: #FFFFFF;border-
                 collapse: collapse;border-color: #999999;border-
                 style:none;border-width:1px;">
```

```
NOTES
                                                          Self-Instructional
         <tr> Lab – .Net Programming
            <td>No data was returned.</td>
        \langle/tr>
      </table>
  </EmptyDataTemplate>
  <InsertItemTemplate>
     <td runat="server" style="">Name:
         <asp:TextBox ID="NameTextBox" runat="server"
Text='\leq * Bind("Name") \geq' />
         <br />Customer_PH:
        <asp:TextBox ID="Customer PHTextBox"
runat="server" Text='<%# Bind("Customer_PH") %>' />
         <br />Customer_Type:
        <asp:TextBox ID="Customer TypeTextBox"
runat="server" Text='<%# Bind("Customer_Type") %>' />
        \text{br} />
         <asp:Button ID="InsertButton" runat="server"
CommandName="Insert" Text="Insert" />
         <asp:Button ID="CancelButton" runat="server"
CommandName="Cancel" Text="Clear" />
     \langle t \rangle</InsertItemTemplate>
  <ItemTemplate>
     <td runat="server" style="background-color:
#FFFBD6;color: #333333;">Name:
         <asp:Label ID="NameLabel" runat="server" 
Text='<%# Eval("Name") %>' />
        \text{br} />
         Customer_PH:
         <asp:Label ID="Customer_PHLabel" runat="server" 
Text='<%# Eval("Customer PH") %>' />
        \text{br} />
         Customer_Type:
         <asp:Label ID="Customer_TypeLabel" runat="server"
Text='<%# Eval("Customer Type") %>' />
        \text{br} />
     \langle t \rangle</ItemTemplate>
  <LayoutTemplate>
```
*Material* **95**

```
Lab – .Net Programming
     NOTES
    Self-Instructional 
                        <table runat="server" border="1" style="background-
                 color: #FFFFFF;border-collapse: collapse;border-color: 
                 #999999;border-style:none;border-width:1px;font-family: 
                 Verdana, Arial, Helvetica, sans-serif;">
                           <tr id="itemPlaceholderContainer" runat="server">
                              <td id="itemPlaceholder" runat="server"></td>
                          \langle/tr>
                        </table>
                       <div style="text-align: center;background-color: 
                 #FFCC66;font-family: Verdana, Arial, Helvetica, sans-
                 serif;color: #333333;">
                       \langlediv\rangle</LayoutTemplate>
                    <SelectedItemTemplate>
                       <td runat="server" style="background-color:
                 #FFCC66;font-weight: bold;color: #000080;">Name:
                           <asp:Label ID="NameLabel" runat="server"
                 Text='<%# Eval("Name") %>' />
                          \text{Br} />
                           Customer_PH:
                           <asp:Label ID="Customer_PHLabel" runat="server"
                 Text='<%# Eval("Customer PH") %>' />
                          \text{br} />
                           Customer_Type:
                           <asp:Label ID="Customer_TypeLabel" runat="server"
                 Text='<%# Eval("Customer Type") %>' />
                          \text{br} />
                       \langle /td \rangle</SelectedItemTemplate>
                 </asp:listview>
                 < a s p : S q l D a t a S o u r c e I D = " S q l D a t a S o u r c e 1 " 
                 runat = " server " Connection String = " < % $
                 ConnectionStrings:CustomerDetailConnectionString 
                 %>" SelectCommand="SELECT * FROM [Cust Det]"></
                 asp:SqlDataSource>
                 <head runat="server">
                    <title></title>
                 </head>
                 <body>
                    <form id="form1" runat="server">
```
<div> *Lab – .Net Programming*

**NOTES**

```
</div>
   </form>
</body>
</html>
Code behind ListView.aspx that is ListView.aspx.vb is given below:
ListView.aspx.vb
'Program to demonestrate the use of ListView DataContol 
in asp.net
Public Class ListView
   Inherits System.Web.UI.Page
   Protected Sub Page_Load(ByVal sender As Object, ByVal 
e As System.EventArgs) Handles Me.Load
  End Sub
   Protected Sub Unnamed1_SelectedIndexChanged(sender As 
Object, e As EventArgs)
  End Sub
End Class
Step 3: Build and run the project. The output generated is shown in figure 
given below:
```
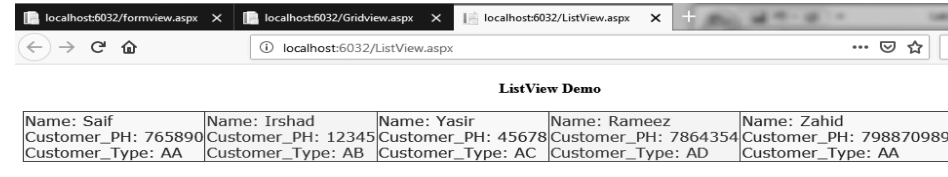

# **37. Write a program to implement validation controls in asp.net using VB.**

**Step 1:** Create a New ASP.NET Empty Web form by following the steps as discussed earlier.

**Step 2:** Add the windows form and name it as "Validation\_Controls.aspx".

**Step 3:** Design "Validation Controls.aspx" by using controls from toolbox as shown in design look of Validation\_Controls.aspx below:

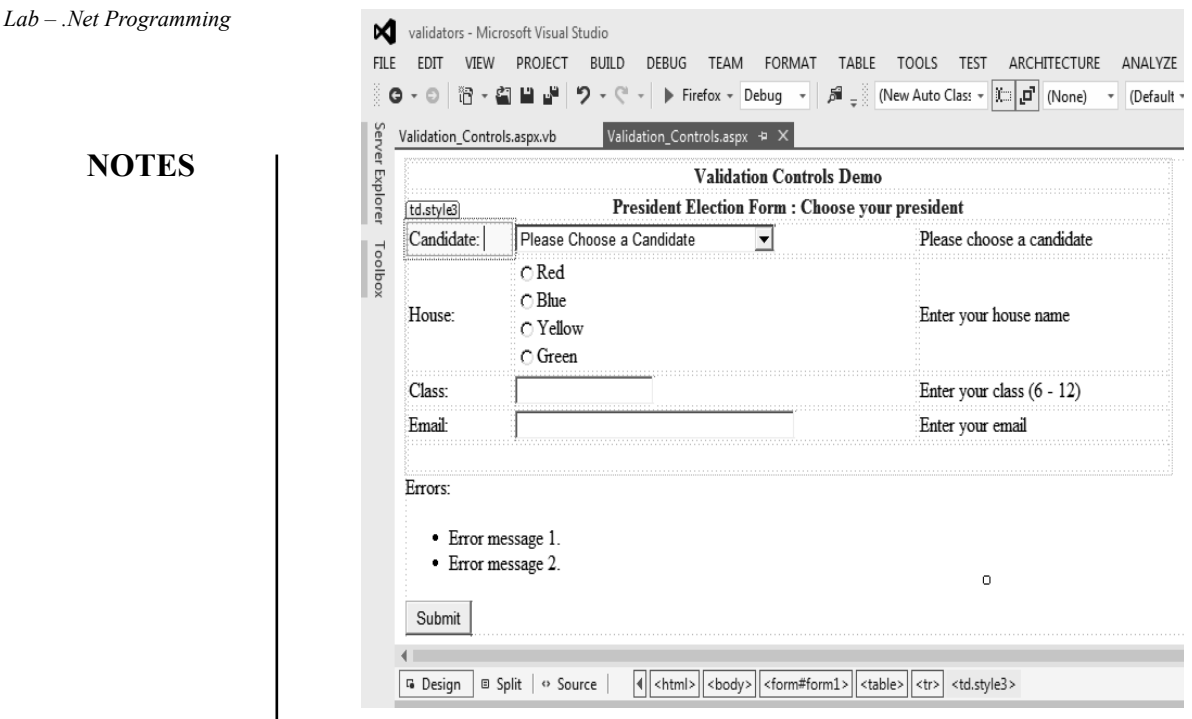

Customize the items of DropDownList by clicking on small arrow symbol that appears and choose either database or Edit Items (used in this example) as shown below:

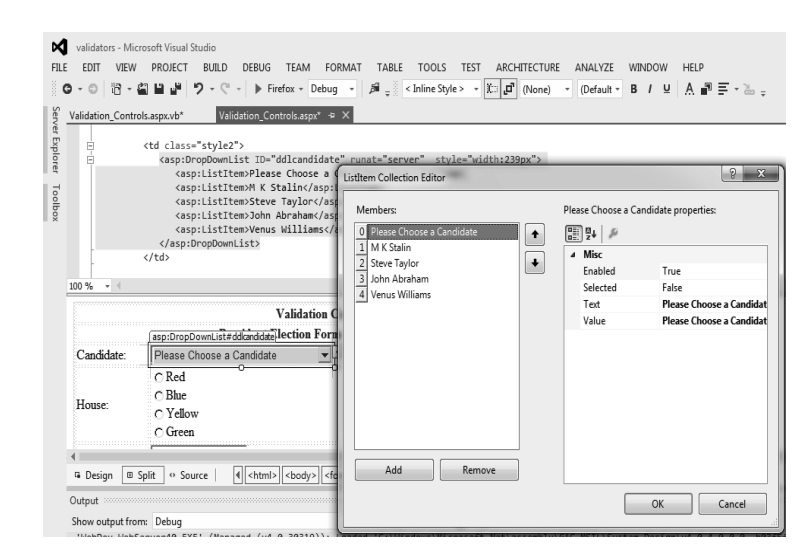

Similarly click on RadioButtonList to add option as shown below:

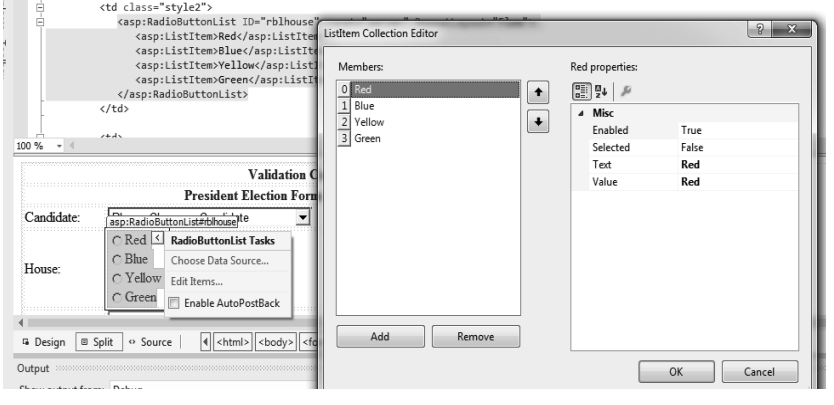

**NOTES**

Add validation summary from tool box to take handle the validation errors if raised by project as shown below:

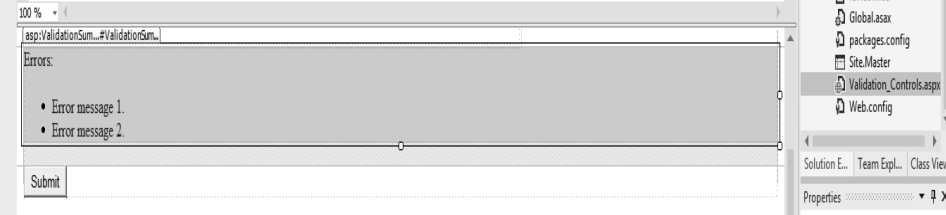

Change the property i.e. DisplayMode= BulletList.

Source code of Validation Controls.aspx is given below:

```
Validation_Controls.aspx
```

```
<%@ Page Language="vb" AutoEventWireup="false" 
CodeBehind="Validation_Controls.aspx.vb"
Inherits="validators.WebForm1" %>
<!DOCTYPE html>
<html xmlns="http://www.w3.org/1999/xhtml">
<head runat="server">
  <title></title>
</head>
<body>
  <form id="form1" runat="server">
   <table style="width: 66%;">
   <tr>
     <td class="style1" colspan="3" align="center">
      <asp:Label ID="Label1" 
        Text="Validation Controls Demo" 
        runat="server" F o n t - B o l d = " T r u e " 
ForeColor="#000099" />
```

```
Lab – .Net Programming
     NOTES
    Self-Instructional 
100 Material
                        \langle t \rangle\langle/tr>
                      <tr><td class="style1" colspan="3" align="center">
                            <asp:Label ID="lblmsg" 
                            Text="President Election Form : Choose your
                  president" 
                            runat = " server " Font - Bold = " True"
                  ForeColor="#000099" />
                         \langle t \rangle\langle/tr>
                     <tr>
                          <td class="style3">
                            Candidate:
                         \langle t \rangle <td class="style2">
                            <asp:DropDownList ID="ddlcandidate" runat="server"
                  style="width:239px">
                             <asp:ListItem>Please Choose a Candidate</
                  asp:ListItem>
                            <asp:ListItem>M K Stalin</asp:ListItem>
                            <asp:ListItem>Steve Taylor</asp:ListItem>
                            <asp:ListItem>John Abraham</asp:ListItem>
                            <asp:ListItem>Venus Williams</asp:ListItem>
                            </asp:DropDownList>
                         \langle t \rangle<td> <asp:RequiredFieldValidator ID="rfvcandidate" 
                            runat="server" ControlToValidate ="ddlcandidate"
                            ErrorMessage="Please choose a candidate" 
                            InitialValue="Please choose a candidate">
                            </asp:RequiredFieldValidator>
                         \langle t \rangle\langle/tr>
                      <tr>
                          <td class="style3">
                            House:
```

```
Self-Instructional
       </td> Lab – .Net Programming
       <td class="style2">
         <asp:RadioButtonList ID="rblhouse" runat="server"
RepeatLayout="Flow">
         <asp:ListItem>Red</asp:ListItem>
         <asp:ListItem>Blue</asp:ListItem>
         <asp:ListItem>Yellow</asp:ListItem>
         <asp:ListItem>Green</asp:ListItem>
         </asp:RadioButtonList>
      \langle t \rangle<td>
         <asp:RequiredFieldValidator ID="rfvhouse" 
runat="server" 
         ControlToValidate="rblhouse" ErrorMessage="Enter 
your house name" >
         </asp:RequiredFieldValidator>
        \text{br} />
      \langle t \rangle\langle/tr>
   <tr>
      <td class="style3">
         Class:
      \langle t \rangle <td class="style2">
         <asp:TextBox ID="txtclass" runat="server"></
asp:TextBox>
     \langle t \rangle<td> <asp:RangeValidator ID="rvclass" 
         runat="server" ControlToValidate="txtclass" 
         ErrorMessage="Enter your class (6 - 12)" 
MaximumValue="12" 
         MinimumValue="6" Type="Integer">
         </asp:RangeValidator>
      \langle/td>
   \langle/tr>
   <tr>
       <td class="style3">
```
**NOTES**

*Material* **101**

```
Lab – .Net Programming
     NOTES
    Self-Instructional 
                           Email:
                        \langle t \rangle <td class="style2">
                           <asp:TextBox ID="txtemail" runat="server"
                  style="width:250px">
                           </asp:TextBox>
                        \langle t \rangle<td> <asp:RegularExpressionValidator ID="remail" 
                  runat="server" 
                           ControlToValidate="txtemail" ErrorMessage="Enter 
                  your email" 
                          ValidationExpression="\w+([-+.']\w+)*@\w+([-.]\
                  w+) *\.\w+([-.]\w+) *">
                           </asp:RegularExpressionValidator>
                       \langle t \rangle\langletr>
                    <tr>
                        <td class="style3" align="center" colspan="3">
                            &nbsp;</td>
                    \langletr>
                      </table>
                        <asp:ValidationSummary ID="ValidationSummary1" 
                  runat="server" 
                     DisplayMode ="BulletList" ShowSummary ="true"
                 HeaderText="Errors:" />
                        <asp:Button ID="btnsubmit" runat="server" 
                  Text="Submit" />
                  </form>
                  </body>
                  </html>
                  Code behind Validation_Controls.aspx design is given below:
                  'Program to demonestrate the use of Validation in ASP.
                 NET Program
                  Public Class WebForm1
                     Inherits System.Web.UI.Page
                    Protected Sub Page_Load(ByVal sender As Object, ByVal 
                 e As System.EventArgs) Handles Me.Load
                    End Sub
```

```
Protected Sub btnsubmit_Click(sender As Object, e As Lab – .Net Programming
EventArgs) Handles btnsubmit.Click
```

```
If (Page.IsValid) Then
         lblmsg.Text = "Thank You"
      Else
      End If
     lblmsg.Text = "Fill up all the fields"
  End Sub
  Protected Sub ddlcandidate_SelectedIndexChanged(sender
As Object, e As EventArgs) Handles ddlcandidate.
SelectedIndexChanged
```
End Sub

End Class

**Step 4:** Build and start "Validators" project to observe the impact of validators used, the same is shown in subsequent figures below:

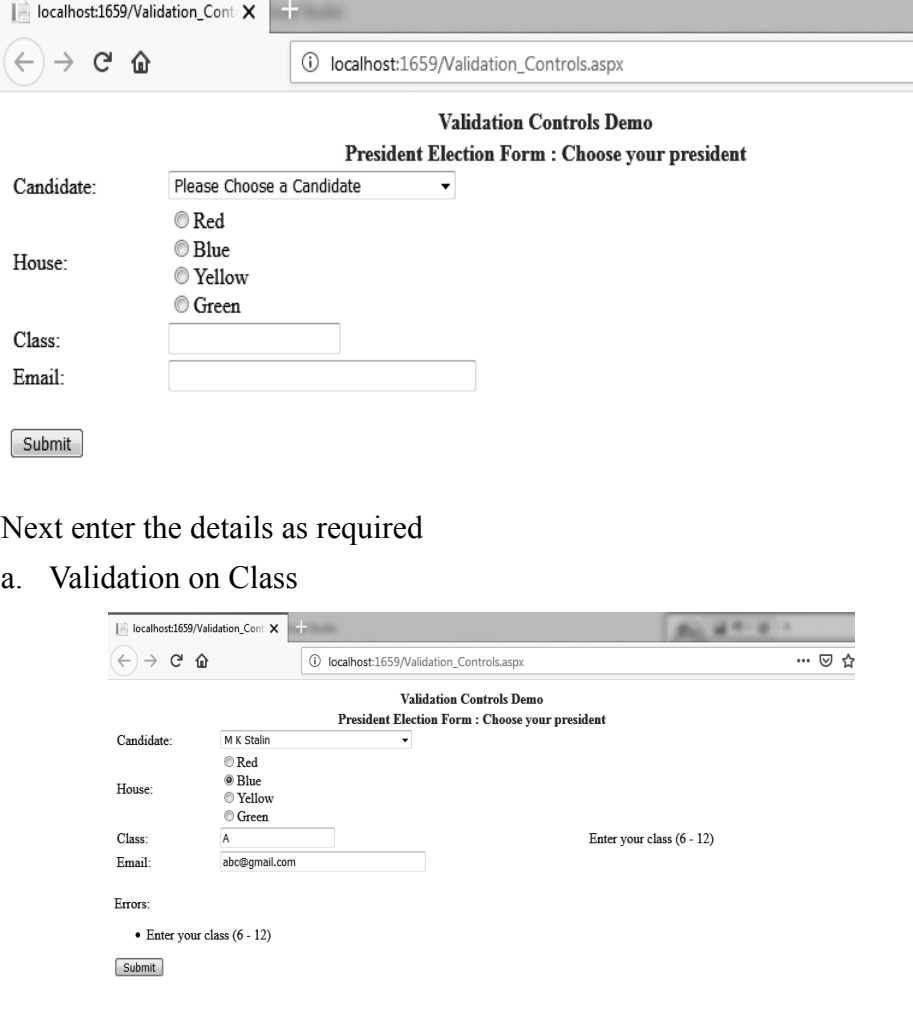

**NOTES**
#### *Lab – .Net Programming* b. Validation on Email

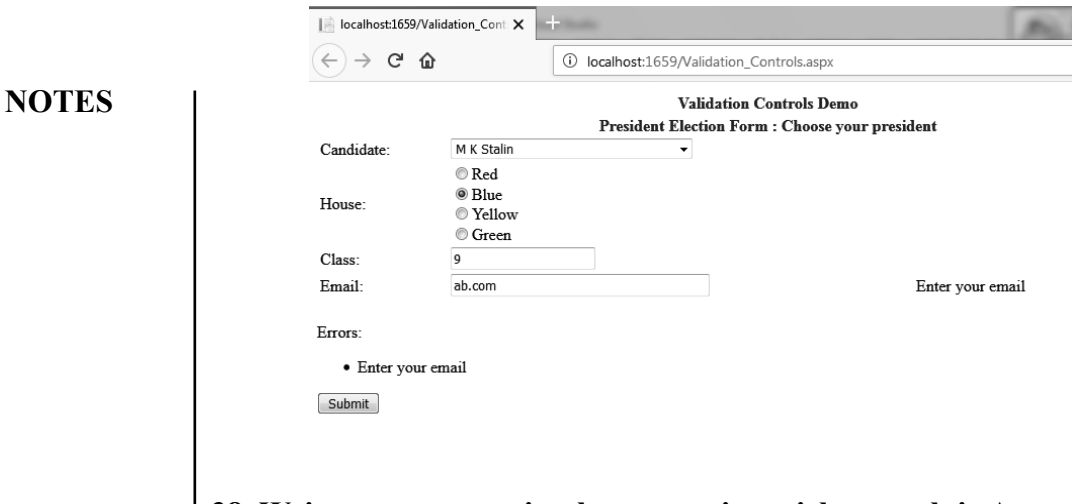

# **38. Write a program to implement various rich controls in Asp.net using VB.**

### **I. Calendar Control**

**Step 1:** Create a new ASP.NET EMPTY WEB FORM and name it as "richcontrol".

**Step 2:** Right click on rich control project in Solution Explorer to add new Windows Form and name the form as "CalanderControl.aspx".

**Step 3:** Design "CalanderControl.aspx" as shown below by using various controls from toolbox like Calender control, Labels and button as shown in figure below.

CalanderControl.aspx[Design]

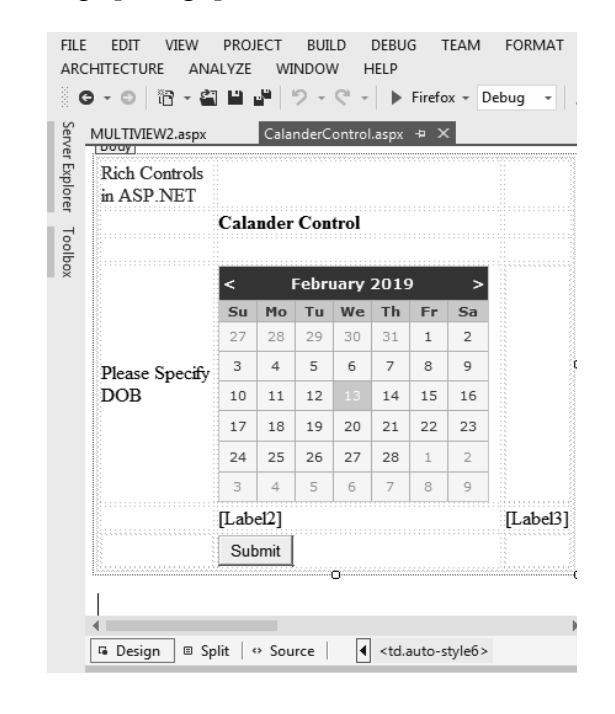

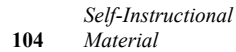

```
NOTES
                                                             Self-Instructional
Source code of CalanderControl.aspx[Design] is given below: Lab – .Net Programming
'CalanderControl.aspx
<%@ Page Language="vb" AutoEventWireup="false" 
Code Behind = "Calander Control.aspx.vb"
Inherits="richcontrol1.CalanderControl" %>
<!DOCTYPE html>
<html xmlns="http://www.w3.org/1999/xhtml">
<head runat="server">
   <title></title>
   <style type="text/css">
       .auto-style3 {
         width: 238px;
      }
       .auto-style2 {
         width: 279px;
      }
       .auto-style1 {
         width: 100%;
      }
       .auto-style4 {
         width: 238px;
         height: 26px;
      }
       .auto-style5 {
         width: 279px;
         height: 26px;
      }
       .auto-style6 {
         height: 26px;
      }
       .auto-style7 {
         width: 238px;
         height: 30px;
      }
       .auto-style8 {
         width: 279px;
         height: 30px;
```
*Material* **105**

```
Lab – .Net Programming
     NOTES
                        }
                        .auto-style9 {
                           height: 30px;
                   }
                    </style>
                 </head>
                 <body>
                    <form id="form1" runat="server">
                    <div>
                              <table class="auto-style1">
                           <tr>
                              <td class="auto-style3">
                       <asp:Label ID="Label1" runat="server" Text="Rich 
                 Controls in ASP.NET" style="text-align: center" 
                 ForeColor="#0000CC"></asp:Label>
                             \langle t \rangle<td class="auto-style2">&nbsp;</td>
                             <td>&nbsp;</td>
                          \langle/tr>
                           <tr>
                             <td class="auto-style3">&nbsp;</td>
                              <td class="auto-style2"><strong>Calander 
                 Control</strong></td>
                             <td>&nbsp;</td>
                          \langle/tr>
                          <tr>
                             <td class="auto-style3">&nbsp;</td>
                             <td class="auto-style2">&nbsp;</td>
                             <td>&nbsp;</td>
                          \langle/tr>
                          <tr>
```

```
 <td class="auto-style4">Please Specify DOB</td> Lab – .Net Programming
            <td class="auto-style5">
            <asp:Calendar ID="Calendar1" runat="server" 
BackColor="#FFFFCC" BorderColor="#FFCC66"
BorderWidth="1px" DayNameFormat="Shortest" Font-
Names="Verdana" Font-Size="8pt" ForeColor="#663399" 
Height="200px" ShowGridLines="True" Width="220px">
                 <DayHeaderStyle BackColor="#FFCC66" 
Font-Bold="True" Height="1px" />
                <NextPrevStyle Font-Size="9pt"
ForeColor="#FFFFCC" />
                 <OtherMonthDayStyle ForeColor="#CC9966" 
/ <SelectedDayStyle BackColor="#CCCCFF" 
Font-Bold="True" />
                 <SelectorStyle BackColor="#FFCC66" />
                 <TitleStyle BackColor="#990000" Font-
Bold="True" Font-Size="9pt" ForeColor="#FFFFCC" />
                 <TodayDayStyle BackColor="#FFCC66" 
ForeColor="White" />
            </asp:Calendar>
           <td class="auto-style6"></td>
        \langle/tr>
         <tr>
           <td class="auto-style3">&nbsp;</td>
            <td class="auto-style2">
            <asp:Label ID="Label2" runat="server"></
asp:Label>
           \langle t \rangle<td>
            <asp:Label ID="Label3" runat="server"></
asp:Label>
           \langle/td>
        \langletr>
         <tr>
           <td class="auto-style7"></td>
```
**NOTES**

```
Lab – .Net Programming
     NOTES
                               <td class="auto-style8">
                               <asp:Button ID="Button1" runat="server" 
                  Text="Submit" />
                              \langle t \rangle <td class="auto-style9"></td>
                           \langle/tr>
                         </table>
                     \langle div>
                     </form>
                  </body>
                  </html>
                  Code behind CalanderControl.aspx is given below:
                  CalanderControl.aspx.vb
                  Public Class CalanderControl
                     Inherits System.Web.UI.Page
                     Protected Sub Page_Load(ByVal sender As Object, ByVal 
                  e As System.EventArgs) Handles Me.Load
                     End Sub
                     Protected Sub Button1_Click(sender As Object, e As 
                  EventArgs) Handles Button1.Click
                        Label2.Text = "Todays date is: " + Calendar1.
                  TodaysDate.ToShortDateString()
                        Label3.Text = "Your date of birth is: " + Calendar1.
                  SelectedDate.ToShortDateString()
                     End Sub
                  Step 
                     Protected Sub Calendar1_SelectionChanged(sender As
                  Object, e As EventArgs) Handles Calendar1.SelectionChanged
                     End Sub
                  End Class
                  Step 4: Build and start CalanderControl.aspx to display the outcome of the 
                  implementation as shown below:
```
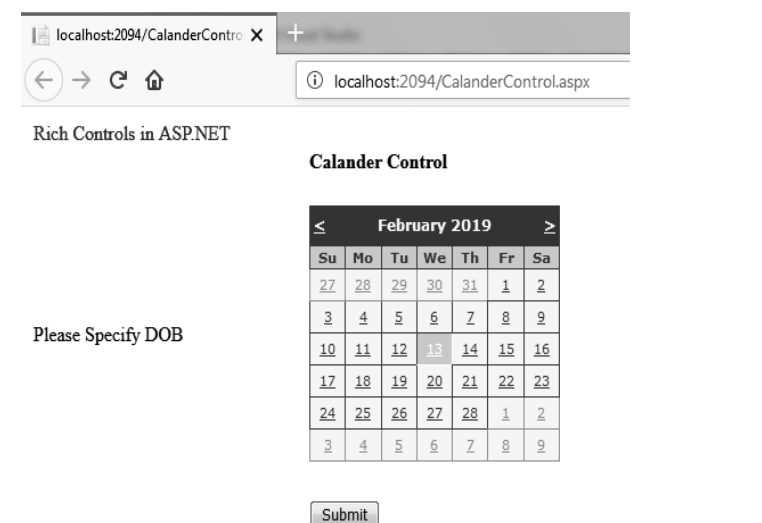

Next select date (Day, Month, year) represents your DOB.

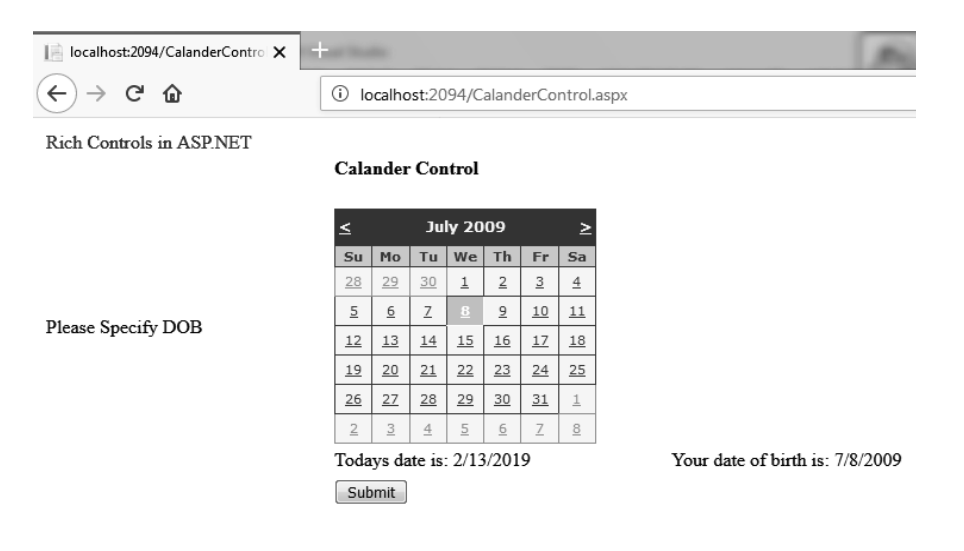

The DOB selected and current date is displayed.

# **II. File Upload Control**

**Step 1:** Create a new ASP.NET EMPTY WEB FORM and name it as "richcontrol".

**Step 2:** Right click on rich control project in Solution Explorer to add new Windows Form and name the form as "FileUpladControl.aspx".

**Step 3:** Design "FileUploadControl.aspx" as shown below by using various controls from toolbox like FileUpload control, Labels and button as shown in figure below.

FileUploadControl.aspx[Design]

*Self-Instructional Material* **109**

**NOTES**

*Lab – .Net Programming*

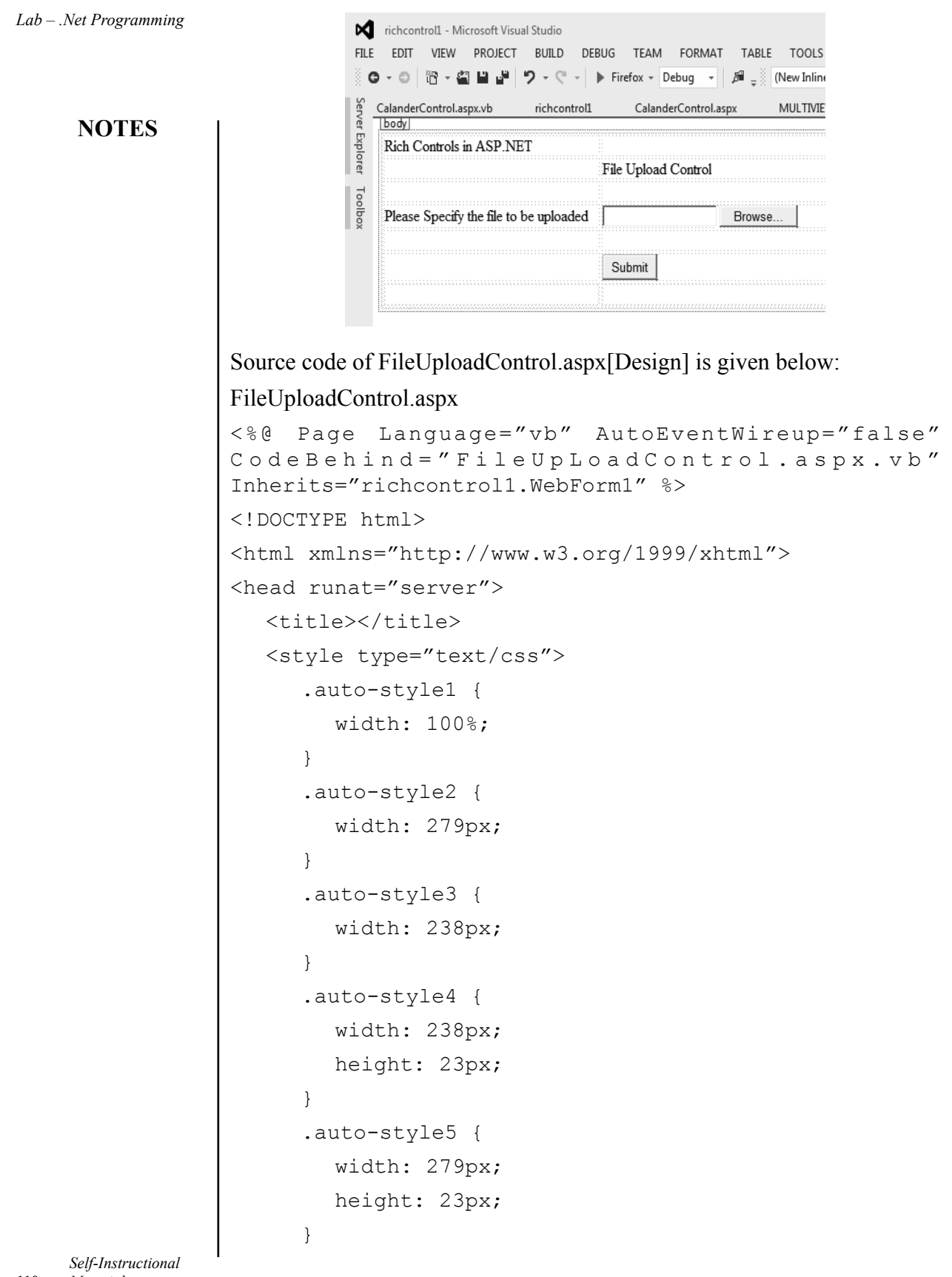

**110** *Material*

 $\frac{1}{2}$ 

```
NOTES
       .auto-style6 { Lab – .Net Programming
         height: 23px;
      }
   </style>
</head>
<body>
   <form id="form1" runat="server">
   <div>
            <table class="auto-style1">
         <tr>
            <td class="auto-style3">
     <asp:Label ID="Label1" runat="server" Text="Rich 
Controls in ASP.NET" style="text-align: center"></
asp:Label>
           \langle t \rangle<td class="auto-style2">&nbsp;</td>
           <td>&nbsp;</td>
        \langle/tr>
         <tr>
           <td class="auto-style3">&nbsp;</td>
            <td class="auto-style2">File Upload Control</td>
           <td>&nbsp;</td>
        \langletr>
         <tr>
           <td class="auto-style3">&nbsp;</td>
           <td class="auto-style2">&nbsp;</td>
           <td>&nbsp;</td>
        \langle/tr>
        <tr> <td class="auto-style3">Please Specify the
file to be uploaded</td>
            <td class="auto-style2">
            <asp:FileUpload ID="FileUpload1" runat="server" />
```

```
Lab – .Net Programming
     NOTES
    Self-Instructional 
                              <td>&nbsp;</td>
                           \langletr>
                           <tr>
                              <td class="auto-style3">&nbsp;</td>
                              <td class="auto-style2">&nbsp;</td>
                              <td>&nbsp;</td>
                           \langle/tr>
                           <tr>
                              <td class="auto-style3">&nbsp;</td>
                               <td class="auto-style2">
                               <asp:Button ID="Button1" runat="server" 
                  Text="Submit" />
                              \langle t \rangle<td>&nbsp;</td>
                           \langle/tr>
                           <tr><td class="auto-style4"></td>
                               <td class="auto-style5"></td>
                               <td class="auto-style6"></td>
                           \langle/tr>
                         </table>
                               </div>
                     </form>
                  </body>
                  </html>
                  Code behind FileUploadControl.aspx is given below:
                  'FileUploadControl.aspx.vb
                  Public Class WebForm1
                     Inherits System.Web.UI.Page
                     Protected Sub Page_Load(ByVal sender As Object, ByVal 
                  e As System.EventArgs) Handles Me.Load
                     End Sub
                     Protected Sub Button1_Click(sender As Object, e As 
                  EventArgs) Handles Button1.Click
                        If FileUpload1.HasFile Then
                            MsgBox("FIle Uploaded Sucessfully")
                         Else
```

```
 MsgBox("Please upload the File Content") Lab – .Net Programming
```

```
 End If
```
End Sub

End Class

**NOTES**

**Step 4:** Build and start FileUploadControl.aspx to display the outcome of the implementation as shown below:

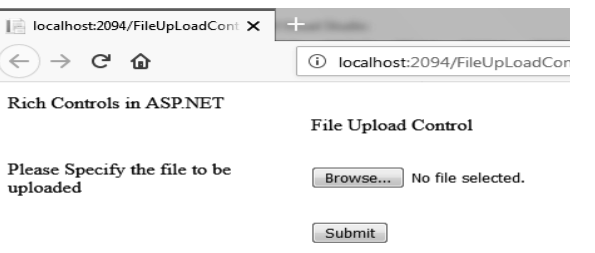

Next select the file to upload by click on Browse button.

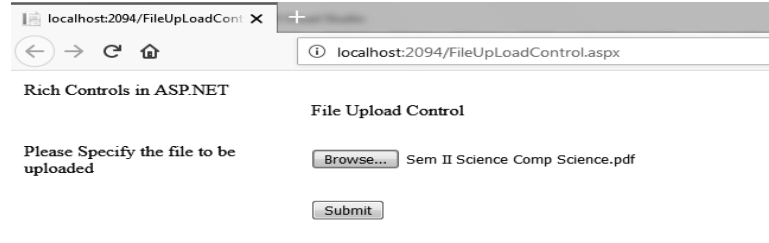

Acknowledgment on successful upload.

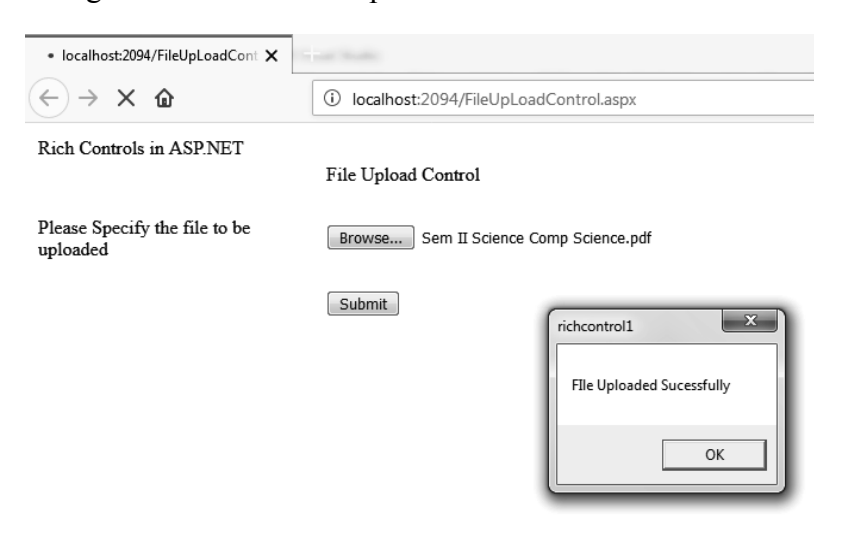

## **III.File Upload Control**

**Step 1:** Create a new ASP.NET EMPTY WEB FORM and name it as "richcontrol".

**NOTES Step 2:** Right click on richcontrol project in Solution Explorer to add new Windows Form and name the form as "MULTIVIEW2.aspx".

> **Step 3:** Design "MULTIVIEW2.aspx" as shown below by using various controls from toolbox like MultiView control, Labels and button as shown in figure below.

MULTIVIEW2 .aspx[Design]

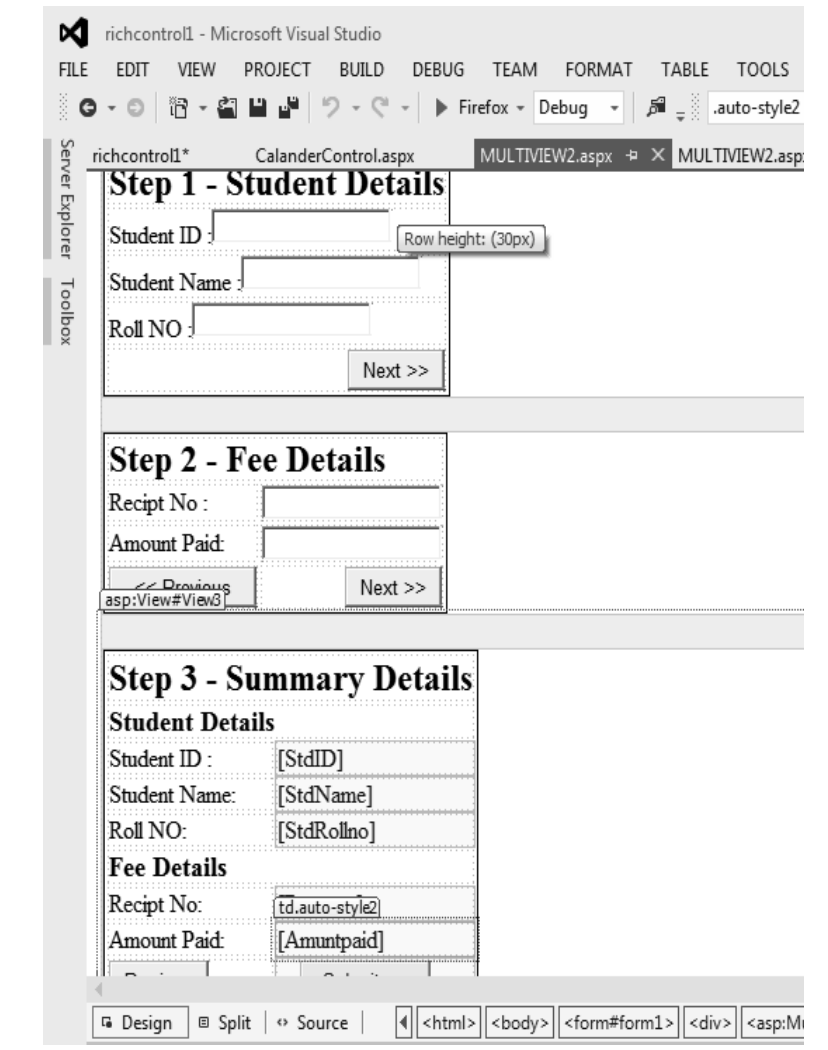

Source code of MULTIVIEW2.aspx[Design] is given below:

'MULTIVIEW2.aspx

<%@ Page Language="vb" AutoEventWireup="false" CodeBehind="MULTIVIEW2.aspx.vb" Inherits="richcontrol1. MULTIVIEW2" %>

```
NOTES
<!DOCTYPE html> Lab – .Net Programming
<html xmlns="http://www.w3.org/1999/xhtml">
<head runat="server">
   <title></title>
  <style type="text/css">
       .auto-style3 {
         height: 26px;
         width: 239px;
      }
       .auto-style1 {
         height: 30px;
      }
      .auto-style2 {
         width: 109px;
      }
       .auto-style4 {
         width: 239px;
      }
   </style>
</head>
<body>
   <form id="form1" runat="server">
   <div>
     <asp:MultiView ID="MultiView1" runat="server">
         <asp:View ID="View1" runat="server">
            <table style="border: 1px solid black">
            <tr>
                  <td class="auto-style4">
                        <h2>Step 1 - Student Details</h2>
                 \langle t \rangle\langle/tr>
           <tr>
                  <td class="auto-style3">Student ID 
:<asp:TextBox ID="TextBox1" runat="server"></asp:TextBox>
                 \langle t \rangle\langle/tr>
```

```
 <tr>
```
 <td class="auto-style4">Student Name :<asp:TextBox ID="TextBox2" runat="server"></asp:TextBox>

**NOTES**

```
\langle t \rangle\langle/tr>
              <tr><td class="auto-style4">Roll NO
:<asp:TextBox ID="TextBox3" runat="server"></asp:TextBox>
                     \langle t \rangle\langle/tr>
              <tr>
                      <td s t y l e = " t e x t - a l i g n : r i g h t " 
class="auto-style4">
                           <asp: Button ID = " btnStep 2"
runat="server" onclick="btnStep2_Click" Text="Next 
\sqrt{2} \sqrt{2} \sqrt{2} \sqrt{2} \sqrt{2} \sqrt{2} \sqrt{2} \sqrt{2}\langle t \rangle\langle/tr\rangle\langle/table>
           </asp:View>
           <asp:View ID="View2" runat="server">
              <table style="border: 1px solid black">
              <tr>
                      <td colspan="2">
                             <h2>Step 2 - Fee Details</h2>
                     \langle t \rangle\langle/tr>
               <tr>
                      <td>Recipt No :</td>
                      <td>
           <asp:TextBox ID="txtOrderID" runat="server"></
asp:TextBox>
                     \langle t \rangle\langletr>
              <tr> <td>Amount Paid:</td>
                     <td>
```
**NOTES** <asp:TextBox ID="txtQuantity" runat="server"></ *Lab – .Net Programming* asp:TextBox>  $\langle$ /td>  $\langle$ /tr> <tr>  $<$ td $>$ <asp:Button ID="btnBackToStep1" runat="server" onclick="btnBackToStep1\_Click" Text="< &lt; Previous" />  $\langle t \rangle$  <td style="text-align: right"> <asp:Button ID="btnStep3" runat="server" onclick="btnGoToStep3 Click" Text="Next > >" />  $\langle t \rangle$  $\langle$ /tr> </table> </asp:View> <asp:View ID="View3" runat="server"> <table style="border: 1px solid black"> <tr> <td class="auto-style1" colspan="2"> <h2>Step 3 - Summary Details</h2>  $\langle t \rangle$  $\langle$ /tr> <tr> <td colspan="2"> <h3>Student Details</h3>  $\langle$ /td>  $\langle$ tr> <tr> <td>Student ID :</td> <td class="auto-style2"> <asp:Label ID="StdID" runat="server"></asp:Label>  $\langle t \rangle$  $\langle$ /tr> <tr>

*Lab – .Net Programming* **NOTES** *Self-Instructional*  **118** *Material* <td>Student Name:</td> <td class="auto-style2"> <asp:Label ID="StdName" runat="server"></ asp:Label>  $\langle t \rangle$  $\langle$ /tr>  $<$ tr $>$  <td>Roll NO:</td> <td class="auto-style2"> <asp:Label ID="StdRollno" runat="server"></ asp:Label>  $\langle t \rangle$  $\langle$ tr>  $<$ tr $>$  <td colspan="2"> <h3>Fee Details</h3>  $\langle t \rangle$  $\langle$ /tr>  $<$ tr $>$ <td>Recipt No:</td> <td class="auto-style2"> <asp:Label ID="Recptno" runat="server"></ asp:Label>  $\langle t \rangle$  $\langle$ /tr>  $<$ tr $>$  <td>Amount Paid:</td> <td class="auto-style2"> <asp:Label I D = " A m u n t p a i d " runat="server"></asp:Label>  $\langle t \rangle$  $\langle$ /tr> <tr> <td> <asp:Button ID="Button1" runat="server" Text="Previous" />  $\langle$ /td> <td class="auto-style2" style="text-align: right">

```
NOTES
                                                            Self-Instructional
                                                            Material 119
            <asp:Button ID="btnSubmit" runat="server" Lab – .Net Programming
OnClick="btnSubmit_Click" style="height: 26px"
Text="Submit > >" />
                 \langle t \rangle\langle/tr>
            </table>
         </asp:View>
      </asp:MultiView>
  \langle div>
  </form>
</body>
</html>
Code behind FileUploadControl.aspx is given below:
'MULTIVIEW2.aspx.vb
Public Class MULTIVIEW2
  Inherits System.Web.UI.Page
  Protected Sub Page_Load(ByVal sender As Object, ByVal 
e As System.EventArgs) Handles Me.Load
     If IsPostBack = False Then
         MultiView1.ActiveViewIndex = 0
      End If
  End Sub
  Protected Sub MultiView1_ActiveViewChanged(sender
As Object, e As EventArgs) Handles MultiView1.
ActiveViewChanged
  End Sub
  Protected Sub btnStep2_Click(sender As Object, e As 
EventArgs) Handles btnStep2.Click
     MultiView1.ActiveViewIndex = 1
  End Sub
  Protected Sub btnBackToStep1_Click(sender As Object, 
e As EventArgs) Handles btnBackToStep1.Click
     MultiView1.ActiveViewIndex = 0
  End Sub
  Protected Sub btnSubmit_Click(sender As Object, e As 
EventArgs) Handles btnSubmit.Click
     MsgBox("Data Saved Sucessfully")
  End Sub
```

```
Lab – .Net Programming
    NOTES
                    Protected Sub btnGoToStep3_Click(sender As Object, e 
                 As EventArgs) Handles btnStep3.Click
                      MultiView1.ActiveViewIndex = 2
                      StdID.Text = TextBox1.Text
                      StdName.Text = TextBox2.Text
                      StdRollno.Text = TextBox3.Text
                      Recptno.Text = txtOrderID.Text
                      Amuntpaid.Text = txtQuantity.Text
                   End Sub
                   Protected Sub Button1_Click(sender As Object, e As 
                 EventArgs) Handles Button1.Click
                      MultiView1.ActiveViewIndex = 1
                   End Sub
                 End Class
```
**Step 4:** Build and start MULTIVIEW2.aspx to display the outcome of the implementation in subsequent figures as shown below:

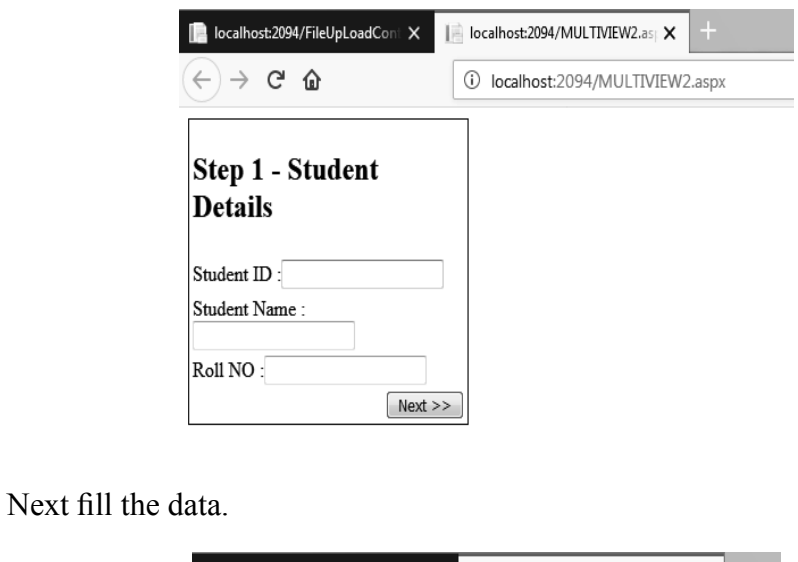

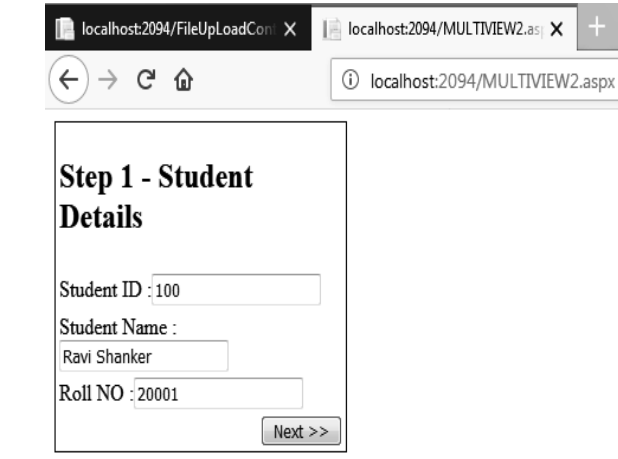

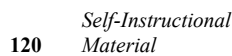

Click next. *Lab – .Net Programming*

**NOTES**

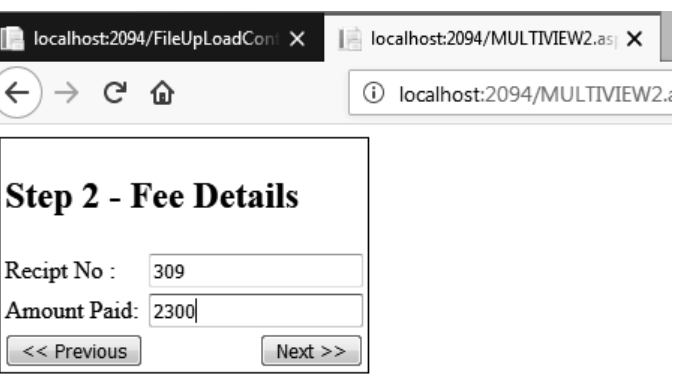

Click Next

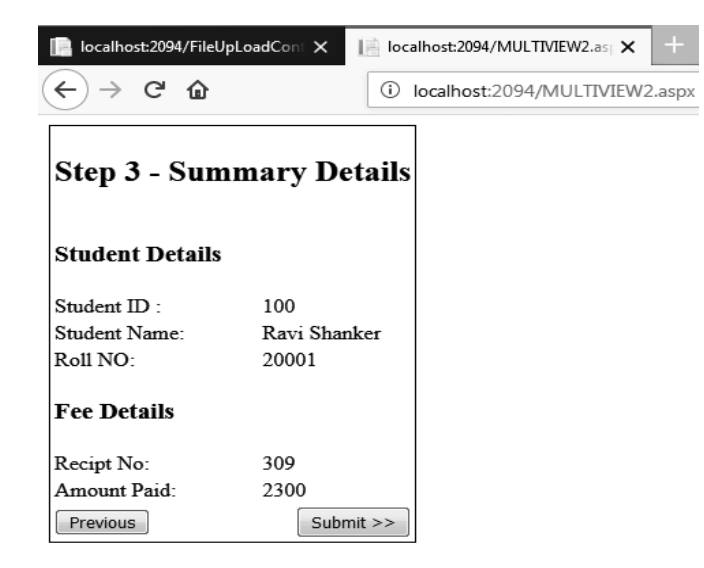

Click submit to acknowledge the submission.

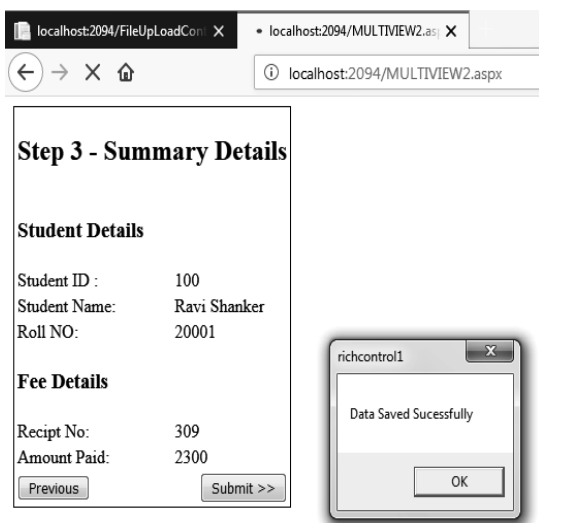

Or click Previous to modify the entries made.

**39. Write a program to demonstrate the implementation of HTML server controls used in asp.net.**

**NOTES Step 1:** Create a new ASP.NET EMPTY WEB FORM and Name it as "HtmlServerControls".

> **Step 2:** Right click on HtmlServerControlsl project in Solution Explorer to add new Windows Form and name the form as "HtmlControl.aspx".

> **Step 3:** Design "HtmlControl.aspx" as shown below by using various controls from toolbox like TextBoxes, Labels and button as shown in figure below.

HtmlControl .aspx[Design]

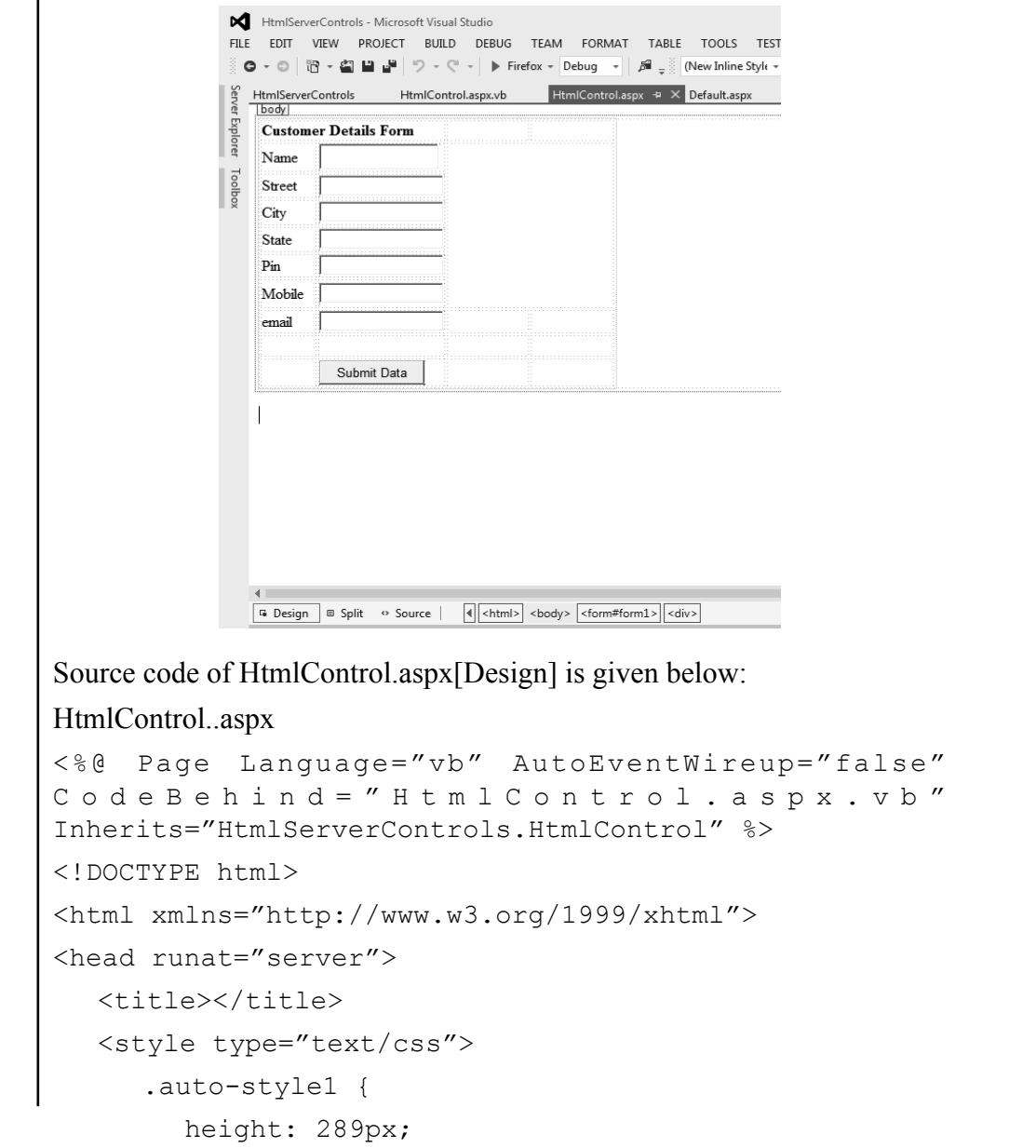

```
width: 366px;<br>
Lab – .Net Programming
}
 .auto-style3 {
   width: 101px;
   height: 26px;
}
 .auto-style4 {
   height: 30px;
   width: 101px;
}
 .auto-style7 {
   height: 19px;
}
 .auto-style8 {
   width: 101px;
   height: 19px;
}
 .auto-style12 {
   width: 101px;
   height: 22px;
}
 .auto-style18 {
}
 .auto-style19 {
   width: 101px;
   height: 25px;
}
 .auto-style20 {
   width: 55px;
   height: 25px;
}
 .auto-style21 {
   width: 55px;
   height: 26px;
}
 .auto-style22 {
   width: 55px;
   height: 22px;
```
# **NOTES**

```
Lab – .Net Programming
     NOTES
    Self-Instructional 
124 Material
                         }
                         .auto-style23 {
                           height: 30px;
                           width: 55px;
                   }
                         .auto-style24 {
                           width: 55px;
                           height: 19px;
                   }
                         .auto-style26 {
                           height: 26px;
                         }
                         .auto-style27 {
                           height: 22px;
                   }
                     </style>
                  </head>
                  <body>
                    <form id="form1" runat="server">
                    <div>
                    <table class="auto-style1">
                           <tr>
                              < t d c l a s s = " a u t o - s t y l e 7 " 
                  colspan="2"><strong>Customer Details Form</strong></td>
                             <td class="auto-style7">&nbsp;</td>
                             <td class="auto-style7">&nbsp;</td>
                          \langle/tr>
                          <tr> <td class="auto-style20">Name</td>
                              <td class="auto-style19">
                               <asp:TextBox ID="txtName" runat="server" 
                  Height="22px" style="margin-right: 0px" Width="115px"></
                  asp:TextBox>
                             \langle t \rangle <td class="auto-style18" colspan="2" 
                  rowspan="6" id="display print" runat="server" > \epsilonnbsp;</
                  td>
                          \langletr>
                          <tr>
```

```
NOTES
                                                       Self-Instructional
                                                       Material 125
   <td class="auto-style20">Street</td> Lab – .Net Programming
   <td class="auto-style19">
    <asp:TextBox ID="txtStreet" runat="server"></
  asp:TextBox>
  \langle t \rangle\langle/tr>
<tr> <td class="auto-style21">City</td>
   <td class="auto-style3">
    <asp:TextBox ID="txtCity" runat="server"></
  asp:TextBox>
  \langle t \rangle\langletr>
 <tr>
   <td class="auto-style21">State</td>
   <td class="auto-style3">
    <asp:TextBox ID="txtState" runat="server"></
  asp:TextBox>
  \langle/td>
\langletr>
<tr>
   <td class="auto-style22">Pin</td>
   <td class="auto-style12">
    <asp:TextBox ID="txtPin" runat="server"></
   asp:TextBox>
  \langle t \rangle\langle/tr>
 <tr>
   <td class="auto-style23">Mobile</td>
   <td class="auto-style4">
    <asp:TextBox ID="txtMob" runat="server"></
  asp:TextBox>
  \langle/td>
\langletr>
 <tr>
   <td class="auto-style22">email</td>
   <td class="auto-style12">
    <asp:TextBox ID="txtEmail" runat="server" 
  type="email"></asp:TextBox>
```

```
Lab – .Net Programming
```
**NOTES**

*Self-Instructional* 

**126** *Material*

```
\langle/td>
           <td class="auto-style27">&nbsp;</td>
           <td class="auto-style27">&nbsp;</td>
        \langle/tr>
         <tr>
           <td class="auto-style24">&nbsp;</td>
           <td class="auto-style8">&nbsp;</td>
           <td class="auto-style7">&nbsp;</td>
           <td class="auto-style7">&nbsp;</td>
        \langletr>
         <tr>
           <td class="auto-style21">&nbsp;</td>
            <td class="auto-style3">
            <asp:Button ID="Button1" runat="server" 
           Text="Submit Data" />
           \langle t \rangle<td class="auto-style26">&nbsp;</td>
           <td class="auto-style26">&nbsp;</td>
        \langle/tr>
       </table>
      \langle div>
   </form>
</body>
</html>
Code behind HtmlControl.aspx is given below:
'HtmlControl.aspx.vb
'Program To Demonstrate the implementation of HTMLServer 
Controls used in asp.net
Public Class HtmlControl
  Inherits System.Web.UI.Page
  Protected Sub Page_Load(ByVal sender As Object, ByVal 
e As System.EventArgs) Handles Me.Load
  End Sub
   Protected Sub Button1_Click(sender As Object, e As 
EventArgs) Handles Button1.Click
     Dim User inf As String = "User inf += "Name: " + txtName.Text
      User inf += vbNewLine + "Street: " + txtStreet.
Text + vbNewLine
```

```
NOTES
      User_inf += vbNewLine + "City:" + txtCity.Text + Lab – .Net Programming
vbNewLine
     User_inf += vbNewLine + "State: " + txtState.Text 
+ vbNewLine
     User inf += vbNewLine + "Pin: " + txtPin.Text +
vbNewLine
     User_inf += vbNewLine + "Mobile: " + txtMob.Text 
+ vbNewLine
     User inf += vbNewLine + "Email: " + txtEmail.Text
+ vbNewLine
     display print. InnerHtml = User inf
  End Sub
```

```
End Class
```
**Step 4:** Build and start HtmlControls.aspx to display the outcome of the implementation in subsequent figures as shown below:

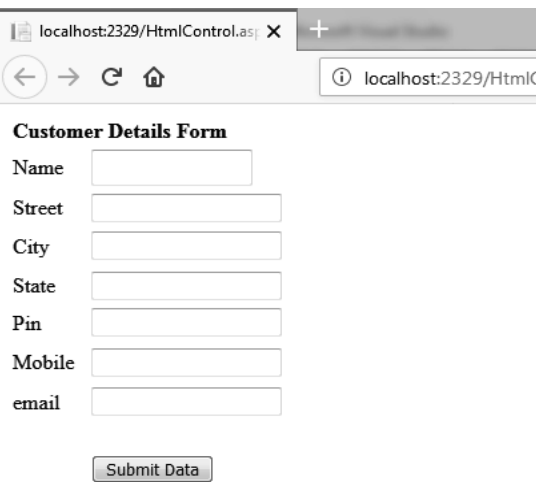

Next fill the details.

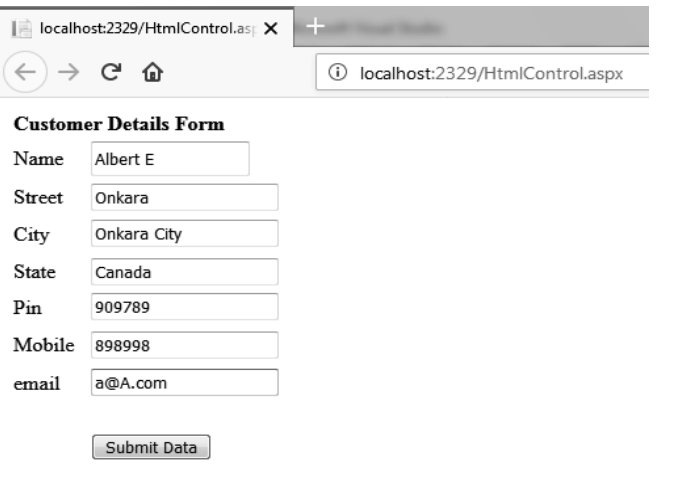

Click Submit Data.

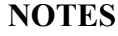

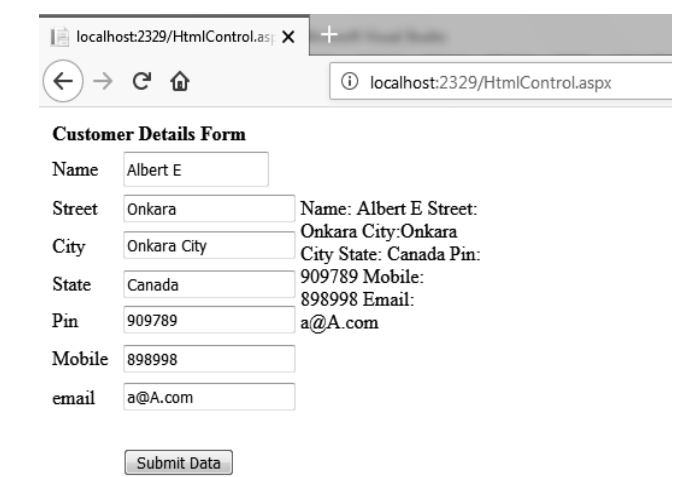

# **40. Write a program to demonestrate the project using HttpRequest and HttpResponse.**

**Step 1:** Create a new ASP.NET EMPTY WEB FORM and Name it as "Httpreq".

**Step 2:** Right click on "Httpreq" project in solution Explorer to add two new Windows Form and name themas "httpl.aspx" and "get.aspx"

 **Step 3:** Design "get.aspx" as shown below by using various controls from toolbox like Input box, Labels and Table as shown in figure below.

#### get .aspx[Design]

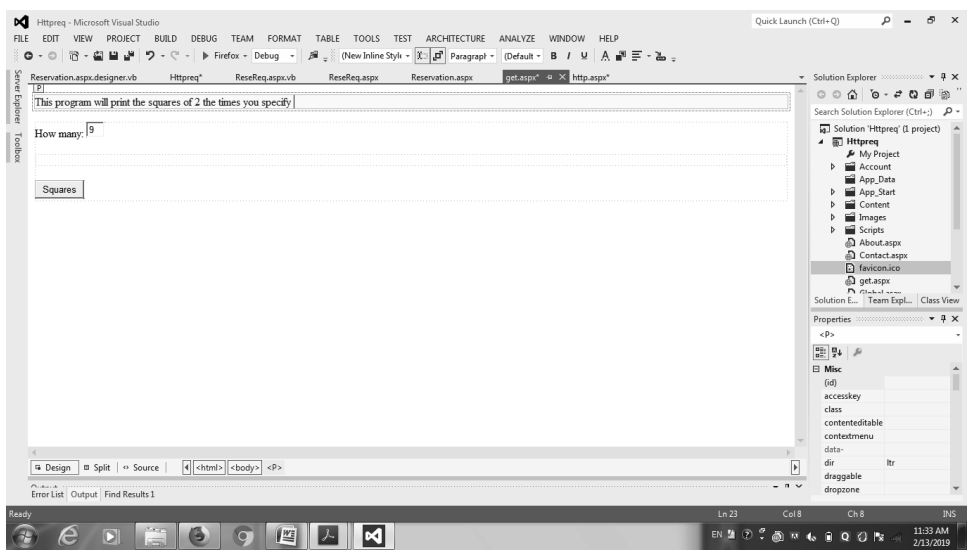

**Step 4:** Click on the get.aspx to open source code of get.aspx[Design] which is given below:

<%@ Page Trace = "true" %>

```
NOTES
Lab - Net Programming<head>
</head>
<body>
<P>This program will print the squares of 2 the times 
you specify </P>
<form method="get" action =http.aspx>
How many:
<INPUT type=text size=3 value=9 name=txtCount>
<P></P><INPUT type=submit value=Squares name=cmdSquares>
</form>
</body>
</html>
Next open http.aspx and edit its source that is http.aspx the way provided 
as under
'http.aspx
<%@ Page Language="VB" Trace="true"%>
<script runat="server">
   Sub Page_Init(sender As Object, e As EventArgs)
httpRsponsse page
      Dim strQuery As String = _
          Request.ServerVariables("QUERY_STRING")
      Response.Write("QUERY_STRING = " & strQuery &
" \cdot \cdot \cdot \cdot \cdot \cdot \cdot \cdot \cdot \cdot \cdot \cdot \cdot \cdot \cdot \cdot \cdot \cdot \cdot \cdot \cdot \cdot \cdot \cdot \cdot \cdot \cdot \cdot \cdot \cdot \cdot \cdot \cdot \cdot \cdot \cdot \
      Dim strAgent As String = _
          Request.ServerVariables("HTTP_USER_AGENT")
      Response.Write("HTTP USER AGENT = " & strAgent &
" <br >")
      Dim length As Integer = Request.ContentLength
      Response.Write("ContentLength = "\& length \& "<br/> \& ">")
      Dim strCount As String = Request.Params("txtCount")
      Dim count As Integer = Convert.ToInt32(strCount)
      Dim i As Integer
      For i = 1 To count
         Response.Write(i * i)Response.Write("<br>")
       Next
```
End Sub

</script>

**Step 5:** Custmoise the server setting, build and start the project by assigning get.aspx as start page in start Action tab.

# **NOTES**

The output generated by HttpResponse page is shown below:

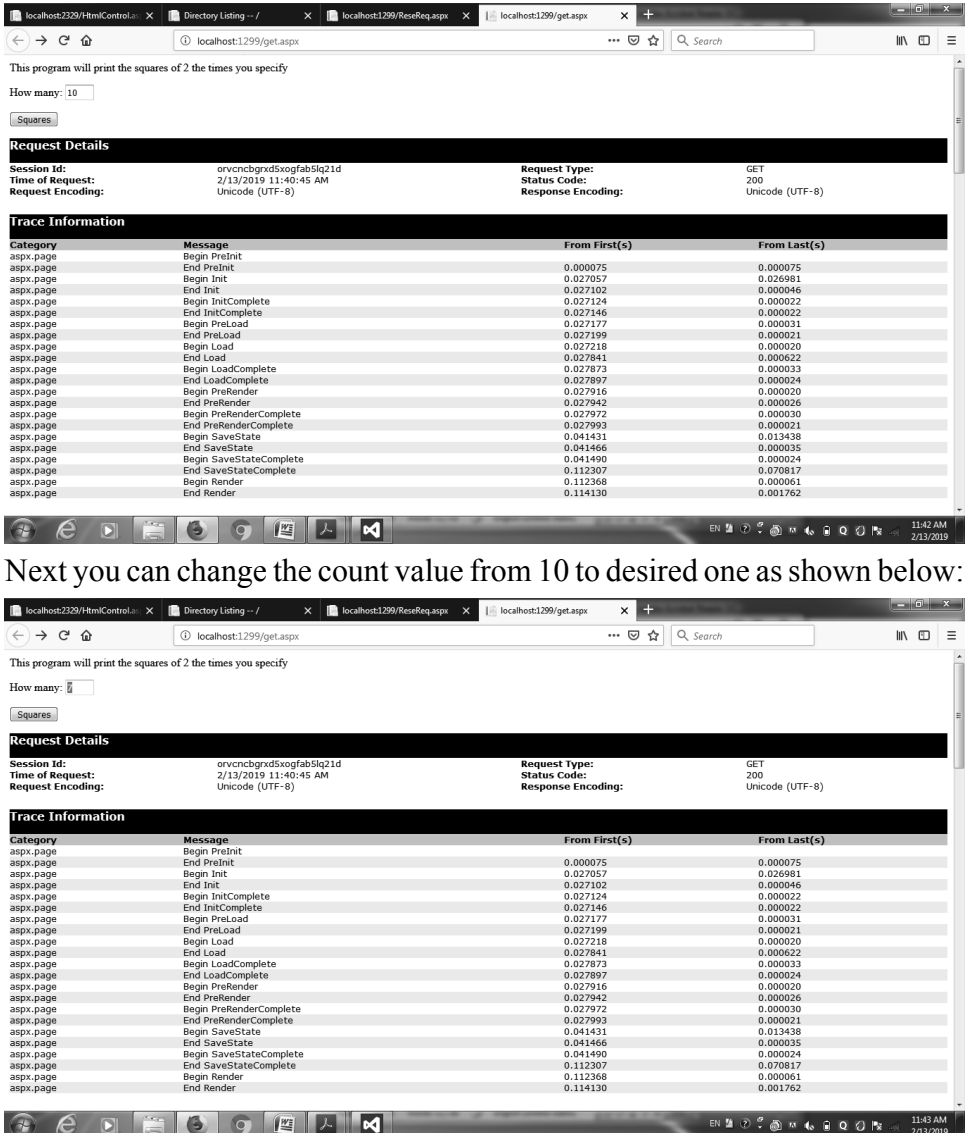

Next click on square button to moniter the results as shown below:

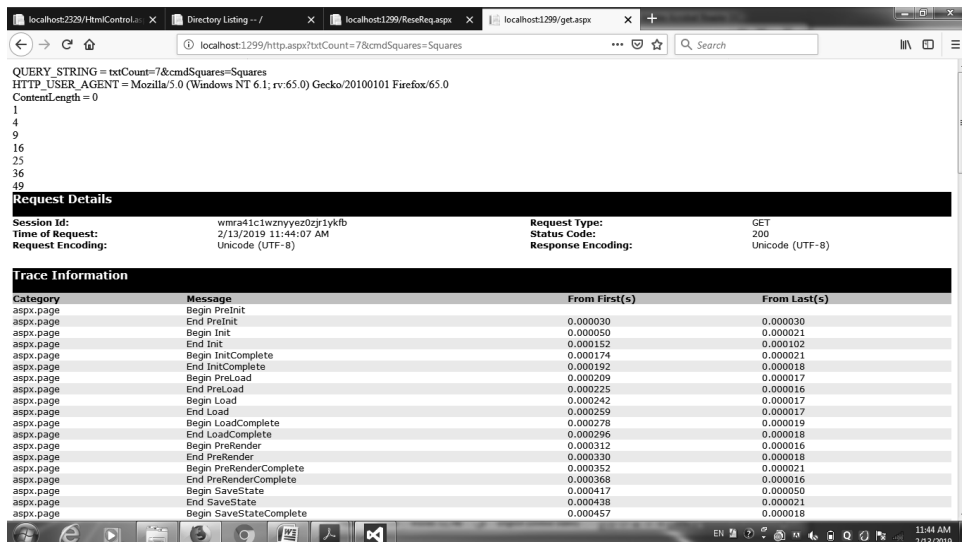

# **NOTES**

The whole information like Query\_String. Request Details, Trace Information etc gets displayed on the requestd page as shown below:

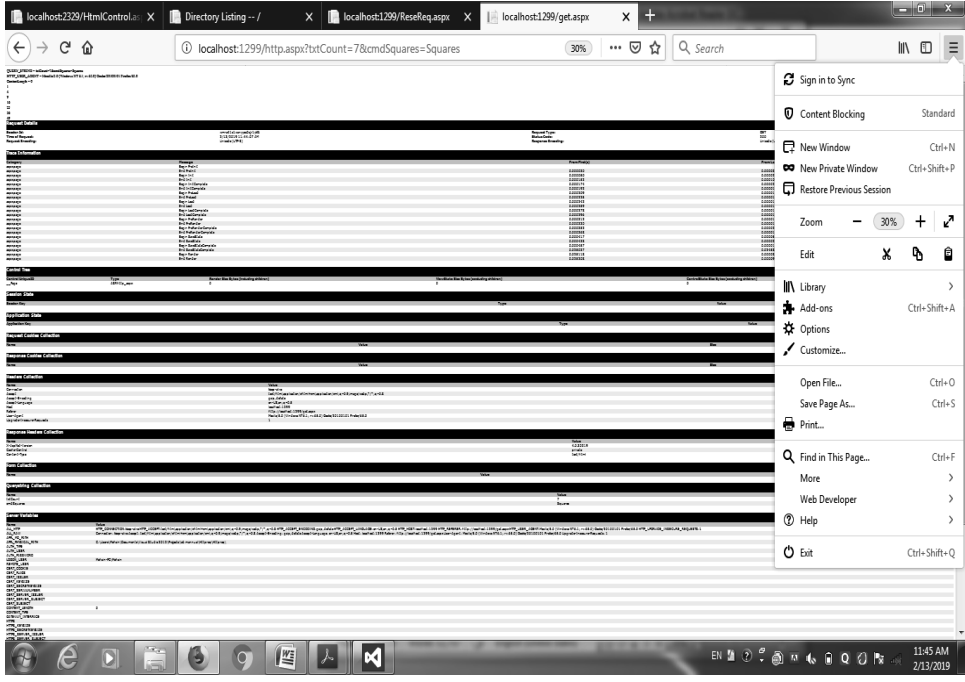

# **41. Write a program to demonstrate error handling in ASP.NET.**

**Step 1:** Create a new project by choosing ASP.NET EMPTY WEB FORM and Name it as "ErrorHandling".

**Step 2:** Right Click on "ErrorHandling" project in solution Explorer to add new Windows Form and name" Error\_Handling.aspx"

Step 3: Design "Error Handling.aspx" as shown below by using various controls from toolbox like Table, Text box, Labels and buttons as shown in figure below.

 $\begin{array}{c} \hline \end{array}$ 

**NOTES**

**Error\_Handling.aspx** [Design]

height: 23px;

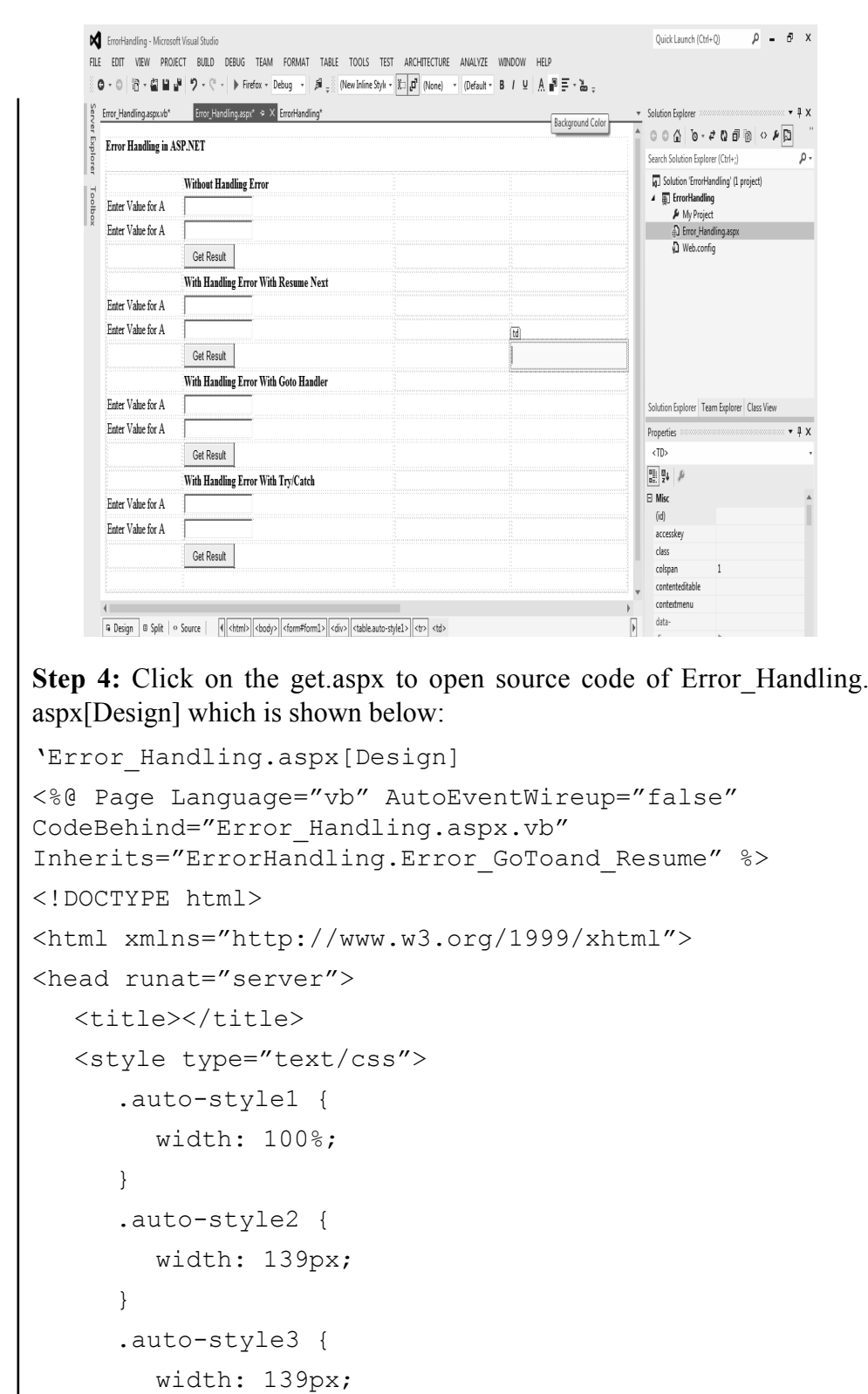

```
 } Lab – .Net Programming
      .auto-style4 {
        height: 23px;
      }
      .auto-style5 {
        width: 389px;
      }
      .auto-style6 {
        height: 23px;
        width: 389px;
      }
      .auto-style7 {
        width: 139px;
        height: 26px;
      }
      .auto-style8 {
        width: 389px;
        height: 26px;
      }
      .auto-style9 {
        height: 26px;
      }
  </style>
</head>
<body>
  <form id="form1" runat="server">
  <div>
     <strong style="text-align: center">Error Handling 
in ASP.NET</strong><br />
      <table class="auto-style1">
         <tr>
          <td class="auto-style2">&nbsp;</td>
           <td class="auto-style5"><strong>Without 
Handling Error</strong></td>
          <td>&nbsp;</td>
          <td>&nbsp;</td>
```
**NOTES**

```
Lab – .Net Programming
     NOTES
    Self-Instructional 
                           \langletr>
                             <tr>
                                <td class="auto-style2">Enter Value for A</
                               td>
                                <td class="auto-style5">
                                <asp:TextBox ID="TextBox1" runat="server"></
                               asp:TextBox>
                               \langle t \rangle<td>&nbsp;</td>
                               <td>&nbsp;</td>
                           \langletr>
                             <tr>
                                <td class="auto-style2">Enter Value for A</
                               td>
                                <td class="auto-style5">
                                <asp:TextBox ID="TextBox2" runat="server"></
                               asp:TextBox>
                               \langle t \rangle<td>&nbsp;</td>
                               <td>&nbsp;</td>
                           \langle/tr>
                           <tr> <td class="auto-style3"></td>
                                <td class="auto-style6">
                                <asp:Button ID="Show_Result" runat="server" 
                               Text="Get Result" />
                               \langle t \rangle<td class="auto-style4"></td>
                               <td class="auto-style4"></td>
                           \langletr>
                            <tr><td class="auto-style3"></td>
                                <td class="auto-style6"><strong>With Handling 
                  Error With Resume Next</strong></td>
                               <td class="auto-style4"></td>
                               <td class="auto-style4"></td>
                           \langletr>
                             <tr>
```

```
NOTES
                                                       Self-Instructional
   <td class="auto-style2">Enter Value for A</ Lab – .Net Programming
  td>
   <td class="auto-style5">
    <asp:TextBox ID="TextBox3" runat="server"></
  asp:TextBox>
  \langle t \rangle<td class="auto-style4"></td>
  <td class="auto-style4"></td>
\langletr>
 <tr>
   <td class="auto-style3">Enter Value for A</
  td>
   <td class="auto-style6">
    <asp:TextBox ID="TextBox4" runat="server"></
  asp:TextBox>
  \langle t \rangle<td class="auto-style4"></td>
  <td class="auto-style4"></td>
\langletr>
 <tr>
  <td class="auto-style3"></td>
   <td class="auto-style6">
    <asp:Button ID="Show_Result0" runat="server" 
  Text="Get Result" />
  \langle t \rangle<td>&nbsp;</td>
  <td>&nbsp;</td>
\langle/tr>
 <tr>
  <td class="auto-style2">&nbsp;</td>
   <td class="auto-style5"><strong>With Handling 
  Error With Goto Handler</strong></td>
  <td class="auto-style4"></td>
  <td class="auto-style4"></td>
\langle/tr>
<tr> <td class="auto-style2">Enter Value for A</
  td>
```
*Material* **135**

```
Lab – .Net Programming
      NOTES
```
 <td class="auto-style5"> <asp:TextBox ID="TextBox5" runat="server"></ asp:TextBox>  $\langle t \rangle$ <td>&nbsp;</td> <td>&nbsp;</td>  $\langle$ /tr>  $<$ tr> <td class="auto-style2">Enter Value for A</ td> <td class="auto-style5"> <asp:TextBox ID="TextBox6" runat="server"></ asp:TextBox>  $\langle t \rangle$ <td>&nbsp;</td> <td>&nbsp;</td>  $\langle$ /tr> <tr> <td class="auto-style3"></td> <td class="auto-style6"> <asp:Button ID="Show\_Result1" runat="server" Text="Get Result" />  $\langle t \rangle$ <td>&nbsp;</td> <td>&nbsp;</td>  $\langle$ /tr> <tr> <td class="auto-style3"></td> <td class="auto-style6"><strong>With Handling Error With Try/Catch</strong></td> <td class="auto-style4"></td> <td class="auto-style4"></td>  $\langle$ /tr>  $<$ tr> <td class="auto-style2">Enter Value for A</ td> <td class="auto-style5">

```
NOTES
             <asp:TextBox ID="TextBox7" runat="server"></ Lab – .Net Programming
            asp:TextBox>
            \langle t \rangle<td>&nbsp;</td>
            <td>&nbsp;</td>
         \langle/tr>
         <tr> <td class="auto-style7">Enter Value for A</
            td>
             <td class="auto-style8">
             <asp:TextBox ID="TextBox8" runat="server"></
            asp:TextBox>
            \langle t \rangle<td class="auto-style9"></td>
            <td class="auto-style9"></td>
         \langle/tr>
         <tr><td class="auto-style3"></td>
             <td class="auto-style6">
             <asp:Button ID="Show_Result2" runat="server" 
            Text="Get Result" />
            \langle t \rangle<td>&nbsp;</td>
            <td>&nbsp;</td>
         \langle/tr>
          <tr>
            <td class="auto-style2">&nbsp;</td>
            <td class="auto-style5">&nbsp;</td>
            <td>&nbsp;</td>
            <td>&nbsp;</td>
         \langletr>
       </table>
   \langle div>
   </form>
</body>
\langle/html\rangle
```

```
Lab – .Net Programming
     NOTES
    Self-Instructional 
                 Next open http.aspx and edit its source as shown below:
                 'Error_Handling.aspx
                 'Program to demostrate various error handling mechannisms 
                 in asp.net
                 Imports System.Exception
                 Public Class Error GoToand Resume
                    Inherits System.Web.UI.Page
                   Protected Sub Page_Load(ByVal sender As Object, ByVal 
                 e As System.EventArgs) Handles Me.Load
                   End Sub
                    'Without any Error Handling
                    Protected Sub Show Result Click(sender As Object, e
                 As EventArgs) Handles Show_Result.Click
                       Dim A As Integer = Convert.ToInt32(TextBox1.Text)
                      Dim B As Integer = Convert.ToInt32(TextBox2.Text)
                      Dim Result As Integer
                      Result = A / B MsgBox(Result)
                   End Sub
                    'Handling Error using "on Error Resume Next"
                    Protected Sub Show Result0 Click(sender As Object, e
                 As EventArgs) Handles Show Result0.Click
                      On Error Resume Next
                       Dim A As Integer = Convert.ToInt32(TextBox1.Text)
                      Dim B As Integer = Convert.ToInt32(TextBox2.Text)
                      Dim Result As Integer
                      Result = A / B MsgBox(Result)
                   End Sub
                    'Handling Error using" on Error GoTo Errorhandler"
                    Protected Sub Show Result1 Click(sender As Object, e
                 As EventArgs) Handles Show Result1.Click
                       On Error GoTo Errorhandler
                       Dim A As Integer = Convert.ToInt32(TextBox1.Text)
                       Dim B As Integer = Convert.ToInt32(TextBox2.Text)
                       Dim Result As Integer
                      Result = A / B MsgBox(Result)
```

```
Errorhandler: Lab – .Net Programming
      MsgBox(Err.Description)
  End Sub
   'Error Handling using Try-Catch-Finally 
  Protected Sub Show Result2 Click(sender As Object, e
As EventArgs) Handles Show Result2.Click
      Try
         Dim A As Integer = Convert.ToInt32(TextBox1.Text)
        Dim B As Integer = Convert.ToInt32(TextBox2.Text)
        Dim Result As Integer
       Result = A / B MsgBox(Result)
     Catch ExceptionGenerated As Exception
        MsgBox(ExceptionGenerated.ToString, MsgBoxStyle.
DefaultButton3, "ExceptionGenerated is")
      Finally
        MsgBox("Close")
      End Try
  End Sub
```

```
End Class
```
**Step 5:** Configure Start Action and Server settings, then build the project and start it to display the outcome as shown in figure below:

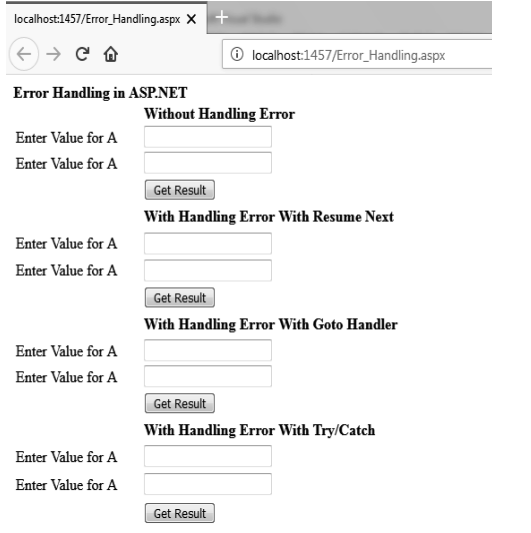

Next try to fill data into textboxes and check all the error handling types as shown in subsequent figures below:

> *Self-Instructional Material* **139**

**NOTES**
$\overline{\phantom{a}}$ 

a.

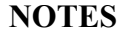

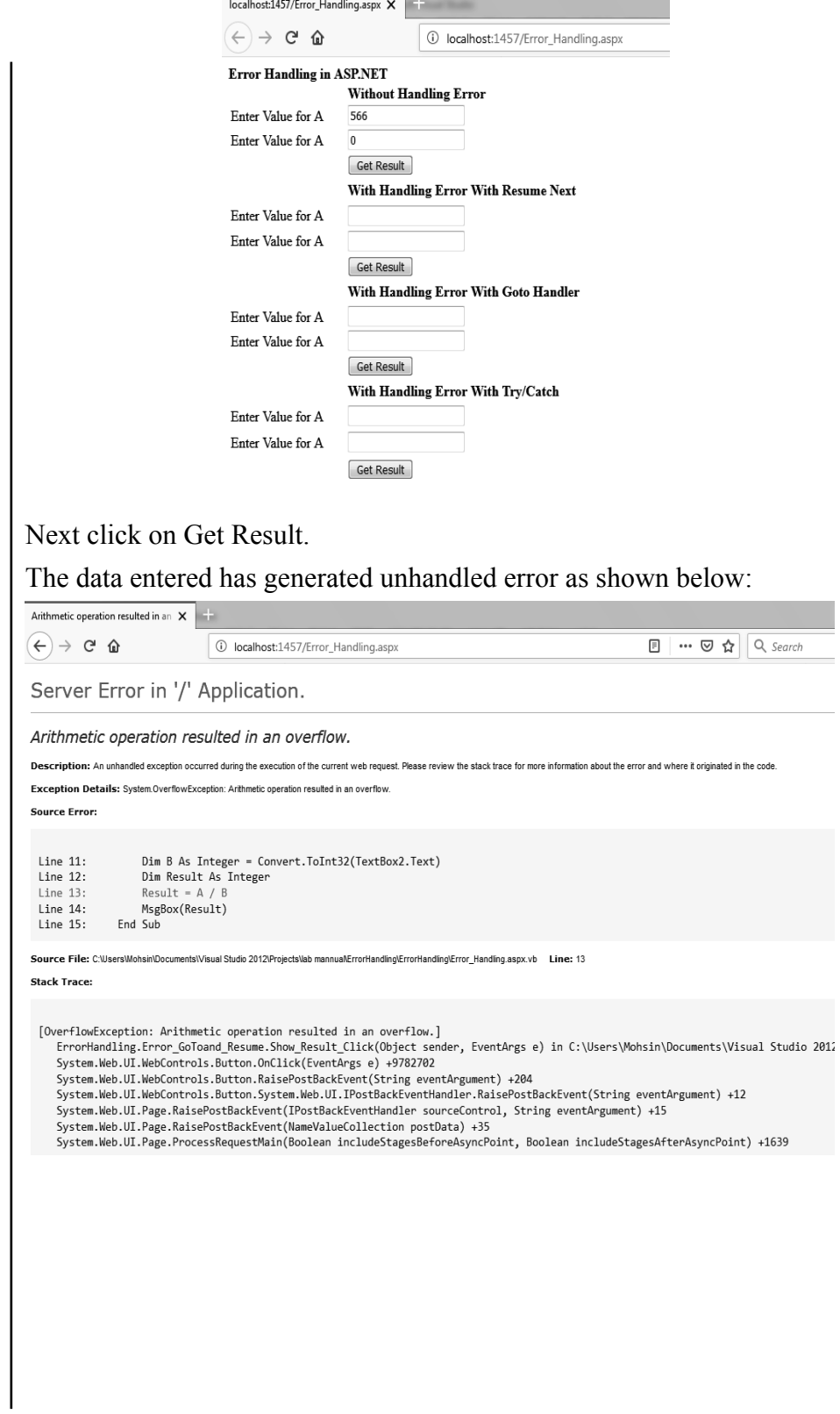

**NOTES**

b. With Resume Next **in the Vertical Contract Contract Contract Contract Contract Contract Contract Contract Contract Contract Contract Contract Contract Contract Contract Contract Contract Contract Contract Contract Contr** 

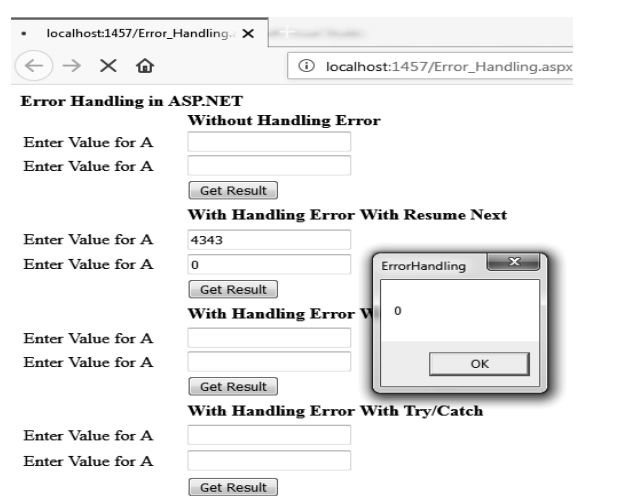

c. With GoTo Handler

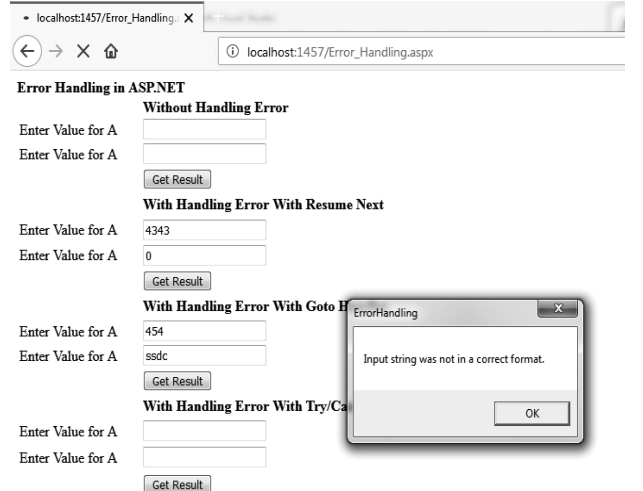

d. Next with Try-Catch

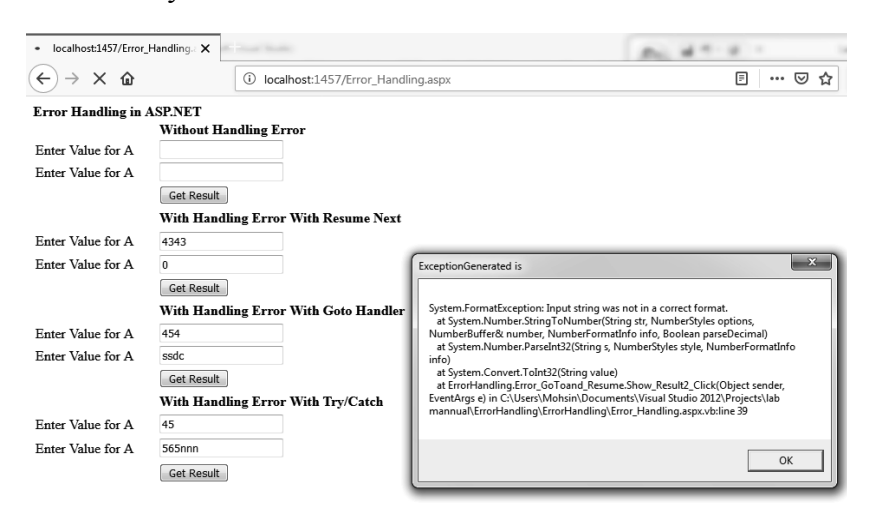

#### *Lab – .Net Programming* Finally

**NOTES**

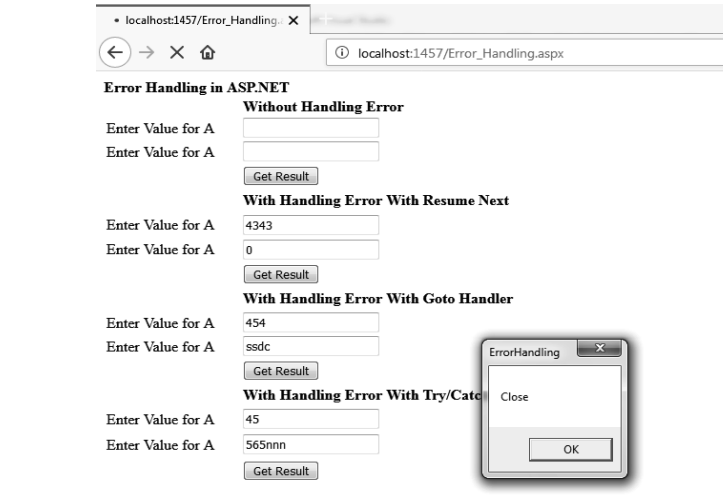

#### **PRILIMNARY REQUIREMENTS FOR ADO.NET PROJECTS:**

- MS SQLServer installed on your Computer
- Database created to perfrom ADO operations in VB
- **42. Write a program on database applications using ADO.NET to perfrom various database access operations using SQL commands, data binding controls and DataList.**

**Step 1:** Create a new Project using ASP.NET EMPTY WEB FORM and name it as "Studentdata".

**Step 2:** Right click on "Studentdata" project in Solution Explorer to add a Windows Form as "StudentDetails.aspx".

**Step 3:** Design "StudentDetails.aspx" as shown below by using various controls from toolbox like Textbox, Labels, GridView, buttons and table as shown in figure below.

StudentDetails.aspx[Design]

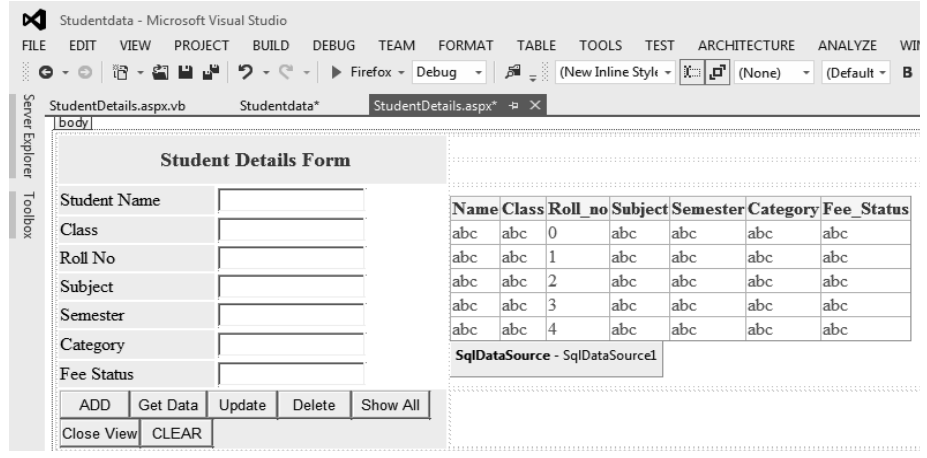

**Step 4:** Next create a database (in this case MS SQLServer) table to store data Lab – Net Programming and manuplate data that is expected to be generated from this web application by performing below step:

- a. Install MS SQL Server (SQL Server 2008).
- b. Follow the steps as and when asked to complete installation.
- c. Open SQL Server installed as shown below:

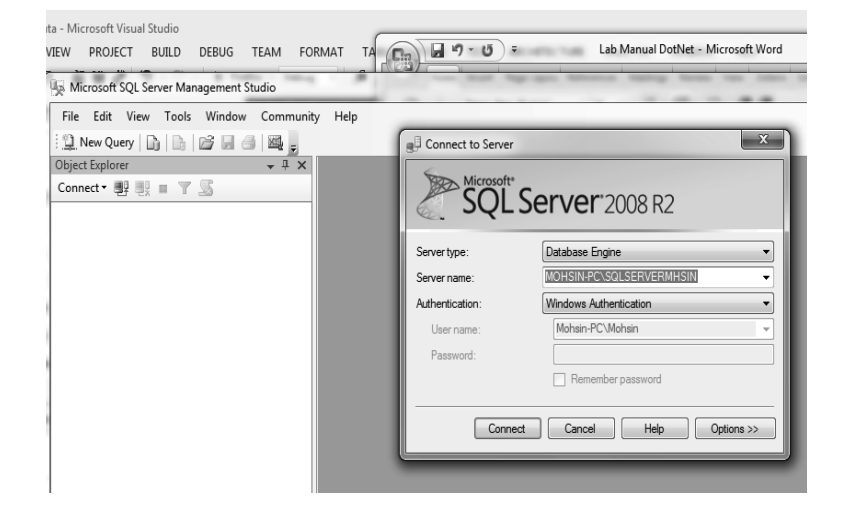

d. Click on Connect to enter into SQL server management as shown below:

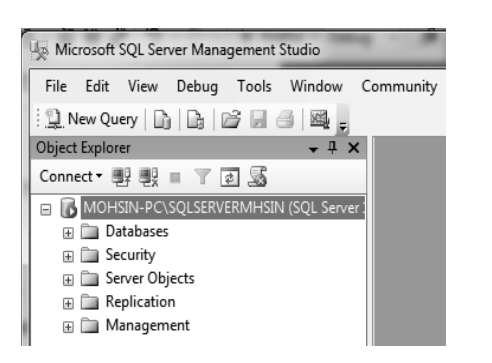

e. Right click on Databases in Object Explorer (Left side) then Click on Add New Database as shown below:

**NOTES**

**NOTES**

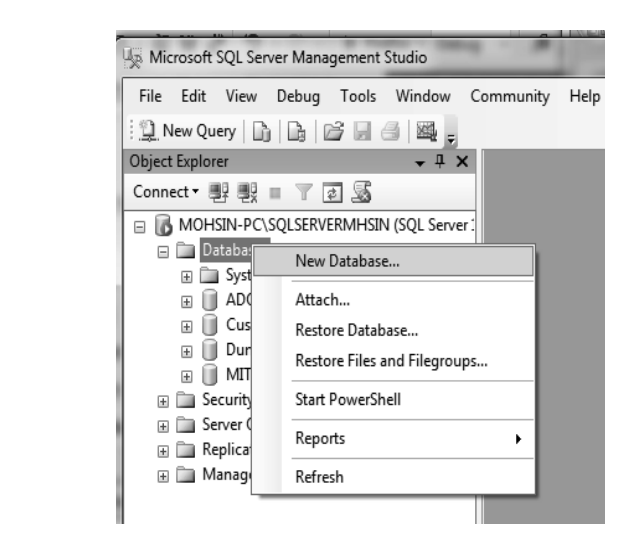

f. Next enter database name and other details (if required) Click Ok to get it created as shown below:

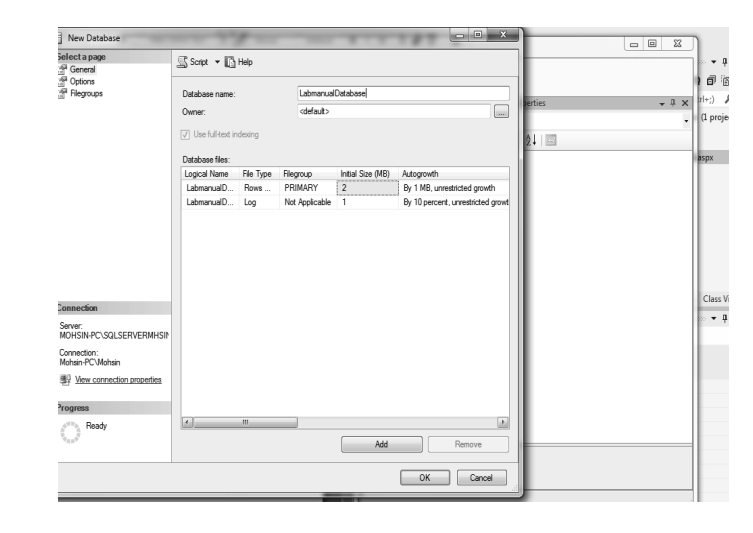

Next you will see the database "labmanualDatabase" created in object explorer.

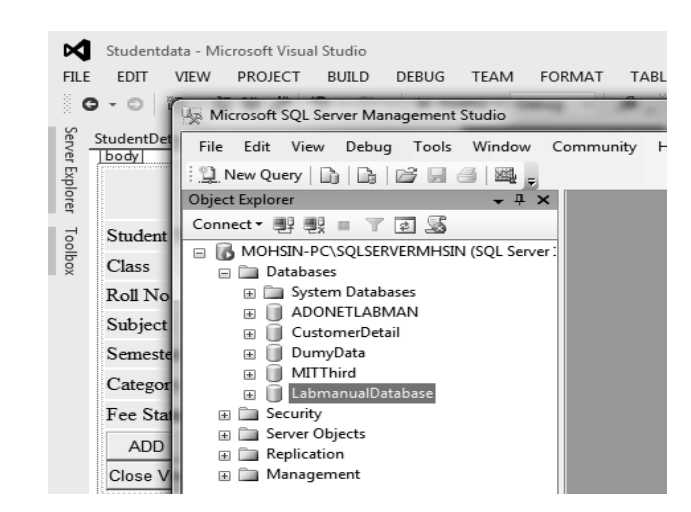

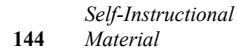

g. To create table within the database click on the particular database, a list *Lab – .Net Programming* of folders gets populated, right click on tables then add new table. Create the table as per the data expected to be manuplated from form. In case of this web project "Studentdata" the table created looks like as shown below:

#### **NOTES**

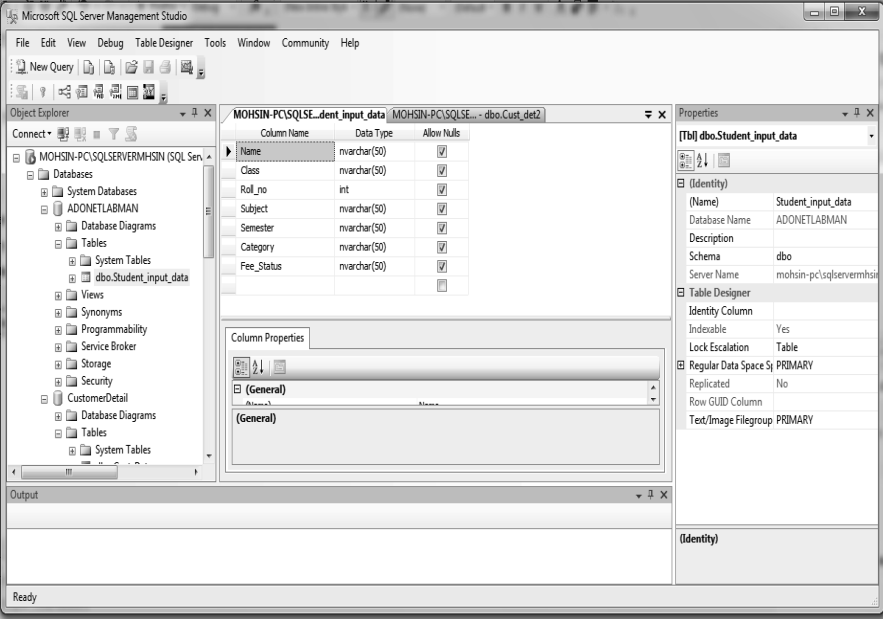

h. Your are now Done with Database and again go to StudentDetails.aspx

**Step 5:** Connect the DataGrid with the created database the same way we did earlier with datacontrols.

**Step 6:** The source code of StudentDetails.aspx[Design] is given below:

#### StudentDetails.aspx

```
<%@ Page Language="vb" AutoEventWireup="false" 
CodeBehind = " Student Details. aspx. vb"
Inherits="Studentdata.WebForm1" %>
<!DOCTYPE html>
<html xmlns="http://www.w3.org/1999/xhtml">
<head runat="server">
  <title></title>
  <style type="text/css">
      .auto-style1 {
        width: 100%;
      }
      .auto-style7 {
        width: 133px;
        height: 26px;
```

```
Lab – .Net Programming
     NOTES
                            background-color: #FFFF99;
                         }
                         .auto-style8 {
                            width: 197px;
                           height: 26px;
                            background-color: #FFFFFF;
                   }
                         .auto-style9 {
                   }
                         .auto-style6 {
                           height: 23px;
                            width: 133px;
                            background-color: #FFFF99;
                         }
                         .auto-style4 {
                            width: 197px;
                            height: 23px;
                            background-color: #FFFFFF;
                         }
                         .auto-style10 {
                            color: #0000FF;
                            text-align: center;
                         }
                         .auto-style11 {
                            background-color: #FFFF99;
                         }
                         .auto-style12 {
                            color: #800000;
                         }
                         .auto-style13 {
                            width: 197px;
                            background-color: #FFFFFF;
                   }
                         .auto-style14 {
                            height: 30px;
```

```
NOTES
         background-color: #FFFF99; Lab – .Net Programming
      }
       .auto-style15 {
         height: 30px;
      }
       .auto-style16 {
         width: 133px;
         background-color: #FFFF99;
      }
      </style>
</head>
<body>
  <form id="form2" runat="server">
      <div>
         <table class="auto-style1" draggable="false">
            <tr>
            <td class="auto-style11" colspan="2" 
rowspan="2"><h3 class="auto-style10">&nbsp;<span 
class="auto-style11">Student Details Form</span></h3>
\langle t \rangle<td>&nbsp;</td>
           \langle/tr>
            <tr>
           <td>&nbsp;</td>
           \langle/tr>
            <tr>
            <td class="auto-style7">Student Name</td>
            <td class="auto-style8">
                  <asp:TextBox ID="txtName" runat="server" 
                 CssClass="auto-style12"></asp:TextBox>
           \langle t \rangle <td class="auto-style9" rowspan="7">
                  <asp:GridView I D = " G r i d V i e w 1 " 
runat = " server" AutoGenerateColumns = " False"
DataSourceID="SqlDataSource1" Visible="False"
ForeColor="#CC3300">
         <Columns>
```
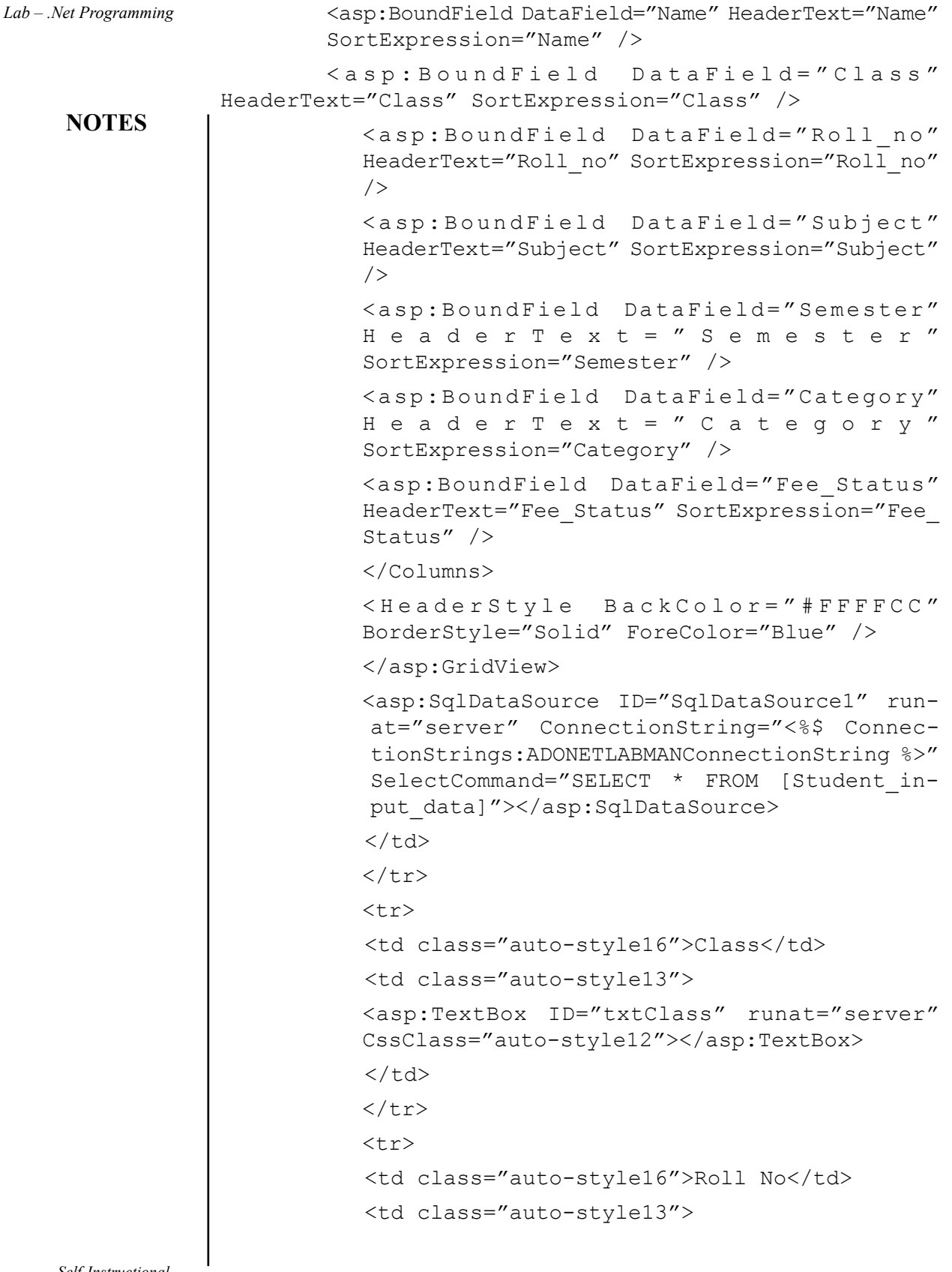

 $\begin{array}{c} \hline \end{array}$ 

```
NOTES
       <asp:TextBox ID="txtRoll" runat="server" Lab – .Net Programming
      CssClass="auto-style12"></asp:TextBox>
\langle/td>
\langle/tr>
<tr>
 <td class="auto-style16">Subject</td>
 <td class="auto-style13">
       <asp:TextBox ID="txtSub" runat="server" 
      CssClass="auto-style12"></asp:TextBox>
\langle t \rangle\langletr>
<tr> <td class="auto-style6">Semester</td>
 <td class="auto-style4">
       <asp:TextBox ID="txtSem" runat="server" 
      CssClass="auto-style12"></asp:TextBox>
\langle/td>
\langle/tr>
 <tr>
 <td class="auto-style7">Category</td>
 <td class="auto-style8">
       <asp:TextBox ID="txtCat" runat="server" 
      CssClass="auto-style12"></asp:TextBox>
\langle t \rangle\langle/tr>
<tr> <td class="auto-style6">Fee Status</td>
 <td class="auto-style4">
       <asp:TextBox ID="txtFeeSt" runat="server" 
      CssClass="auto-style12"></asp:TextBox>
\langle t \rangle\langle/tr>
<tr> <td class="auto-style14" colspan="2">
      <asp: Button ID = " Button ADD"
      runat="server" Text="ADD" Width="61px" 
      /
```

```
Lab – .Net Programming
     NOTES
                              <asp:Button ID="Button_GetData" runat="server" 
                             Text="Get Data" Width="67px" />
                              <asp:Button ID="Button2" runat="server" 
                             Text="Update" />
                              <asp:Button ID="Button_Delete" runat="server" 
                             Text="Delete" Width="64px" />
                              <asp:Button ID="Button_ShowAll" runat="server" 
                             Text="Show All" Width="68px" />
                              <asp:Button ID="Button_Close" runat="server" 
                             Text="Close View" Visible="False" Width="70px" 
                             Height="26px" />
                              <asp:Button ID="Button1" runat="server" 
                             Text="CLEAR" />
                              \langle t \rangle <td class="auto-style15"></td>
                             \langletr>
                           </table>
                        \langle div>
                     </form>
                     < p > &nbsp;</p>
                  </body>
                  </html>
                  Step 6: Customize the functionality specified against each button with 
                  particular rule in codebehind window of StudentDetails.aspx as shown below.
                  'Database applications using ADO.NET
                  'Accessing a database using SQL commands, Data binding 
                  controls, DataList
                  Imports System.Data.SqlClient ' Decleration or importing 
                  necessary namespaces to inheret the functions required
                  'to perfrom database related operations
                  Imports System.Data.SqlClient.SqlDataReader
                  Imports System.Web
                  Imports System.Data
                  Imports System
                  Public Class WebForm1
```
Inherits System.Web.UI.Page *Lab – .Net Programming*

'Creating Connection String to establish the communnication with the database created for storing data

Dim DBConn As SqlConnection = New SqlConnection("Data Source=MOHSIN-PC\SQLSERVERMHSIN; Initial Catalog=ADONETLABMAN;Integrated Security=True")

Protected Sub Page\_Load(ByVal sender As Object, ByVal e As System.EventArgs) Handles Me.Load

End Sub

Protected Sub Button\_ADD\_Click(sender As Object, e As EventArgs) Handles Button\_ADD.Click

Dim DBConn As SqlConnection ' creating Sql Connection object

DBConn = New SqlConnection("Data Source=MOHSIN-PC\ SQLSERVERMHSIN;Initial Catalog=ADONETLABMAN;Integrated Security=True")

Dim Name As String = txtName.Text ' Declearing text boxes as per the requiremet to capture user data

Dim Clas As String = txtClass.Text

Dim RollNo As String = (txtRoll.Text)

Dim Subject As String = txtSub.Text

Dim semester As String = txtSem.Text

Dim category As String = txtCat.Text

Dim feestatus As String = txtFeeSt.Text

' Creating a specific sql query a

Dim Query As String = "insert into Student\_input\_ data values ('" & Name & "','" & Clas & "'," & RollNo & ",'" & Subject & "','" & semester & "','" & category & "','" & feestatus & "')"

Dim DBInsert As SqlCommand = New SqlCommand(Query, DBConn) ' Creating Sql Command and feeding Sql query and Connection string as arguments

DBInsert.CommandType = CommandType.Text

DBConn.Open() ' opening the connection with database specifed

If (DBInsert.ExecuteNonQuery().Equals(1)) Then ' executing the sqlnonquery string

MsgBox("Information stored in database")

#### **NOTES**

```
Lab – .Net Programming
    NOTES
                       Else
                          MsgBox("Not stored in database")
                       End If
                    End Sub
                   Protected Sub Button_GetData_Click(sender As Object, 
                 e As EventArgs) Handles Button_GetData.Click
                       Dim Query2 As String = "SELECT * FROM Student_input_
                 data where Name = '" & txtName. Text & "'"
                        DBConn.Open()
                      Dim DBCmd As SqlCommand = New SqlCommand(Query2, 
                 DBConn)
                       Dim datareader As SqlDataReader ' declearing sql 
                 datareader to handle the data to be retrived by select 
                 query from the database
                      datareader = DBCmd.ExecuteReader()
                      If datareader.Read = True Then ' checking wheather 
                 the query retrived any valid data if yes then handling 
                 the same
                          txtName.Text = Convert.ToString(datareader(0))
                          txtClass.Text = Convert.ToString(datareader(1))
                          txtRoll.Text = Convert.ToString(datareader(2))
                          txtSub.Text = Convert.ToString(datareader(3))
                          txtSem.Text = Convert.ToString(datareader(4))
                         txt.Cat.Text = Convert.ToString(datareader(5)) txtFeeSt.Text = Convert.ToString(datareader(6))
                       Else
                          MsgBox("No data Retrieved, Please enter Vaild 
                 Search String")
                       End If
                        DBConn.Close()
                   End Sub
                   Protected Sub Button_Delete_Click(sender As Object, 
                 e As EventArgs) Handles Button_Delete.Click
                       ' performing sql delete operation on the stored 
                 data in database
                       Dim Query3 As String = "Delete FROM Student_input_
                 data where Name = ' & txtName. Text & '' DBConn.Open()
```

```
NOTES
      Dim DBCmd As SqlCommand = New SqlCommand(Query3, Lab – .Net Programming
DBConn)
      DBCmd.ExecuteNonQuery()
     MsgBox("Information Deleted sucessfully from
database")
      DBConn.Close()
  End Sub
  Protected Sub Button_Close_Click(sender As Object, e 
As EventArgs) Handles Button_Close.Click
      ' creating a databinding control that is gridview 
to display all the data stored in database 
     GridView1.Visible = False
     Button_ShowAll.Visible = True
     Button_Close.Visible = False
  End Sub
  Protected Sub Button_ShowAll_Click(sender As Object, 
e As EventArgs) Handles Button_ShowAll.Click
     GridView1.Visible = True
     Button_ShowAll.Visible = False
     Button_Close.Visible = True
      GridView1.DataBind()
  End Sub
  Protected Sub Button1_Click(sender As Object, e As 
EventArgs) Handles Button1.Click
      'implementing the Clear button
     txtCat.Text = "txtClass.Text = ""
     txtName.Text = "txtRoll.Text = ""
     txtSem.Text = ""
     txtSub.<b>Text</b> = <b>"</b>txtFeeSt.Text = " "
  End Sub
  Protected Sub Button2_Click(sender As Object, e As 
EventArgs) Handles Button2.Click
      'perfroming update operation if required on any of 
the data variables after retriving data using get data
```

```
Lab – .Net Programming
    NOTES
                        Dim Query4 As String = "Update Student_input_data 
                 set Name = '" & txtName. Text & "', Class='" & txtClass.
                 Text & "', Roll no= '" & txtRoll.Text & "', Subject='"
                 & txtSub.Text & "', Semester='" & txtSem.Text & "', 
                 Category='" & txtCat. Text & "', Fee_status='" & txtFeeSt.
                 Text \& "' where Name = '" \& txtName. Text \& "'"
                        DBConn.Open()
                      Dim DBCmd As SqlCommand = New SqlCommand(Query4, 
                 DBConn)
                        DBCmd.ExecuteNonQuery()
                      MsgBox("Information Updated sucessfully from
                 database")
                        DBConn.Close()
                    End Sub
                 End Class
```
**Step 7:** In order to connect the database with ADO.NET application, one needs to do so by finding the ConnectionString and use the same in SqlConnection object to fullfil successful connectivity.

To obtain ConnectionString apply the following steps.

- a. Click on ServerExplorer on left top or from within the view menu.
- b. Right click on Data Connections.
- c. Click on Add New Connection
- d. The dialogbox will be prompted like shown below:

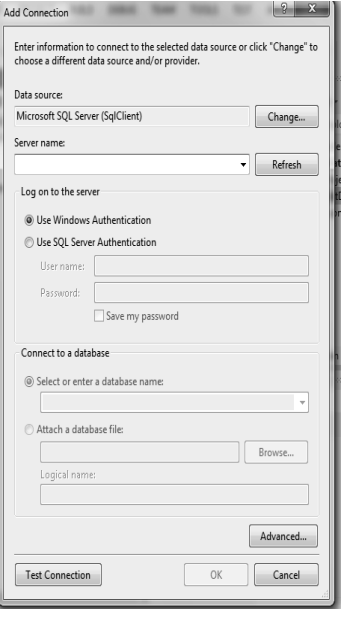

e. Enter server name. *Lab – .Net Programming*

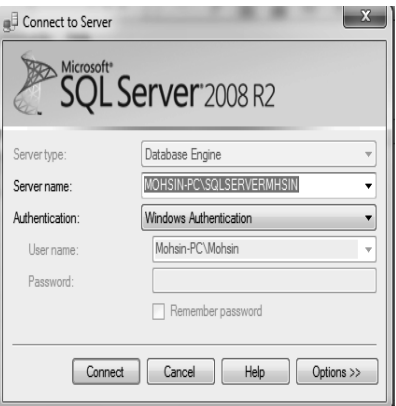

**NOTES**

f. Click Ok and follow the subsequent Steps to make it done.

g. Once you are successfully connected with database, the same will now gets displayed in Server Explorer as shown in figure above.

h. Click on this added connection, go to properties→Connection→ConnectionString→Copy it.

i. Use this copied ConnectionString as used in code behind of StudentDetails. aspx shown above.

**Step 8:** Cutomize Active page, Server settings and then build the project and start to get its funcutional results displayed in browser as shown below:

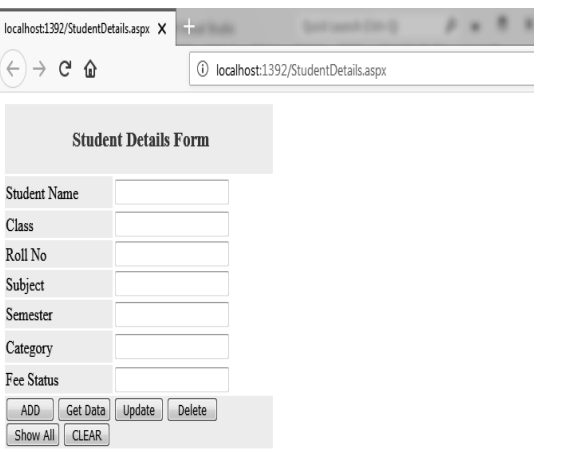

Next enter the details to be saved into database as shown below:

**NOTES**

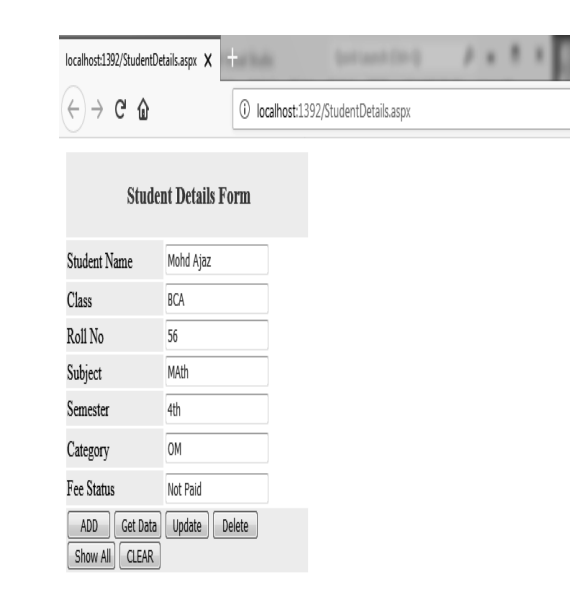

Next click on ADD button to invoke SQL command "Insert into Table" to store the filled in data into database, the successful insert will be acknowledged as:

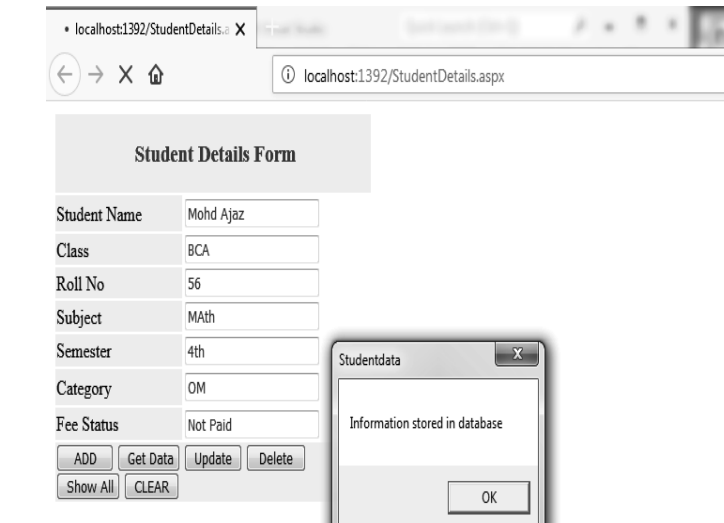

Next you can perfrom any of the operation specified through buttons like Get Data, Update, Delete, Show All, CLEAR by clicking on them separatively.

In order to get data from the database you need to specify the search string in Student Name textbox. If this matches with database entry the required results gets displayed as shown below:

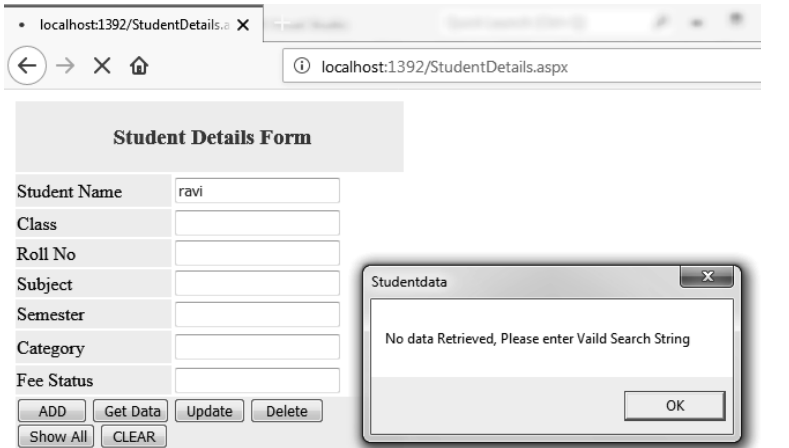

#### **NOTES**

Next enter valid stored name the details shown below are retrived.

 $\overline{\phantom{a}}$ 

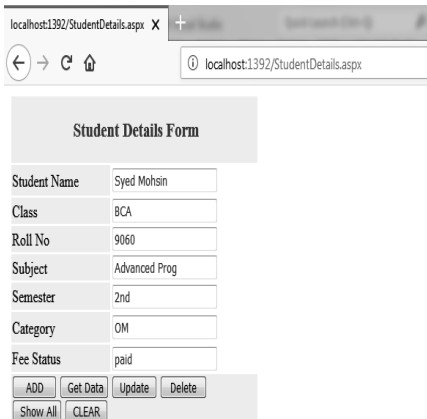

 $\scriptstyle\rm s$ 

Next click on Show All to retrieve all data from the database to get displayed through datagrid as shown below:

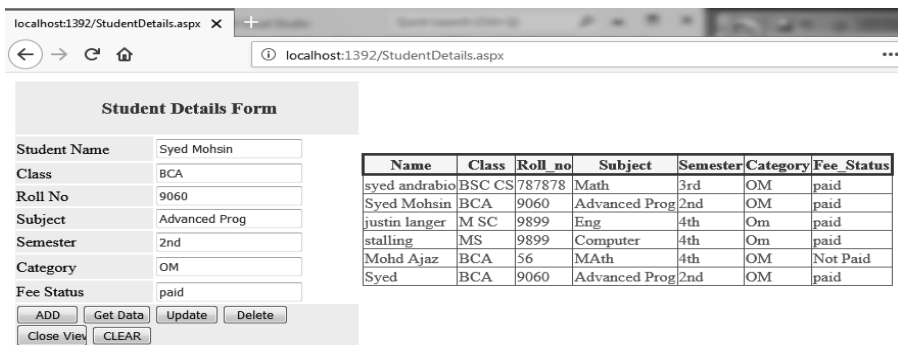

You can see the Show All button disapers and Close View appears.

**NOTES**

Next to update any stored details against any name, enter the Same name in Student Name textbox , click on Get Data button to retrieve data then update the information required to be changed, After making changes click on "Update" button to save this back into database as shown below:

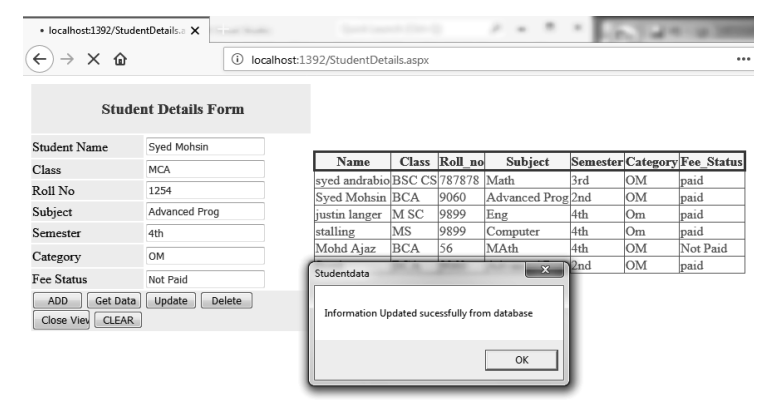

Next click Ok then "Close View", the "Show All" Button appears again click on it to see the updated information against Syed Mohsin record as shown below:

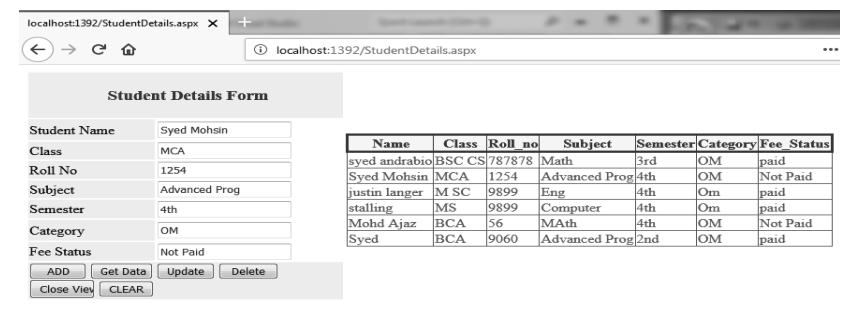

You can compare the above two DataGrids to see the update.

Next to delete any record from the database, you first need to specify the data field in Student Name text box then click get data then delete. After the delete is successful refresh the GridView by Close View and then Show All to see whether the data field has been deleted as shown below.

Lets delete Syed Mohsin record from database.

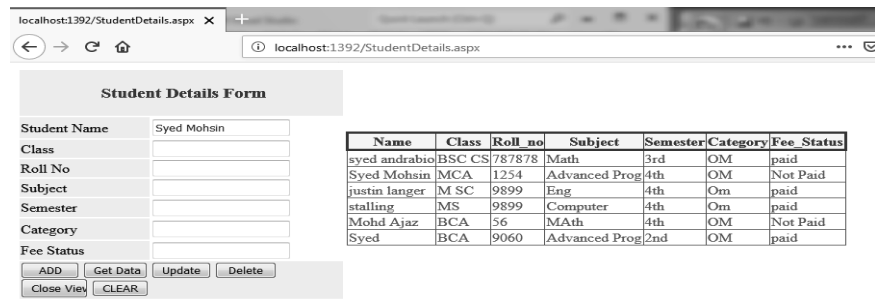

#### Next click "Get Data". *Lab – .Net Programming*

 $\overline{\phantom{a}}$ 

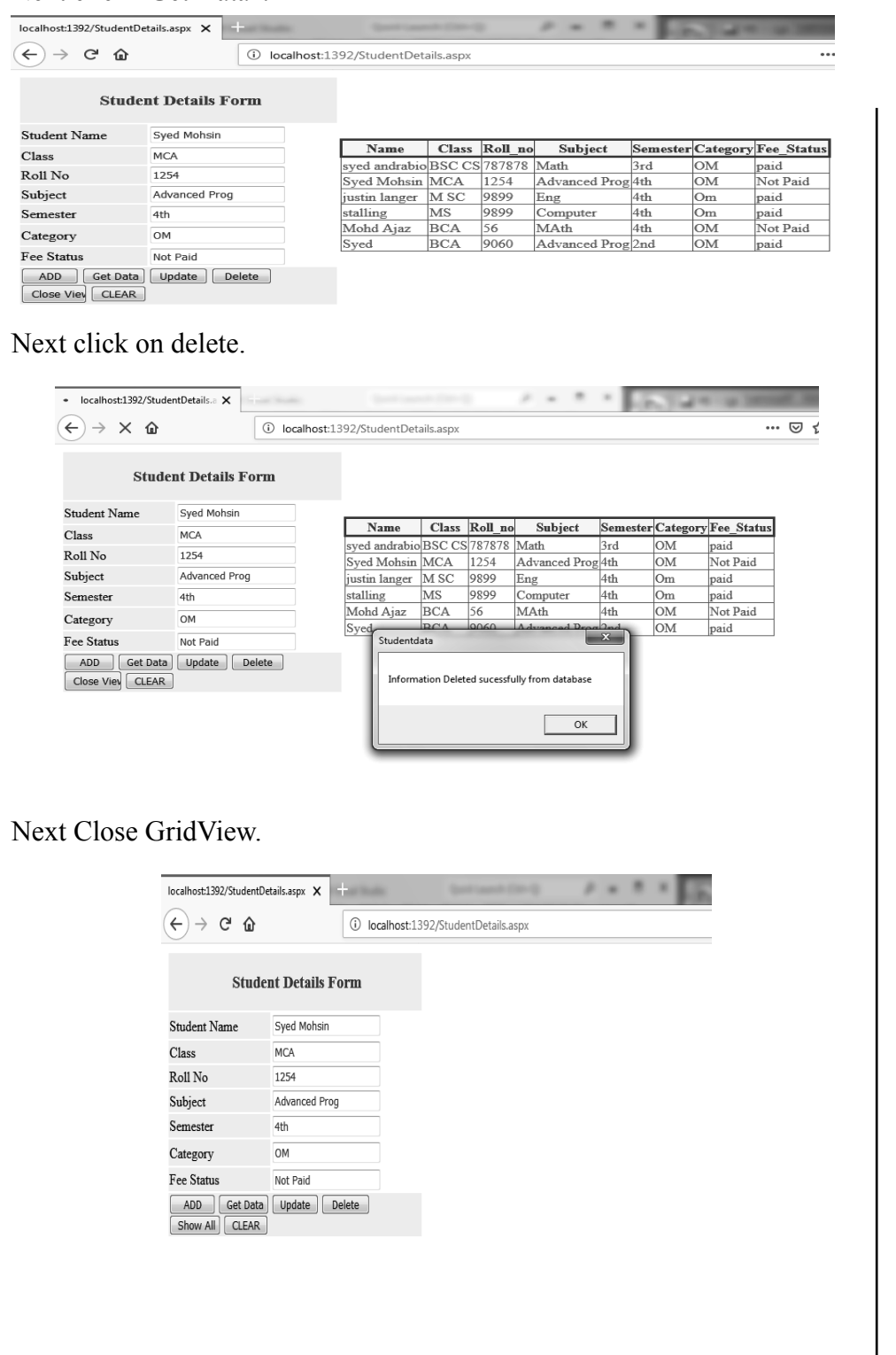

#### **NOTES**

 $\overline{\phantom{a}}$ 

#### Next click Show All.

**NOTES**

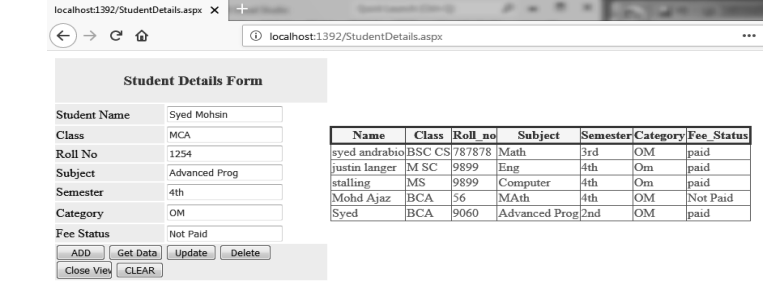

You will see in GridView Syed Mohsin record is deleted from the database.

# M.Sc. [Computer Science] 341 24

### **LAB – . NET PROGRAMMING**

**II - Semester**

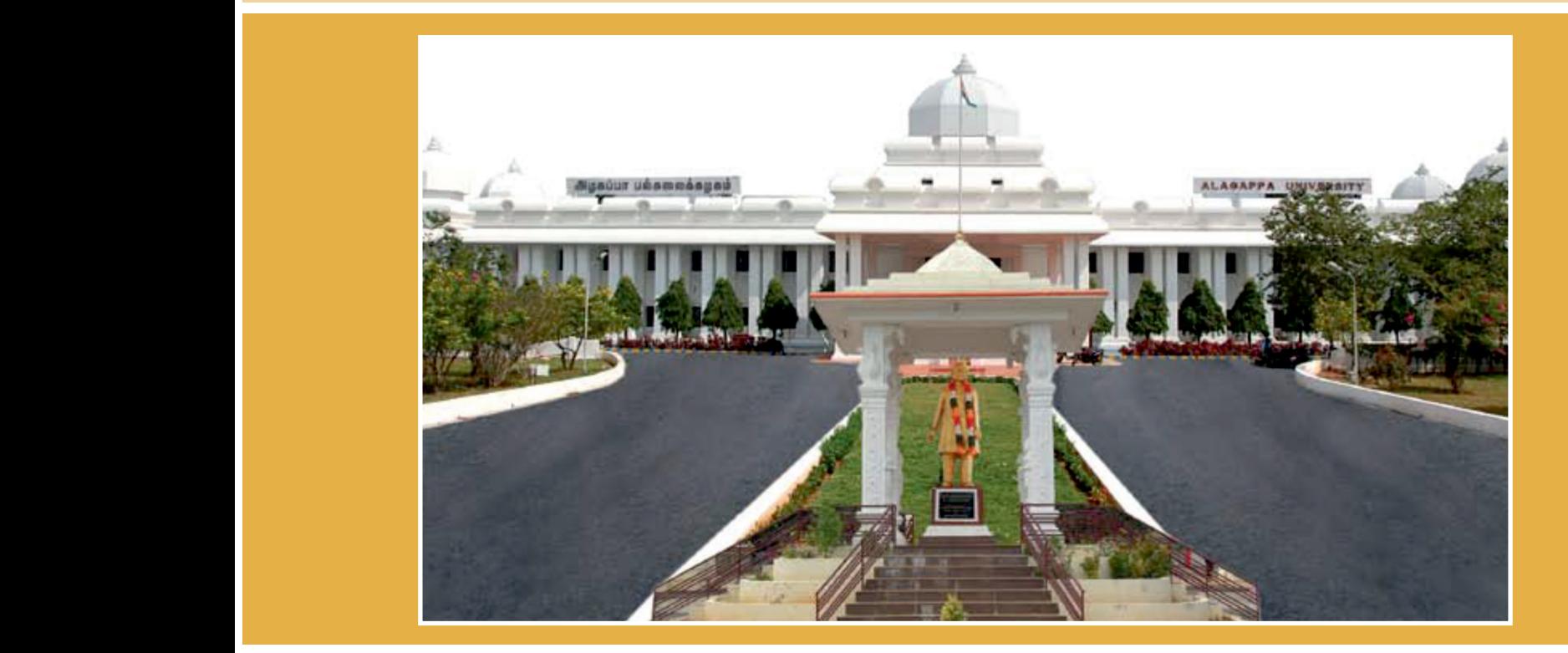

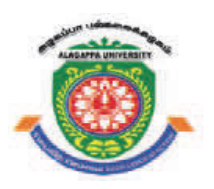

 $\Box$ 

## **ALAGAPPA UNIVERSITY ALAGAPPA UNIVERSITY**

**[Accredited with 'A+' Grade by NAAC (CGPA:3.64) in the Third Cycle and Graded as Category–I University by MHRD-UGC] EXAMPLE 19** [Accredited with 'A+' Grade by NAAC (Accredited with  $A$ <sup>+</sup>) Grade  $B$ **and Graded as Category–I University by MHRD-UGC 2016** 

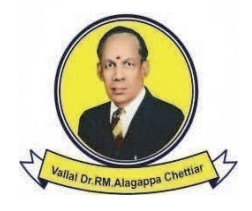

### **KARAIKUDI – 630 003 KARAIKUDI – 630 003 DIRECTORATE OF DISTANCE EDUCATION DIRECTORATE OF DISTANCE EDUCATION**

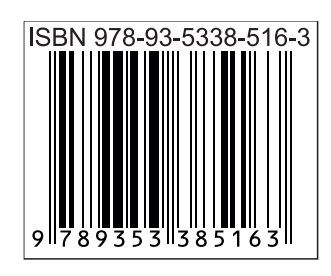